# **Интерактивный проектор Dell™ S510 Руководство пользователя**

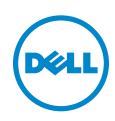

# **Замечания, предостережения и предупреждения**

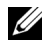

**И ПРИМЕЧАНИЕ.** ПРИМЕЧАНИЕ содержит важную информацию, которая позволяет пользователю лучшим образом использовать возможности проектора.

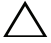

**ВНИМАНИЕ! ВНИМАНИЕ указывает на потенциальную возможность повреждения оборудования или потерю данных при несоблюдении приведенных указаний.**

**ОСТОРОЖНО! ПРЕДУПРЕЖДЕНИЕ указывает на потенциальную возможность повреждения имущества, причинения тяжких телесных повреждений или смертельный исходе.**

#### **Информация, содержащаяся в настоящем документе, может изменяться без предупреждения.**

#### **© 2014 Dell Inc. Все права права.**

 $\mathcal{L}_\text{max}$  , where  $\mathcal{L}_\text{max}$  , we have the set of  $\mathcal{L}_\text{max}$ 

Воспроизведение этих материалов в любой форме без письменного разрешения компании Dell Inc. строго запрещено.

Товарные знаки, используемые в тексте: Dell и логотип DELL являются товарными знаками компании Dell Inc.; DLP и логотип DLP являются товарными знаками компании TEXAS INSTRUMENTS INCORPORATED; Microsoft и Windows являются товарными знаками или зарегистрированными товарными знаками компании Microsoft Corporation в США и/или других странах.

Другие товарные знаки и торговые названиямогут быть использованы в настоящем документе для ссылки на организации, заявляющие о марках и названиях, или на их продукцию. Компания Dell Inc. отрицает любую заинтересованность в отношении товарных знаков и торговых названий кроме своих собственных.

**Модель: Интерактивный проектор Dell S510**

**Декабрь 2014 г. Версия A00**

# **Содержание**

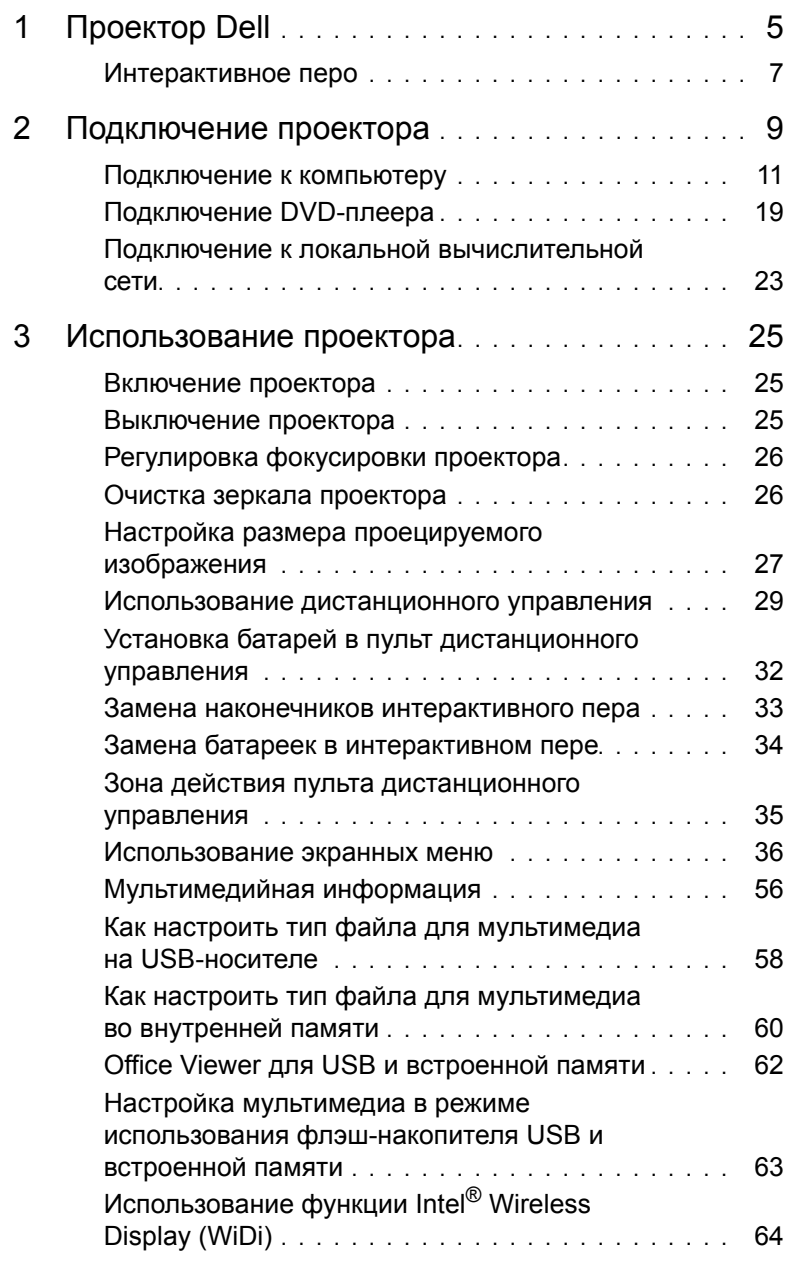

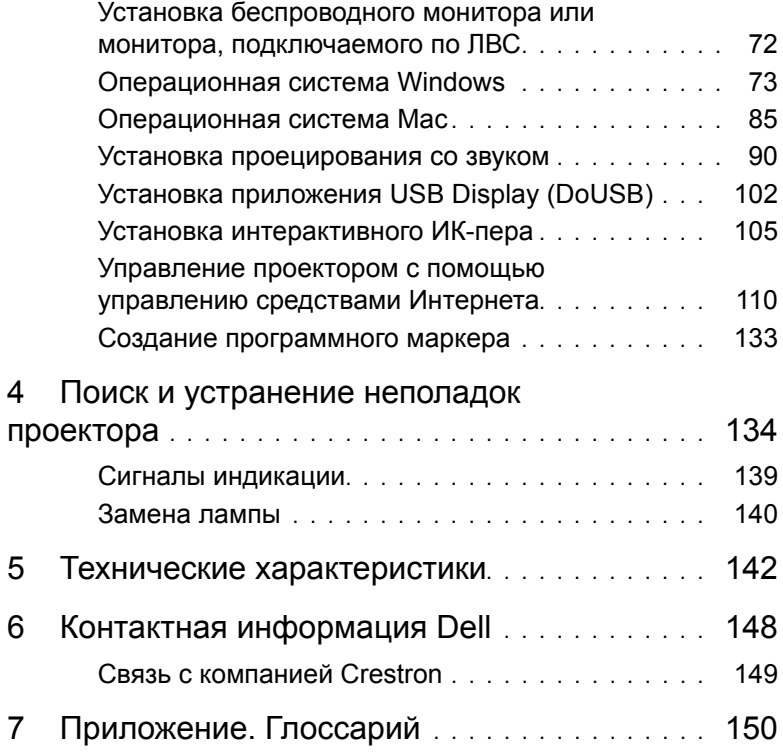

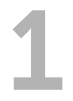

# <span id="page-4-0"></span>1 **Проектор Dell**

Данный проектор поставляется в комплекте, показанном ниже. Убедитесь в наличии всех предметов, в случае отсутствия любого из них обратитесь в Dell.

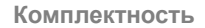

Кабель питания **Кабель VGA (VGA - VGA)** 

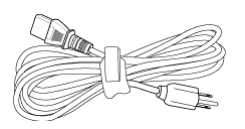

Пульт дистанционного управления Батарейки AAA (6)

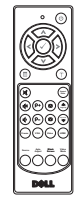

Руководство пользователя и документация на компакт-диске

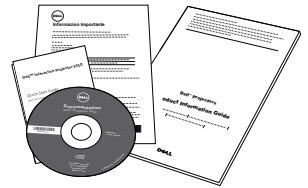

ИК-перо (2 шт.)/колпачок на перо (4 шт.)

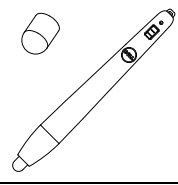

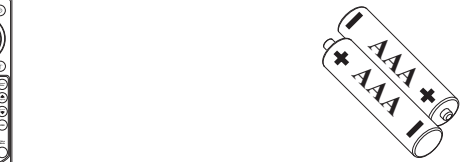

Кабель Mini USB (USB-A - Mini USB-B)

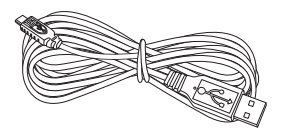

Ремешок на запястье (2 шт.)

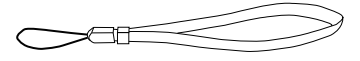

# **Описание проектора**

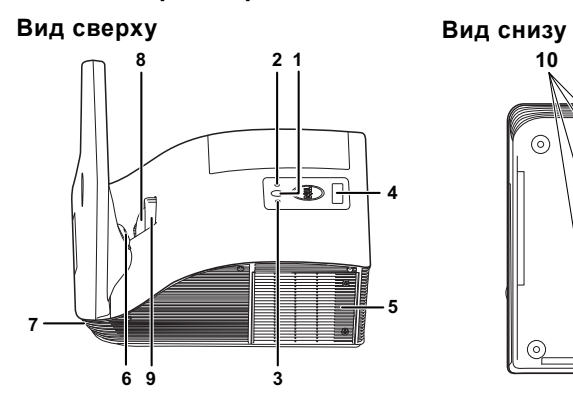

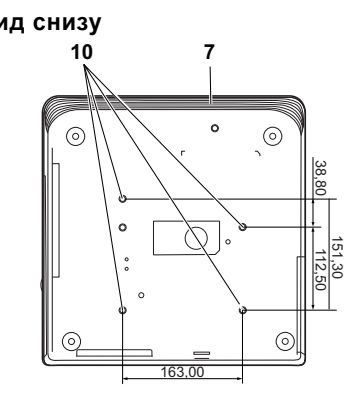

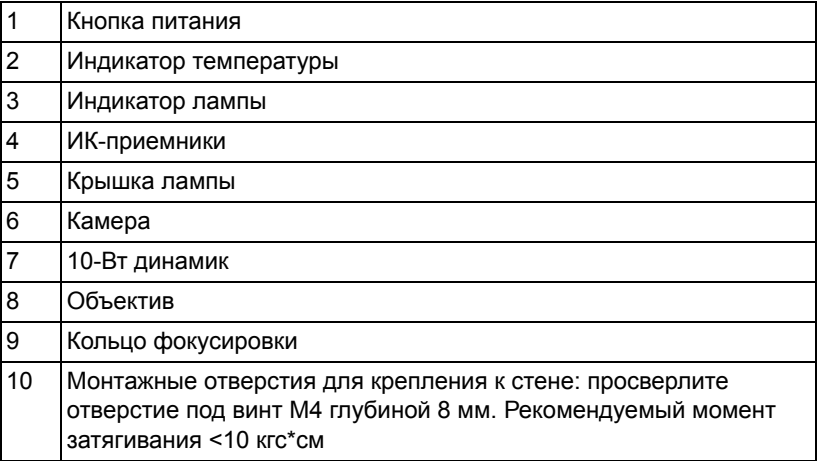

# <span id="page-6-0"></span>**Интерактивное перо**

С помощью интерактивных перьев вы можете перемещаться по экрану, выбирать компьютерные программы и взаимодействовать с ними с проекционного экрана так же, как вы это делаете с помощью мыши.

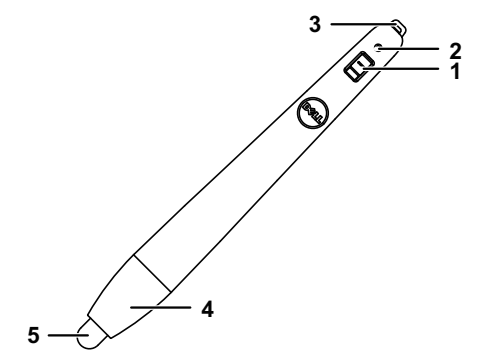

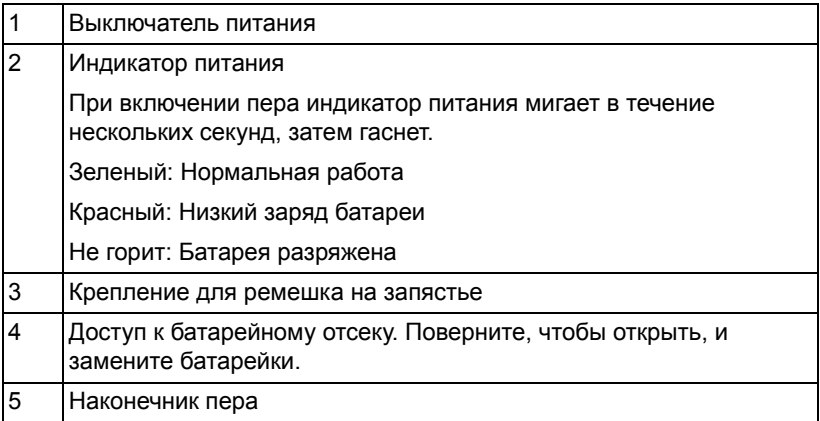

# **ВНИМАНИЕ! Правила техники безопасности**

- <span id="page-7-0"></span>1 Запрещается использовать проектор вблизи нагревательных приборов.
- 2 Запрещается использовать проектор в запыленных помещениях. Пыль может стать причиной сбоя системы и автоматического отключения проектора.
- 3 Проектор необходимо устанавливать в хорошо вентилируемом месте.
- 4 Не закрывайте вентиляционные решетки или отверстия на корпусе проектора.
- 5 Убедитесь, что проектор работает при комнатной температуре (5 °C 35 °C).
- 6 Не дотрагивайтесь до вентиляционного отверстия, так как оно может быть очень горячим после включения проектора или некоторое время сразу после его выключения.
- 7 Не смотрите в объектив при включенном проекторе, так как это может стать причиной нарушений зрения.
- 8 Не располагайте объекты рядом или перед проектором и не накрывайте объектив при включенном проекторе, так как вследствие нагревания объект может расплавиться или может произойти возгорание.
- 9 Не пользуйтесь беспроводным проектом рядом с кардиостимуляторами.
- 10 Не пользуйтесь беспроводным проектом рядом с медицинским оборудованием.
- 11 Не пользуйтесь беспроводным проектом рядом с микроволновыми печами.

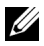

#### **ПРИМЕЧАНИЕ.**

- •Не пытайтесь выполнить установку проектора на стену самостоятельно. Это должен делать квалифицированный специалист.
- •Рекомендуемый набор для установки проектора на стене (номер детали: 7XY53). Для получения дополнительной информации см. веб-сайт поддержки Dell по адресу **dell.com/support**.
- •Для получения дополнительной информации см. Справочник по технике безопасности, входящий в комплект поставки проектора.
- •Проектор модели S510 следует использовать только в помещениях.

# <span id="page-8-1"></span><span id="page-8-0"></span>2 **Подключение проектора**

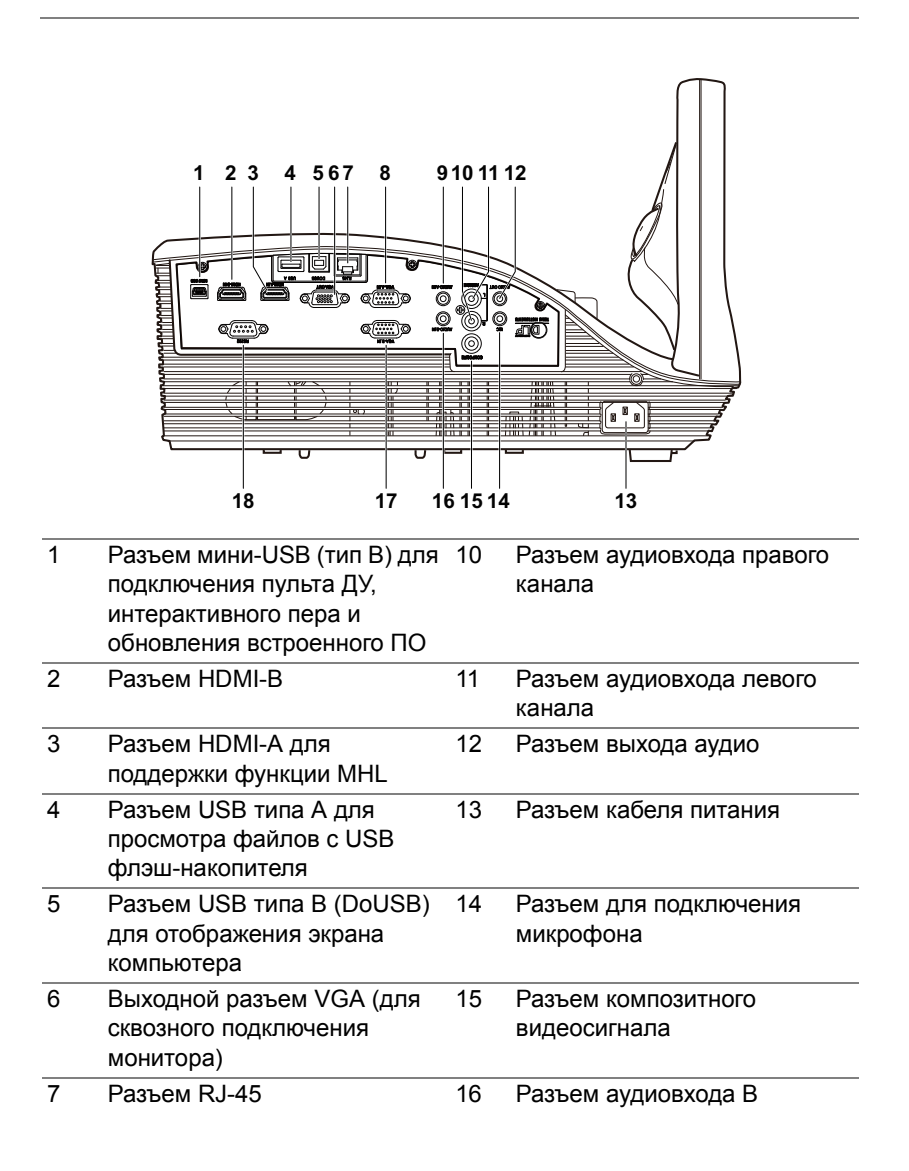

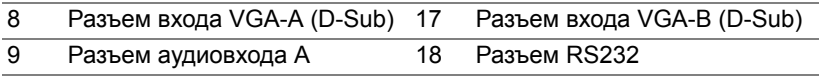

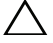

**ВНИМАНИЕ! Перед выполнением любых приведенных ниже процедур выполните инструкции по технике безопасности, приведенные на [стр](#page-7-0). 8.**

# <span id="page-10-0"></span>**Подключение к компьютеру**

**Подключение компьютера с помощью кабеля VGA**

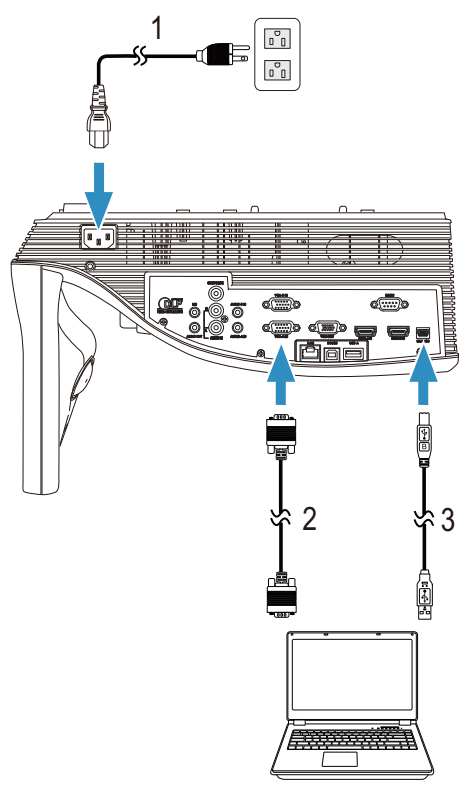

- 1 Кабель питания
- 2 Кабель VGA VGA
- 3 Кабель USB-A мини-USB-B

**И ПРИМЕЧАНИЕ**. Кабель с мини-разъемом USB следует подключать, если требуется использовать функции «Следующая страница» и «Предыдущая страница» на пульте дистанционного управления.

#### **Сквозное подключение монитора с помощью кабелей VGA**

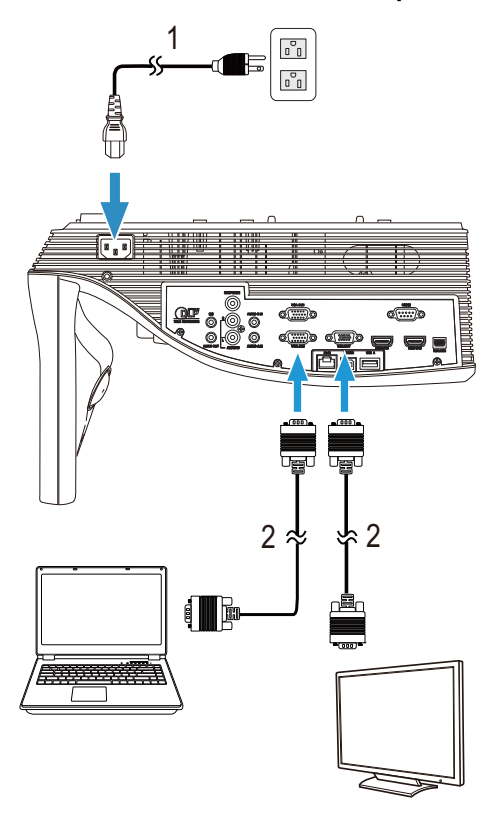

- 1 Кабель питания
- 2 Кабель VGA VGA

**И ПРИМЕЧАНИЕ**. В комплект поставки проектора входит только один кабель VGA. Дополнительный кабель VGA можно приобрести на веб-сайте компании Dell по адресу: **www.dell.com**.

#### **Подключение компьютера с помощью кабеля RS232**

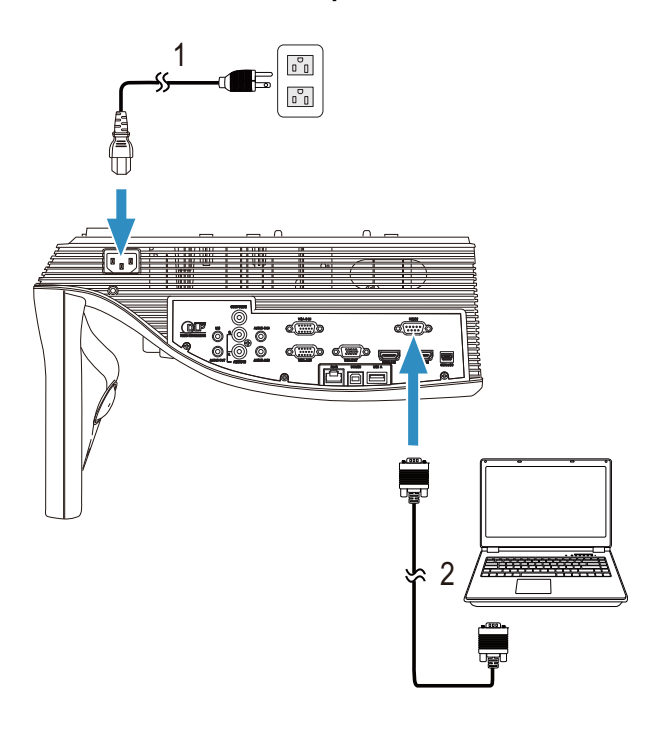

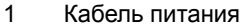

2 Кабель RS232 (9-контактное гнездо D-sub на гнездо с переставленными контактами 2-3)

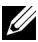

**ПРИМЕЧАНИЕ.** Кабель RS232 (9-контактное гнездо D-sub на гнездо с переставленными контактами 2-3) не поставляется с проектором. Подключение кабеля RS232 и установку программного обеспечения дистанционного управления должен производить соответствующий специалист.

#### **Подключение компьютера с помощью кабеля USB**

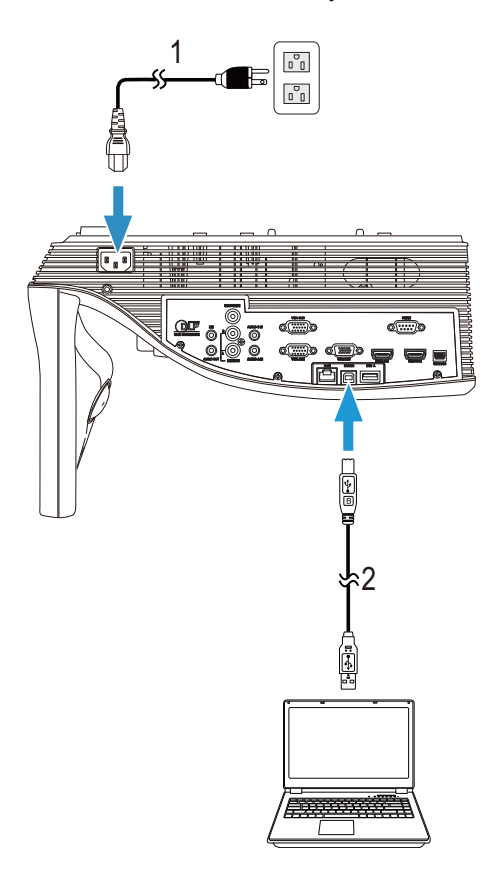

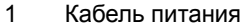

2 Кабель USB-A - USB-B

**И ПРИМЕЧАНИЕ**. Функция Plug and Play. В комплект поставки проектора входит только один кабель USB. Дополнительный кабель USB можно приобрести на веб-сайте компании Dell по адресу: **www.dell.com**.

#### **Подключение компьютера с помощью кабеля HDMI**

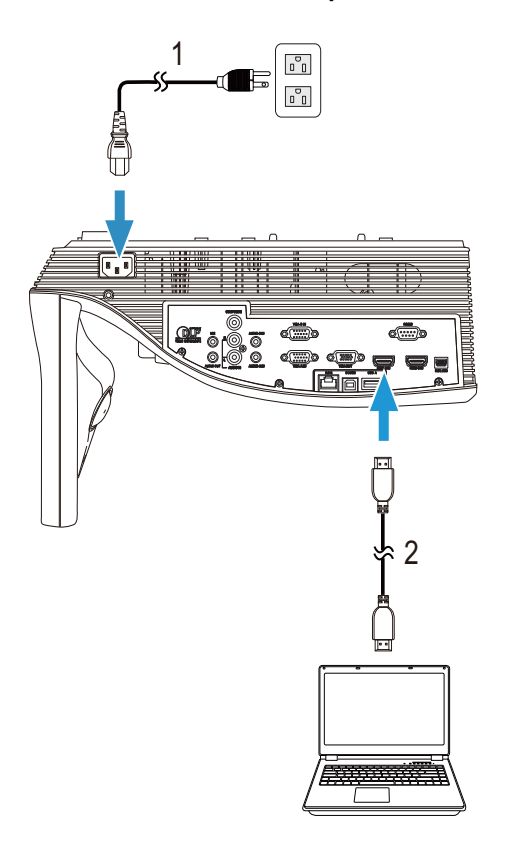

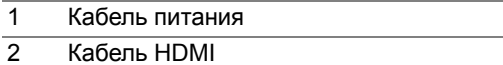

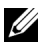

**И ПРИМЕЧАНИЕ**. Кабель HDMI не входит в комплект поставки проектора. Приобрести кабель HDMI можно на веб-сайте компании Dell по адресу **www.dell.com**.

#### **Подключение мобильных устройств (планшета) с помощью кабеля MHL**

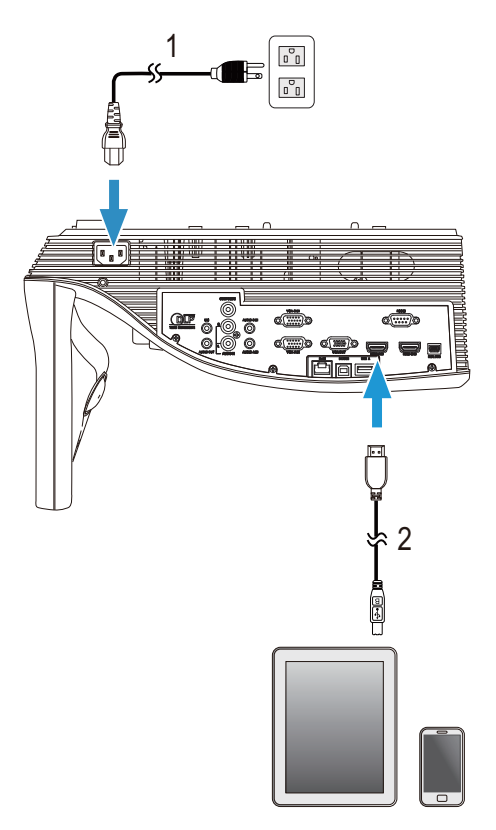

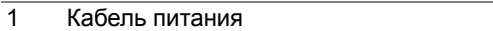

2 Кабель MHL

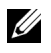

**И ПРИМЕЧАНИЕ**. Кабель MHL не входит в комплект поставки проектора.

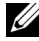

#### **ПРИМЕЧАНИЕ.**

- **a** Смартфон или планшет должен поддерживать функцию MHL.
- **b** Некоторые смартфоны или планшеты требуют подключения дополнительного адаптера MHL или переходного кабеля, обращайтесь к продавцу соответствующего устройства.

#### **Подключение компьютера с использованием беспроводного адаптера или Intel® WiDi**

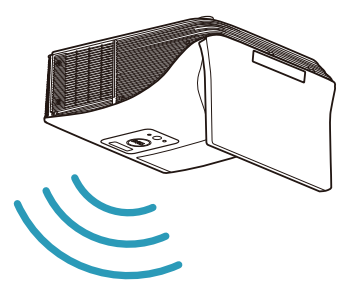

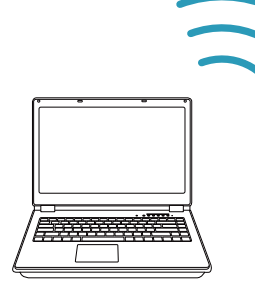

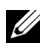

**И ПРИМЕЧАНИЕ**. Для определения беспроводного соединения компьютер должен быть оборудован адаптером беспроводного подключения и соответствующим образом настроен. Сведения о настройке беспроводного подключения см. в документации к компьютеру.

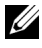

**ПРИМЕЧАНИЕ.** Для подключения компьютера с использованием Intel® WiDi компьютер должен быть совместим с Intel® WiDi.

**Подключение к смартфону или планшету с использованием беспроводного адаптера**

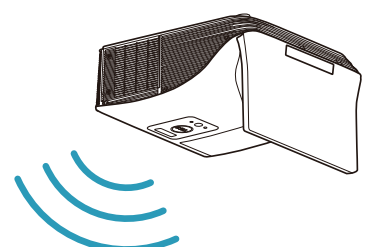

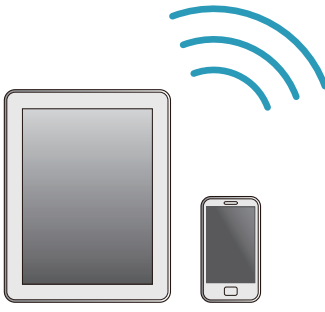

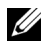

**ПРИМЕЧАНИЕ**. Dell S510 поддерживает приложения MobiShow и WiFi-Doc. Данные приложения обеспечивают передачу поддерживаемых файлов с устройств с ОС Android или iOS. После установки и запуска приложения на мобильном устройстве включите режим Wi-Fi на мобильном устройстве и подключитесь к сети проектора Dell S510. За подробной информацией обращайтесь на веб-сайт технической поддержки Dell по адресу dell.com/support. Поддерживаемые файлы:

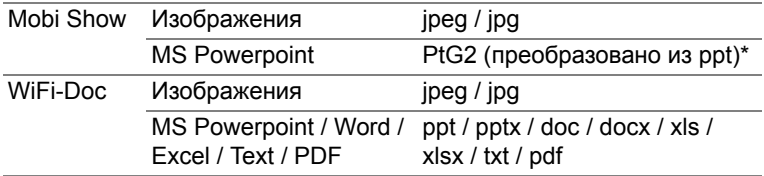

\* Установите в ПК конвертер PtG2 для преобразования файлов из формата ppt в формат PtG2. Конвертер PtG2 можно загрузить на веб-сайте dell.com/support.

# <span id="page-18-0"></span>**Подключение DVD-плеера**

**Подключение DVD-плеера с помощью кабеля композитного видеосигнала и аудиокабеля левого и правого каналов**

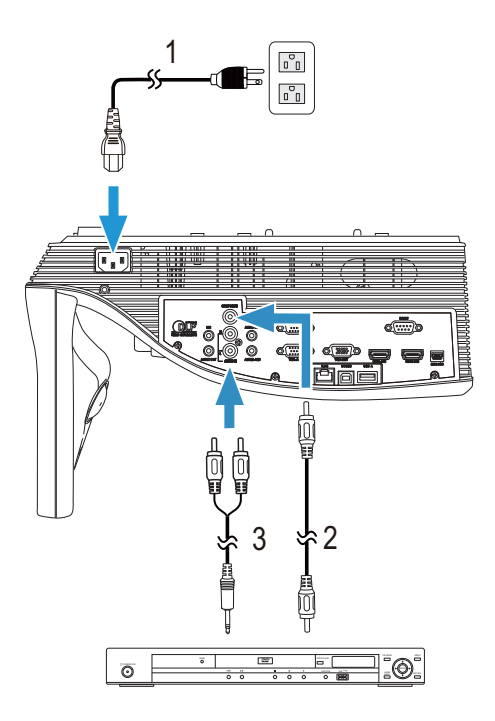

- 1 Кабель питания
- 2 Кабель композитного видеосигнала
- 3 Аудиокабель левого и правого каналов

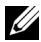

**ПРИМЕЧАНИЕ**. Кабель композитного видеосигнала не входит в комплект поставки проектора. Приобрести удлинитель кабеля полного видеосигнала (длиной 15/30 м) можно на веб-сайте компании Dell по адресу: **www.dell.com**.

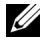

**И ПРИМЕЧАНИЕ**. Аудиокабель подключения левого и правого каналов не входит в комплект поставки проектора.

#### **Подключение DVD-плеера с помощью кабеля компонентного видеосигнала**

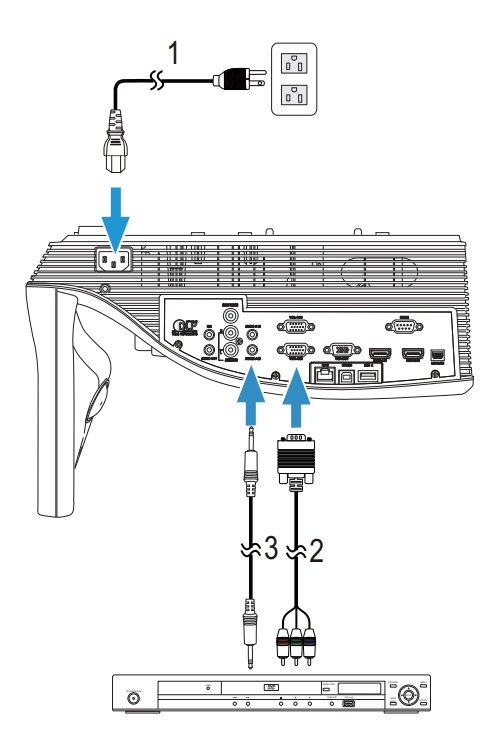

- 1 Кабель питания
- 2 Кабель VGA компонентного видеосигнала
- 3 Аудиокабель

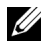

**И ПРИМЕЧАНИЕ**. Переходный кабель «VGA – компонентный видеосигнал» не входит в комплект поставки проектора. Приобрести удлинитель кабеля с разъемами VGA компонентный (длиной 15/30 м) можно на веб-сайте компании Dell по адресу: **www.dell.com**.

#### **Подключение DVD-плеера с помощью кабеля HDMI**

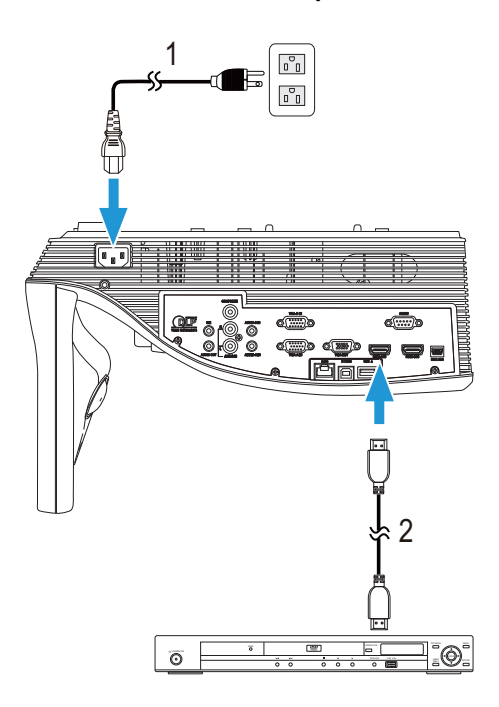

- 1 Кабель питания
- 2 Кабель HDMI
- **И ПРИМЕЧАНИЕ**. Кабель HDMI не входит в комплект поставки проектора. Приобрести кабель HDMI можно на веб-сайте компании Dell по адресу **www.dell.com**.

#### **Подключение внешнего динамика с помощью аудиокабеля**

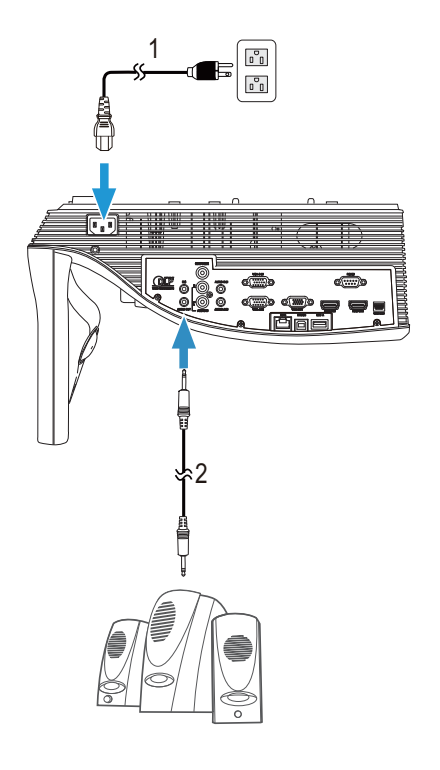

- Кабель питания
- Аудиокабель

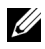

**И ПРИМЕЧАНИЕ**. Аудиокабель не входит в комплект поставки проектора.

## <span id="page-22-0"></span>**Подключение к локальной вычислительной сети**

**Проецирование изображения и управление проектором, подключенным к сети с помощью кабеля RJ45.**

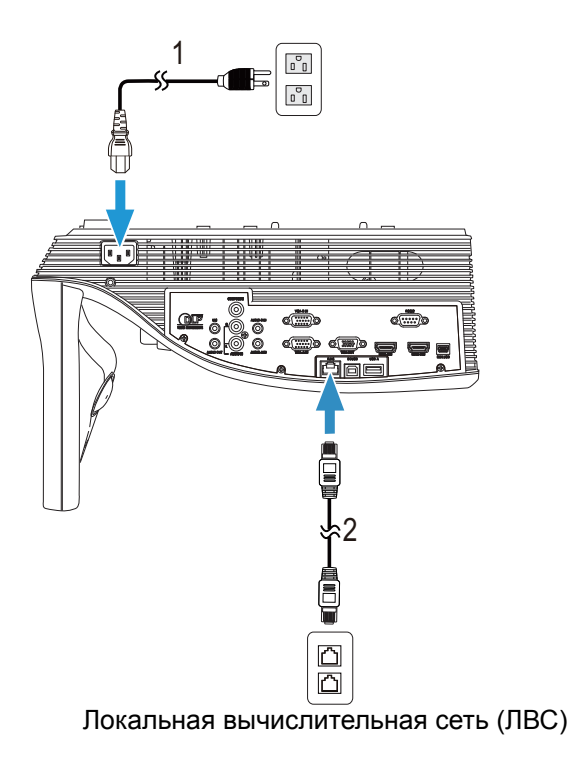

1 Кабель питания

2 Кабель RJ45

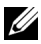

**И ПРИМЕЧАНИЕ**. Кабель RJ45 не входит в комплект поставки проектора. Приобрести кабель RJ45 можно на веб-сайте компании Dell по адресу **www.dell.com**.

#### **Подключение к промышленному блоку управления RS232**

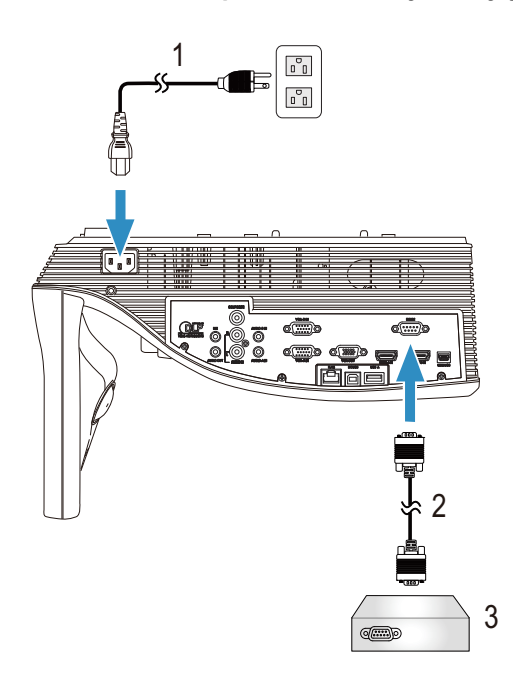

- 1 Кабель питания
- 2 Кабель RS232 (9-контактное гнездо D-sub на гнездо с переставленными контактами 2-3)
- 3 Промышленный блок управления RS232

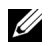

**И ПРИМЕЧАНИЕ**. Кабель RS232 (9-контактное гнездо D-sub на гнездо с переставленными контактами 2-3) не поставляется с проектором. Для приобретения кабеля обратитесь к соответствующему специалисту.

# <span id="page-24-0"></span>3 **Использование проектора**

### <span id="page-24-1"></span>**Включение проектора**

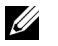

**ПРИМЕЧАНИЕ.** Перед включением источника сигнала включите проектор (компьютер, DVD-плеер и т.п.). До нажатия кнопка **питания** мигает белым цветом.

1 Подсоедините кабель питания и необходимые сигнальные кабели к проектору. Дополнительную информацию о подключении проектора см. в разделе "[Подключение](#page-8-1) проектора" на стр. 9.

- 2 Нажмите кнопку **питания** (местоположение кнопки **питания** см. в разделе "Использование [дистанционного](#page-28-0) управления" на стр. 29).
- 3 Включите источник сигнала (компьютер, DVD-плеер и т.п.)
- 4 Подсоедините источник сигнала к проектору с помощью подходящего кабеля. Указания по подсоединению источника сигнала к проектору см. в разделе "[Подключение](#page-8-1) проектора" на стр. 9.
- 5 По умолчанию в качестве источника входного сигнала выбран VGA-A. При необходимости измените источник входного сигнала проектора.
- 6 При одновременном подключении нескольких источников сигнала к проектору нажмите кнопку **Source** на пульте дистанционного управления для выбора необходимого источника сигнала. Для определения местоположения кнопки **Source** см. раздел "Использование [дистанционного](#page-28-0) управления" на стр. 29.

#### <span id="page-24-2"></span>**Выключение проектора**

#### **ВНИМАНИЕ! После правильного выключения проектора в соответствии с приведенными ниже инструкциями отсоедините проектор.**

1 Нажмите кнопку **питания**. Следуйте указаниям, отображаемым на экране, для правильного выключения проектора.

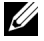

**ПРИМЕЧАНИЕ.** На экране отобразится сообщение «**Нажмите кнопку питания для выключения проектора**». Сообщение исчезнет само через 5 секунд или при нажатии кнопки **Menu**.

2 Снова нажмите кнопку **питания**. Вентиляторы охлаждения продолжат работать около 120 секунд.

3 Для быстрого выключения питания проектора нажмите кнопку питания и удерживайте в течение 1 секунды, вентиляторы охлаждения продолжают работать.

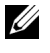

**ПРИМЕЧАНИЕ.** Перед включением проектора подождите в течение 60 секунд для стабилизации внутренней температуры.

4 Отсоедините кабель питания от электрической розетки и проектора.

# <span id="page-25-0"></span>**Регулировка фокусировки проектора**

1 Поворачивайте кольцо фокусировки до тех пор, пока изображение не станет четким. Фокусировка проектора выполняется в диапазоне от 0,517 до 0,759 м ± 0,01 м.

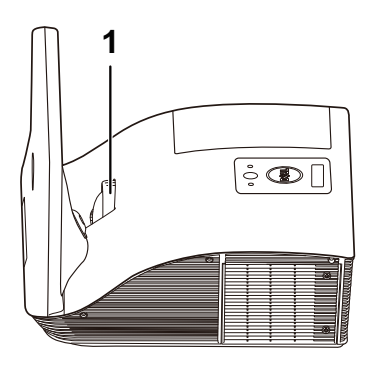

1 Кольцо фокусировки

### <span id="page-25-1"></span>**Очистка зеркала проектора**

- 1 Выключите проектор и отсоедините кабель питания.
- 2 Дайте проектору остыть в течение как минимум 30 минут.
- 3 Используйте грушу для удаления пыли с зеркала или осторожно протрите зеркало микроволокнистой тканью. Не скребите поверхность зеркала. При этом зеркало можно поцарапать.

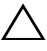

**ВНИМАНИЕ! Не распыляйте очистители или растворители на проектор.**

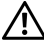

**ОСТОРОЖНО! Очистка проектора, установленного на стене, может привести к его падению или нанесению телесного повреждения. Для очистки зеркала проектор можно снять с кронштейна настенного крепления.**

# <span id="page-26-0"></span>**Настройка размера проецируемого изображения**

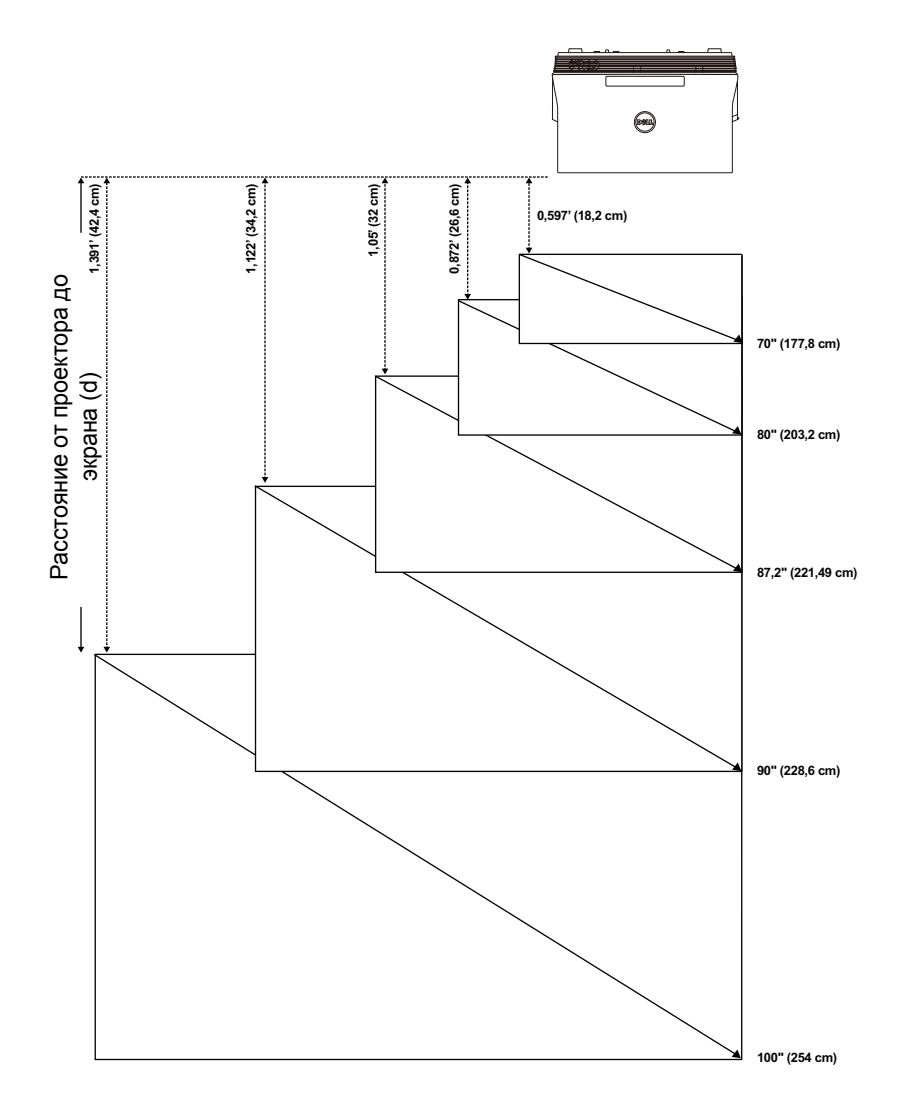

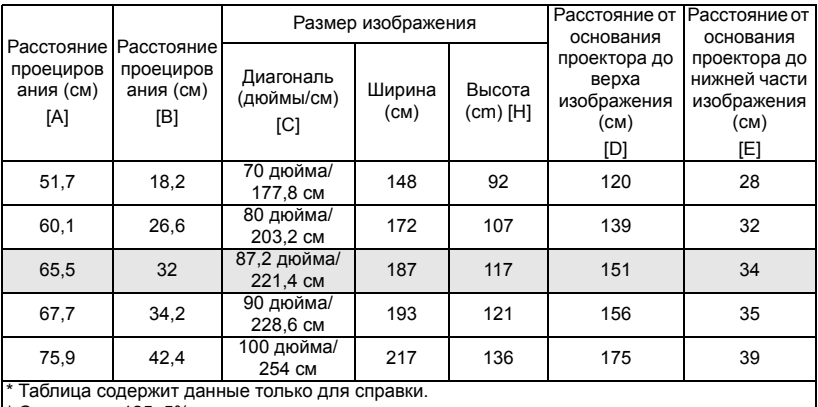

\* Смещение: 125±5%

#### **ПРИМЕЧАНИЕ.** Расстояние от зеркала до задней части IJ проектора: 33,5 см

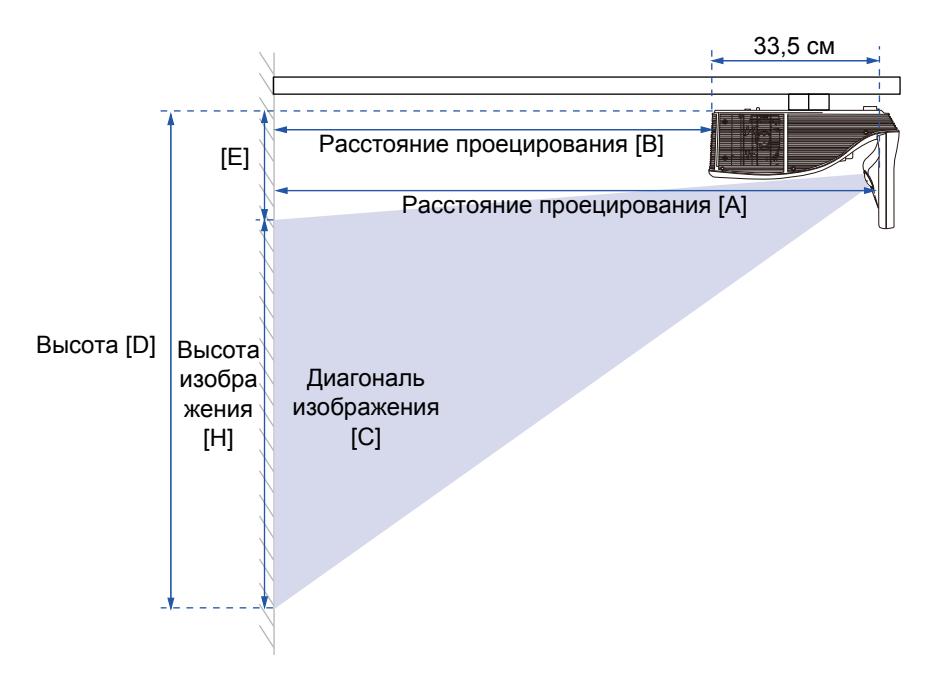

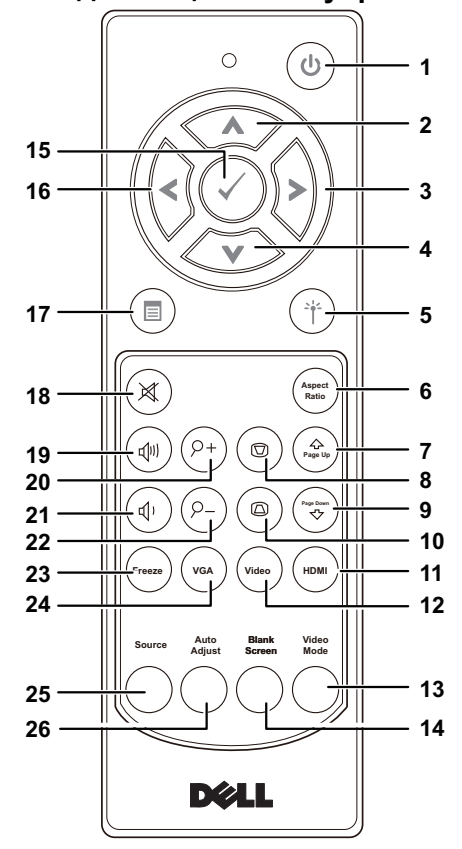

<span id="page-28-0"></span>**Использование дистанционного управления**

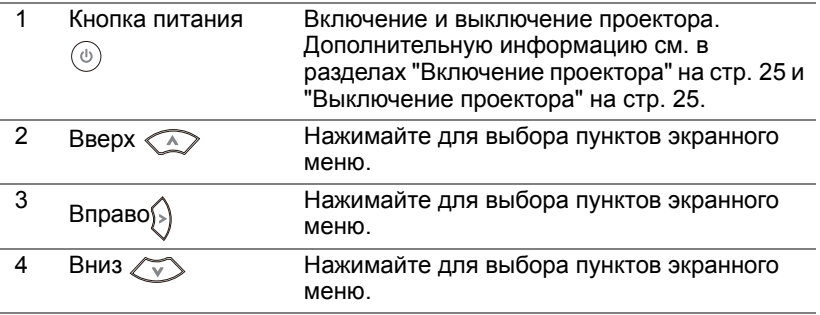

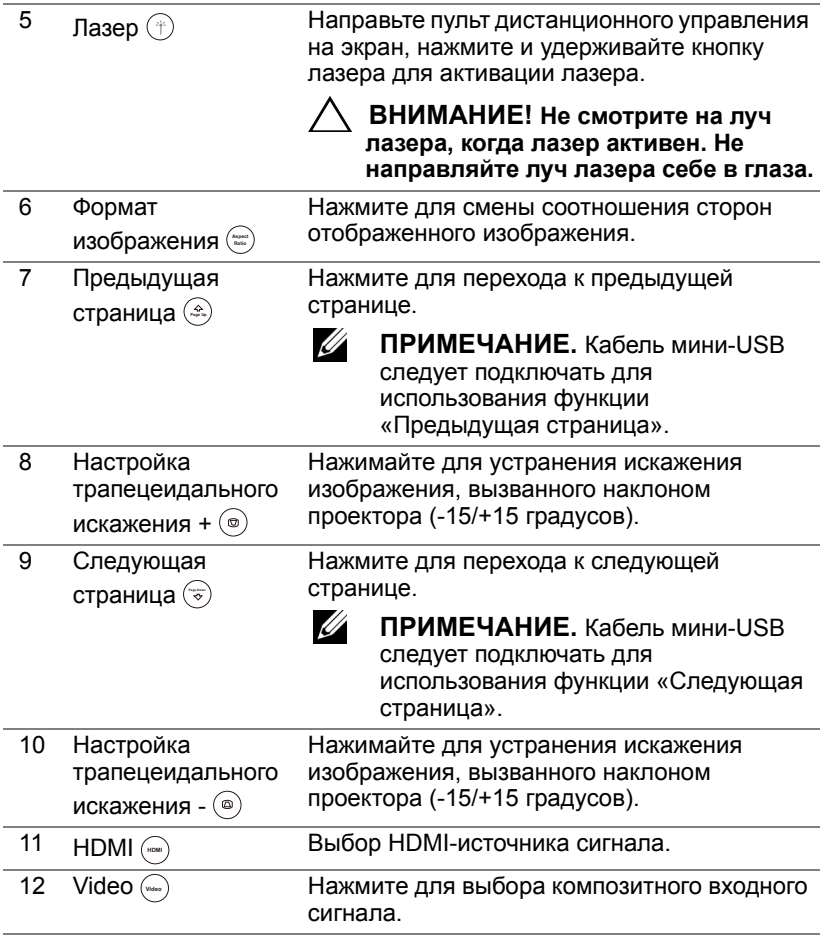

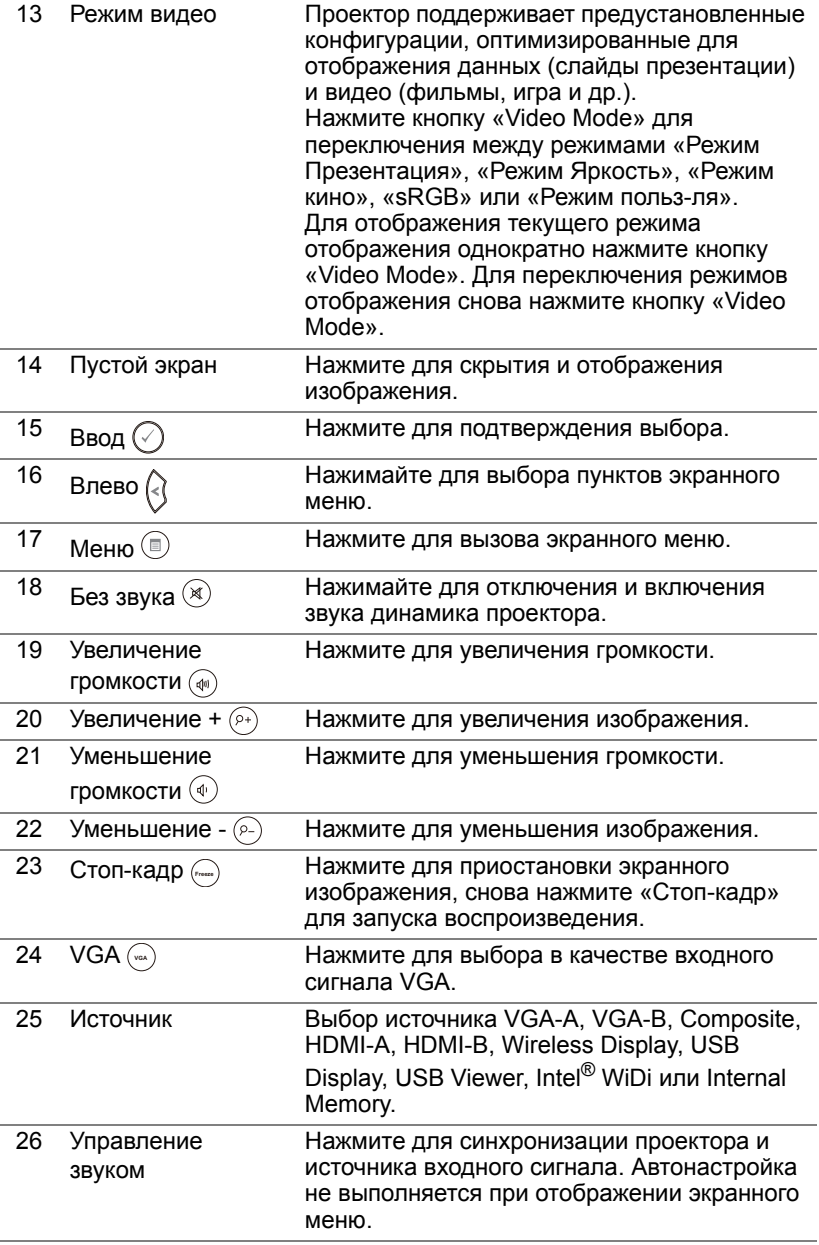

## <span id="page-31-0"></span>**Установка батарей в пульт дистанционного управления**

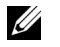

**ПРИМЕЧАНИЕ.** Если пульт дистанционного управления не используется, выньте из него батареи.

1 Нажмите защелку, чтобы открыть крышку отсека для батарей.

2 Проверьте полярность батарей (+/-).

- 3 Вставьте батареи, совместив их полярность в соответствии с отметками в отсеке для батарей.
- <u>U</u> **ПРИМЕЧАНИЕ.** Не используйте старые батареи вместе с новыми, а также не используйте вместе батареи производства разных компаний.
- 4 Задвиньте крышку отсека для батарей обратно.

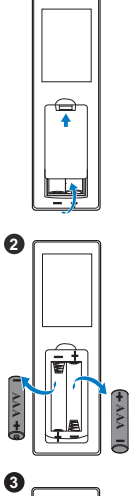

**1**

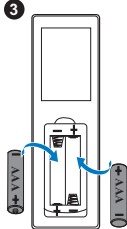

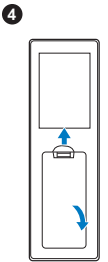

### <span id="page-32-0"></span>**Замена наконечников интерактивного пера**

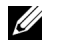

**ПРИМЕЧАНИЕ.** При повреждении наконечника пера или нарушении его функциональности его следует заменить.

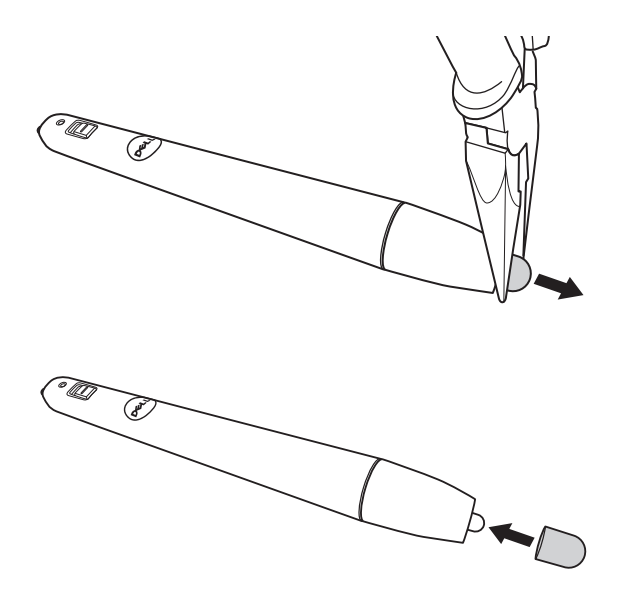

### <span id="page-33-0"></span>**Замена батареек в интерактивном пере**

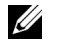

**ПРИМЕЧАНИЕ.** При разряде батареи индикатор при включении пера мигает красным цветом. В этом случае замените батарейки двумя новыми батарейками типоразмера AAA.

1 Для доступа к батарейному отсеку отверните колпачок пера.

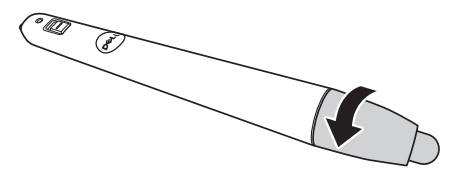

2 Проверьте полярность батарей (+/-).

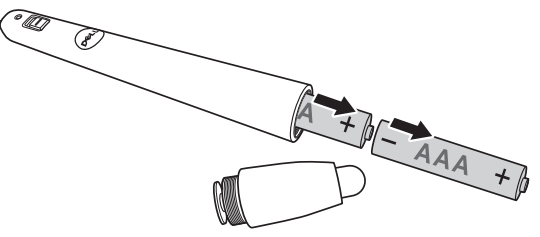

3 Вставьте батарейки с соблюдением полярности.

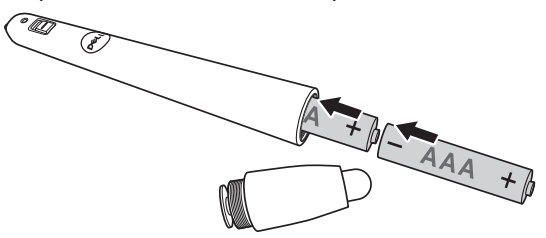

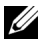

**ИЗ ПРИМЕЧАНИЕ.** Не используйте старые батареи вместе с новыми, а также не используйте вместе батареи производства разных компаний.

4 Установите на место колпачок пера и заверните его до упора.

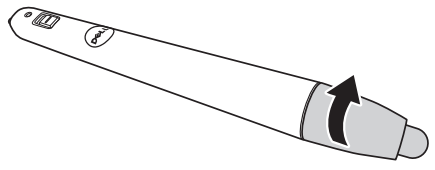

# <span id="page-34-0"></span>**Зона действия пульта дистанционного управления**

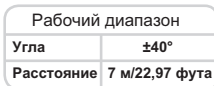

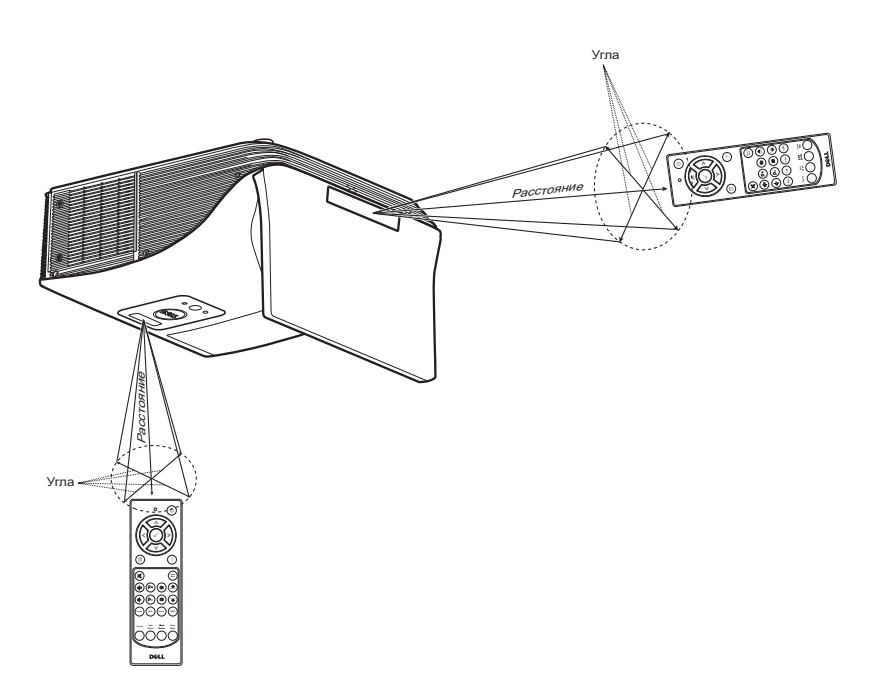

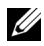

**И ПРИМЕЧАНИЕ**. Фактический рабочий диапазон может немного отличаться от указанного на схеме. При слабом заряде батарей пульт дистанционного управления может работать ненадлежащим образом.

# <span id="page-35-0"></span>**Использование экранных меню**

- Проектор поддерживает экранное меню на нескольких языках, меню может отображаться при наличии источника входного сигнала и при его отсутствии.
- Нажмите кнопку меню на пульте дистанционного управления для выхода в Главное меню.
- Для перехода по вкладкам меню Главное меню нажимайте кнопки  $\boxed{\wedge}$  и  $\nabla$  на пульте дистанционного управления.
- Для выбора подменю нажмите кнопку  $\sqrt{ }$  или  $\geq 0$  на пульте дистанционного управления.
- Для выбора настройки нажмите кнопки  $\boxed{\wedge}$  или  $\boxed{\vee}$  на пульте дистанционного управления. Выбранный параметр выделяется темносиним цветом.
- Для задания настроек используйте кнопки  $\Box$  или  $\triangledown$  на пульте дистанционного управления.
- Для возврата в Главное меню нажмите кнопку  $\leq$  на пульте дистанционного управления.
- Для выхода из экранного меню нажмите кнопку Menu на пульте дистанционного управления.

# **ВЫБОР ВХОДА**

Меню ВЫБОР ВХОДА позволяет выбрать источник входного сигнала проектора.

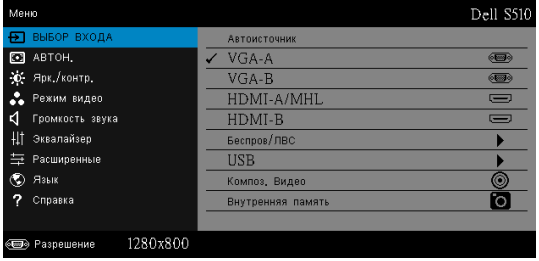

**VGA-A—**Для определения сигнала VGA-А нажмите кнопку  $\boxed{\sqrt{1}}$ .

**VGA-B—**Для определения сигнала VGA-В нажмите кнопку  $\overline{M}$ .

**HDMI-A/MHL—**Нажмите кнопку для обнаружения сигнала HDMI-A/MHL.

**HDMI-B—**Нажмите кнопку <sub>М</sub> для обнаружения сигнала HDMI-B.

**БЕСПРОВ/ЛВС—**Нажмите кнопку для отображения меню ВЫБОР ВХОДА - Беспров/ЛВС.

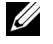

**ПРИМЕЧАНИЕ.** Функция Беспров/ЛВС может использовать после включения режима «Беспроводные и ЛВС».

**USB—**Нажмите кнопку <sub>№</sub> для отображения меню ВЫБОР ВХОДА -USB.
**ИЗ ПРИМЕЧАНИЕ.** Функция USB может использовать после включения режима «Беспроводные и ЛВС».

**КОМПОЗ. ВИДЕО—**Для определения полного видеосигнала нажмите кнопку  $\overline{M}$ .

**ВНУТРЕННЯЯ ПАМЯТЬ—**Позволяет воспроизводить фотографии, видео, музыку, просматривать файлы Word, Excel, PowerPoint и PDF из внутренней памяти проектора.

### **И ПРИМЕЧАНИЕ**

**РЕЖИМ ХРАНЕНИЯ—**При подключении USB-кабеля можно копировать, удалять, перемещать и выполнять другие операции с компьютера с файлами во встроенной памяти проектора.

При подключении проектора к компьютеру с помощью USBкабеля отображается всплывающее сообщение: USB подключен, после чего можно выбрать режим **DoUSB** или **Режим хранения**.

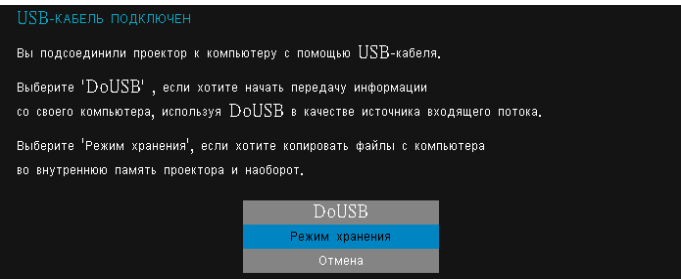

#### **ВЫБОР ВХОДА – БЕСПРОВ/ЛВС**

Параметр ВЫБОР ВХОДА - Беспров/ЛВС в меню источников входного сигнала позволяет включить режимы Intel® WIDI/Miracast и Беспров/ЛВС дисплей.

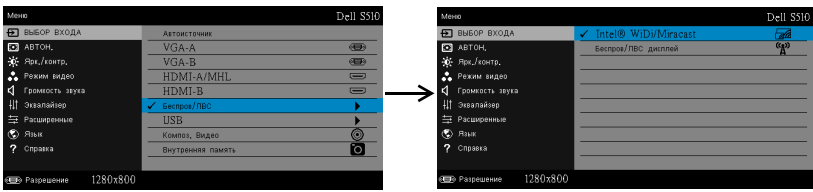

INTEL<sup>®</sup> WIDI/MIRACAST—Нажмите <sub>М</sub> для доступа к справочному экрану по режиму Intel® WIDI или Miracast.

**БЕСПРОВ/ЛВС дисплЕй—**Нажмите <sub>М</sub> для доступа к экрану указаний по беспроводным/ЛВС средствам. См. раздел «Экран указаний по беспроводным/ЛВС средствам» на стр[. 74](#page-73-0).

### **ВЫБОР ВХОДА – USB**

Параметр ВЫБОР ВХОДА - USB в меню источников входного сигнала позволяет включить режимы отображение через USB и просмотр через USB.

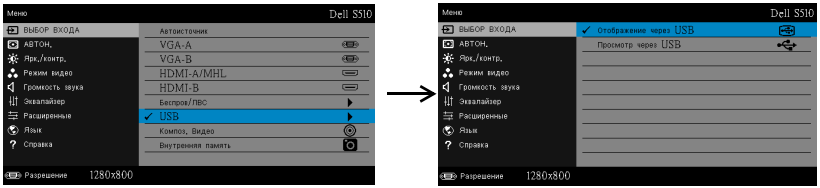

**ОТОБРАЖЕНИЕ ЧЕРЕЗ USB—**Позволяет с помощью кабеля USB отображать экран ПК/портативного компьютера через USB-кабель на проекторе.

**ПРИМЕЧАНИЕ.** Если изображение в режиме DoUSB не отображается, см. раздел "Поиск и [устранение](#page-133-0) неполадок [проектора](#page-133-0)" на стр. 134.

**ПРОСМОТР ЧЕРЕЗ USB—**Позволяет воспроизводить фотографии, видео, музыку, просматривать файлы Word, Excel, PowerPoint и PDF с флэшнакопителя USB.

# **АВТОН.**

Ø

Функция автонастройки позволяет в режиме ПК регулировать горизонтальное положение, вертикальное положение, подстройку и частоту.

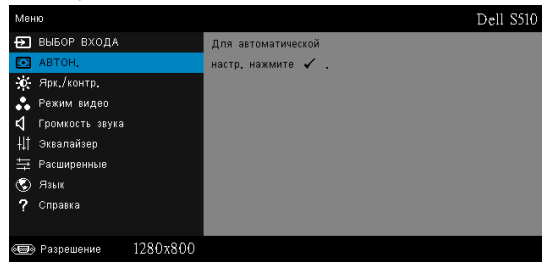

#### **ЯРК./КОНТР.**

Меню Ярк./контр. позволяет отрегулировать яркость и контрастность проектора.

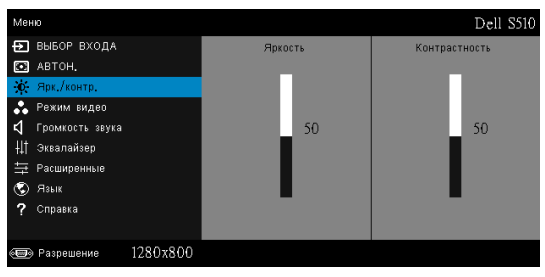

**ЯРКОСТЬ—**Для настройки яркости изображения нажимайте  $\overline{\wedge}$  и  $\overline{\vee}$ .

**КОНТРАСТНОСТЬ—**Для настройки контрастности изображения нажимайте  $\boxed{\wedge}$  и  $\boxed{\vee}$ .

**ПРИМЕЧАНИЕ.** После настройки параметров **Яркость** и **Контрастность** проектор автоматически переходит в Режим пользователя.

### **РЕЖИМ ВИДЕО**

Меню «Режим видео» позволяет оптимизировать отображение изображения: **Презентация**, **Яркий**, **Кино**, **sRGB** (обеспечивает более точную цветопередачу), и **Пользов.** (установка пользовательских настроек).

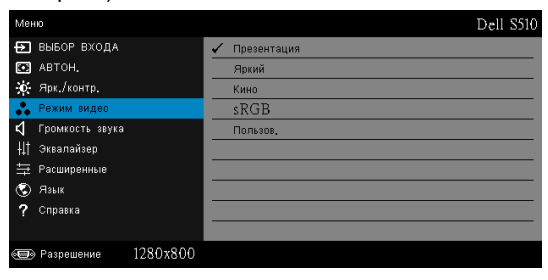

#### **Громкость звука**

Меню Громкость звука позволяет настроить параметры громкости проектора **Звук**, **Микрофон**, **Общая**.

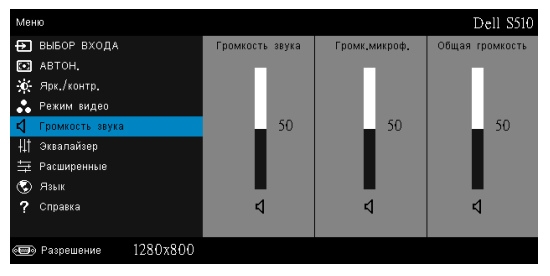

**ГРОМКОСТЬ ЗВУКА—**Уровень громкости увеличивайте кнопкой , уменьшайте кнопкой  $\nabla$ .

**ГРОМК.МИКРОФ.—**Уровень громкости микрофона увеличивайте кнопкой  $\boxed{\wedge}$ , уменьшайте кнопкой  $\boxed{\vee}$ .

**Общая громкость—**Уровень громкости и громкость микрофона увеличиваются кнопкой  $\boxed{\wedge}$ , уменьшаются кнопкой  $\boxed{\vee}$ .

#### **Эквалайзер**

Меню звукового эквалайзера позволяет регулировать звук для усиления или снижения (уменьшения) уровней различных частот сигнала.

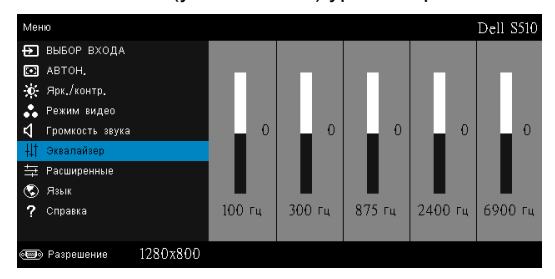

#### **РАСШИРЕННЫЕ**

Меню дополнительных настроек позволяет изменять настройки **Изображения**, **Экрана**, **Проектора**, **LAN**, **СетьWiFi**, **Меню**, **Питания** и **Данные**.

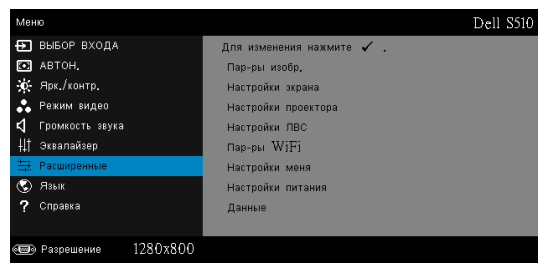

**ПАР-РЫ ИЗОБР. (В РЕЖИМЕ ПК)—**Выберите и нажмите для включения настроек изображения. В меню изображения доступны следующие параметры:

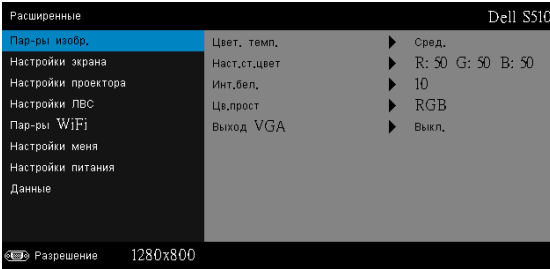

**ЦВЕТ. ТЕМП.—**Настройка цветовой температуры. При более высокой цветовой температуре изображение на экране выглядит холоднее, а при более низкой - теплее. При изменении значений параметров в меню **Настройка цвета** активируется режим «Пользов.» Значения параметров сохраняются в режиме «Пользов.».

**НАСТ.СТ.ЦВЕТ—**Ручная настройка красного, зеленого и синего цветов.

**ИНТ.БЕЛ.—Нажмите кнопку**  $\sqrt{}$  **и кнопками**  $\wedge$  **и**  $\sqrt{}$  **установите** интенсивность белого цвета.

**ЦВ.ПРОСТ—**Позволяет выбрать параметры цветового пространства. Варианты: RGB, YCbCr и YPbPr.

**ВЫХОД VGA—**Выберите Вкл. или Выкл. для включения и выключения функции выхода VGA в режиме ожидания проектора. По умолчанию задано Выкл..

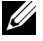

**ПРИМЕЧАНИЕ.** После настройки параметров **ЦВЕТ. ТЕМП.**, **НАСТ.СТ.ЦВЕТ** и **Инт.бел.** проектор автоматически переходит в **Режим пользователя**.

**ПАР-РЫ ИЗОБР. (В РЕЖИМЕ ВИДЕО)—**Выберите и нажмите для включения настроек изображения. В меню изображения доступны следующие параметры:

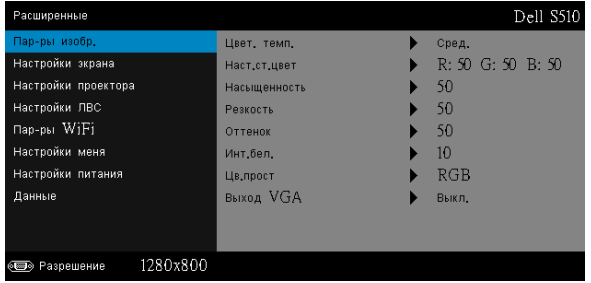

**ЦВЕТ. ТЕМП.—**Настройка цветовой температуры. При более высокой цветовой температуре изображение на экране выглядит холоднее, а при более низкой - теплее. При изменении значений параметров в меню **Настройка цвета** активируется режим «Пользов.» Значения параметров сохраняются в режиме «Пользов.».

**НАСТ.СТ.ЦВЕТ—**Ручная настройка красного, зеленого и синего цветов.

**НАСЫЩЕННОСТЬ—**Настройка видеоизображения от черно-белого до полностью насыщенного цветного. Для увеличения насыщенности цветов изображения используйте кнопку  $\Box$ , для уменьшения насыщенности цветов используйте кнопку  $\overline{\vee}$ .

**РЕЗКОСТЬ—Для увеличения резкости используйте кнопку ∧, для** уменьшения резкости используйте кнопку  $\nabla$ .

**ОТТЕНОК—**Для увеличения количества зеленого цвета в изображении используйте кнопку  $\boxed{\wedge}$ , для уменьшения количества зеленого цвета в изображении используйте кнопку  $\nabla$ .

**ИНТ.БЕЛ.—Нажмите кнопку Ми кнопками и и и и установите** интенсивность белого цвета.

**ЦВ.ПРОСТ—**Позволяет выбрать параметры цветового пространства. Варианты: RGB, YCbCr и YPbPr.

**ВЫХОД VGA—**Выберите Вкл. или Выкл. для включения и выключения функции выхода VGA в режиме ожидания проектора. По умолчанию задано Выкл..

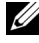

#### **ПРИМЕЧАНИЕ.**

1 После настройки параметров **ЦВЕТ. ТЕМП.**, **НАСТ.СТ.ЦВЕТ**, **Насыщенность**, **Резкость**, **Оттенок** и **Инт.бел.** проектор автоматически переходи в Режим пользователя.

2 **Насыщенность**, **Резкость** и **Оттенок** доступны только для композитного источника входного сигнала.

**ПАР-РЫ ИЗОБР. (НЕТ ИСТОЧНИКА ВХОДНОГО СИГНАЛА)—**Выберите и нажмите  $\sqrt{\phantom{a}}$ для включения настроек изображения. В меню изображения доступны следующие параметры:

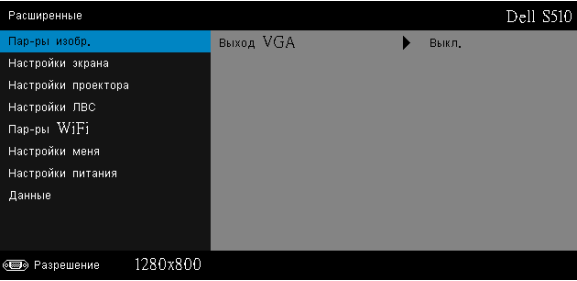

**ВЫХОД VGA—**Выберите Вкл. или Выкл. для включения и выключения функции выхода VGA в режиме ожидания проектора. По умолчанию задано Выкл..

**НАСТРОЙКИ ЭКРАНА (В РЕЖИМЕ ПК)—**Выберите и нажмите кнопку для входа в меню «Настройки экрана». В меню настроек экрана доступны следующие параметры:

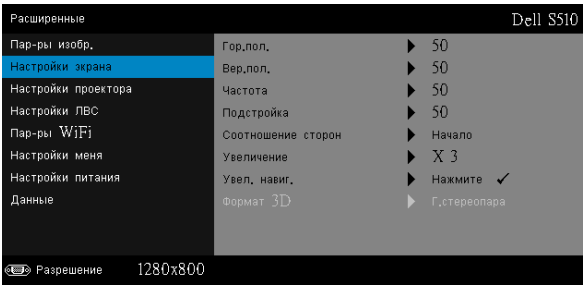

**ГОР.ПОЛ.—**Используйте кнопку для перемещения изображения вправо, а кнопку  $\nabla$  для перемещения изображения влево.

**ВЕР.ПОЛ.—**Используйте кнопку для перемещения изображения вверх, а кнопку  $\nabla$  для перемещения изображения вниз.

**ЧАСТОТА—**Изменение тактовой частоты дисплея для соответствия частоте графической карты компьютера. При отображении вертикальной мерцающей волны измените параметр Частота для уменьшения полос. Это грубая настройка.

**ПОДСТРОЙКА—**Синхронизация фазы отображаемого сигнала с графической картой. Если изображение отображается нестабильно или мерцает, воспользуйтесь функцией Подстройка. Это точная настройка.

**СООТНОШЕНИЕ СТОРОН—**Выбор соотношения сторон для регулировки изображения. Варианты: Начало, 16:10, и 4:3.

•Начало — выберите Начало для установки соотношения сторон проецируемого изображения в соответствии с входным сигналом. •16:10 — масштабирование исходного изображения по ширине проекционного экрана в формате 16:10.

•4:3 — Масштабирование изображения входного сигнала по размеру экрана и проецирование изображения в формате 4:3. **Увеличение—**Кнопками ∧ и √ установите масштаб просмотра изображения.

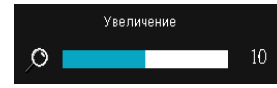

Установите масштаб изображения кнопками  $\leq$  или  $\geq$  и для просмотра нажмите кнопку митолько на пульте ДУ.

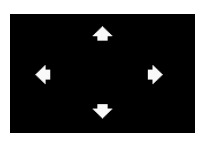

**УВЕЛ. НАВИГ.—**Нажмите кнопку для включения меню **Увел. навиг.**.

Для перемещения по проекционному экрану используйте кнопки  $\boxed{\leq}$   $\boxed{\geq}$   $\boxed{\wedge}$   $\boxed{\vee}$ .

**ФОРМАТ 3D—**Позволяет выбрать формат 3D. Варианты: Г.стереопара, Г.стереопара Full, Вертикальная стереопара и Вертикальная стереопара Full.

**ИНВЕРСНЫЙ 3D СИНХРОСИГНАЛ—**Если при ношении очков DLP 3D изображение прерывается или накладывается, возможно, потребуется выполнить инверсию для наилучшего соответствия правого и левого краев изображения для обеспечения наилучшего качества изображения. (для очков DLP 3D)

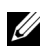

#### **ПРИМЕЧАНИЕ.**

- 1 Для отображения в режиме 3D потребуются некоторые дополнительные компоненты, включая:
	- a «Активные» 3D-очки с технологией DLP Link™.
	- b Материал в формате 3D. См «Примечание 2».
	- c 3D-плеер.
- 2 Режим HDMI 1.4a 3D поддерживается в следующих форматах:
	- a 1280x720p@50 Гц, формат удвоенного разрешения
	- b 1280x720p@59,94/60 Гц, формат удвоенного разрешения
	- c 1920x1080p@23,98/24 Гц, формат удвоенного разрешения
	- d 1920x1080i@50 Гц, горизонтальная аморфная стереопара
	- e 1920x1080i@59,94/60 Гц, горизонтальная аморфная стереопара
- f 1280x720p@50 Гц, вертикальная стереопара
- g 1280x720p@59,94/60 Гц, вертикальная стереопара
- h 1920x1080p@23,98/24 Гц, вертикальная стереопара

**НАСТРОЙКИ ЭКРАНА (В РЕЖИМЕ ВИДЕО)—**Выберите и нажмите кнопку  $\sqrt{ }$ для входа в меню «Настройки экрана». В меню настроек экрана доступны следующие параметры:

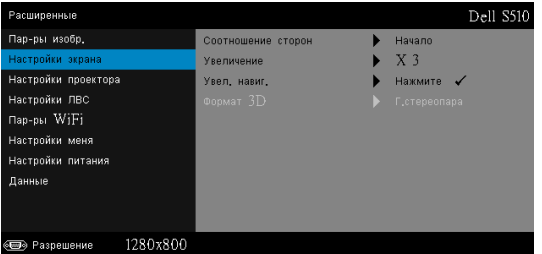

**СООТНОШЕНИЕ СТОРОН—**Выбор соотношения сторон для регулировки изображения. Варианты: Начало, 16:10, и 4:3.

•Начало — Выберите Начало для установки формата проецируемого изображения в соответствии с входным сигналом.

•16:10 — масштабирование исходного изображения по ширине проекционного экрана в формате 16:10.

•4:3 — Масштабирование изображения входного сигнала по размеру экрана и проецирование изображения в формате 4:3. **Увеличение—**Кнопками ∧ и √ установите масштаб просмотра изображения.

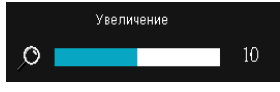

Установите масштаб изображения кнопками  $\boxed{\lt}$  или  $\boxed{\gt}$  и для просмотра нажмите кнопку <sub>«</sub>Птолько на пульте ДУ.

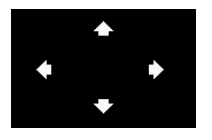

**Увел. НАВИГ.—Нажмите кнопку √ для** перехода в меню Увел. навиг..

Для перемещения по проекционному экрану используйте кнопки  $\boxed{\leq}$   $\boxed{\geq}$   $\boxed{\wedge}$   $\boxed{\vee}$ .

**ФОРМАТ 3D—**Позволяет выбрать формат 3D. Варианты: Г.стереопара, Г.стереопара Full, Вертикальная стереопара и Вертикальная стереопара Full.

**ИНВЕРСНЫЙ 3D СИНХРОСИГНАЛ—**Если при ношении очков DLP 3D изображение прерывается или накладывается, возможно, потребуется выполнить инверсию для наилучшего соответствия правого и левого краев изображения для обеспечения наилучшего качества изображения. (для очков DLP 3D)

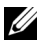

### **ПРИМЕЧАНИЕ.**

- 1 Для отображения в режиме 3D потребуются некоторые дополнительные компоненты, включая:
	- a «Активные» 3D-очки с технологией DLP Link™.
	- b Материал в формате 3D. См «Примечание 2».
	- c 3D-плеер.
- 2 Режим HDMI 1.4a 3D поддерживается в следующих форматах:
	- a 1280x720p@50 Гц, формат удвоенного разрешения
	- b 1280x720p@59,94/60 Гц, формат удвоенного разрешения
	- c 1920x1080p@23,98/24 Гц, формат удвоенного разрешения
	- d 1920x1080i@50 Гц, горизонтальная аморфная стереопара
	- e 1920x1080i@59,94/60 Гц, горизонтальная аморфная стереопара
	- f 1280x720p@50 Гц, вертикальная стереопара
	- g 1280x720p@59,94/60 Гц, вертикальная стереопара
	- h 1920x1080p@23,98/24 Гц, вертикальная стереопара

**НАСТРОЙКИ ПРОЕКТОРА—Выберите и нажмите кнопку √ для** включения настроек проектора. В меню настройки проектора доступны следующие параметры:

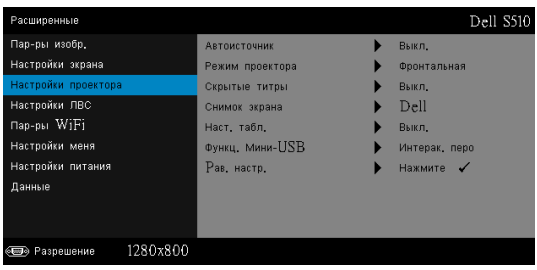

**АВТОИСТОЧНИК—**Выберите Выкл. (по умолчанию) для блокирования текущего входного сигнала. При нажатии кнопки Source (Источник) в режиме Auto Source (Выкл.) можно вручную выбрать источник входного сигнала. Выберите Вкл. для автоматического определения доступных источников входного сигнала. Если нажать кнопку Source при включенном проекторе, автоматически ищется следующий доступный источник входного сигнала.

**РЕЖИМ ПРОЕКТОРА—**Выбор режима проектора в зависимости от типа его крепления.

•Задняя проекция-Настенное крепление — проектор переворачивает изображение. Изображение проецируется из-за полупрозрачного экрана при креплении проектора на стене (для регулярной проекции).

•Передняя проекция-Настенное крепление — проектор переворачивает изображение для проецирования при установке проектора на стене.

**СКРЫТЫЕ ТИТРЫ—**Выберите **Вкл.** для включения скрытых титров и включения меню скрытых титров. Выберите соответствующие параметры скрытых титров: CC1, CC2, CC3, and CC4.

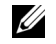

#### **И ПРИМЕЧАНИЕ**

- 1 Параметр скрытых титров доступен только для NTSC.
- 2 Режим скрытых титров можно включить для входного композитного видеосигнала.

**СНИМОК ЭКРАНА—**По умолчанию в качестве фона экрана отображается логотип компании Dell. Для снимка изображения на экране выберите режим Снимок экрана. На экране отобразится следующее сообщение.

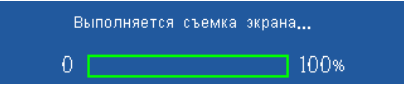

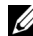

**И ПРИМЕЧАНИЕ**. Для сохранения изображения полностью, источник входного сигнала, подключенный к проектору, должен иметь разрешение 1280 x 800.

**НАСТ. ТАБЛ.—**Наст. табл. используется для проверки фокусировки и разрешения.

Можно включить или отключить режим **Наст. табл.**, выбрав **Выкл.**, **1,** или **2**.

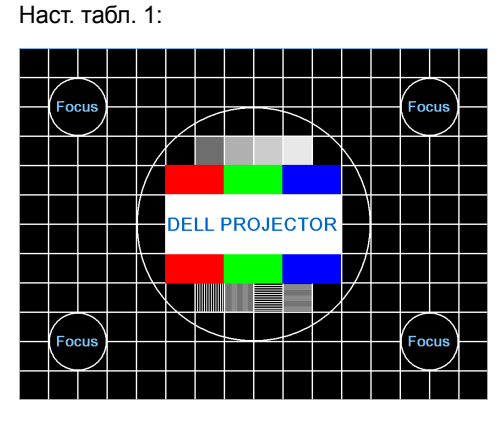

Наст. табл. 2:

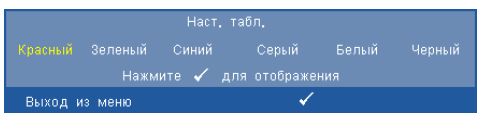

**ФУНКЦ. МИНИ-USB—**Выбор **Интерак. перо** или **Удале. Pg Ctrl**.

**РАВ. НАСТР.—Выберите «Подтвердить» и нажмите кнопку <b>√** для восстановления заводских настроек по умолчанию. Отобразится следующее предупреждающее сообщение:

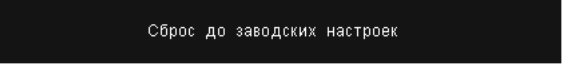

Будут сброшены настройки компьютерных источников сигнала и источников видеосигнала.

**НАСТРОЙКИ ЛВС—**Выберите и нажмите кнопку П для включения настроек ЛВС. В меню настройки ЛВС доступны следующие параметры:

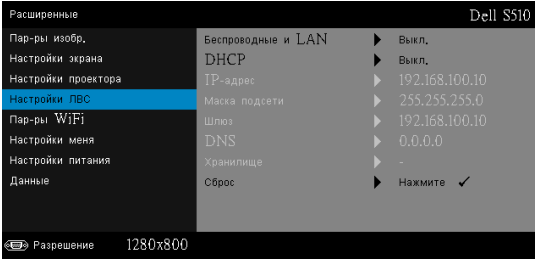

**БЕСПРОВОДНЫЕ И LAN—**Выберите **Включить** для включения режима беспроводной связи или ЛВС. Выберите **Выкл.** для отключения режима беспроводной связи или ЛВС.

**DHCP—**Если в сети установлен сервер DHCP, к которому подсоединен проектор, IP-адрес будет назначен автоматически при выборе для параметра «DHCP» значения «Вкл.». Если для параметра «DHCP» установлено значение «Выкл.», вручную укажите IP-адрес, маску подсети и шлюз. Для ввода цифр при указании IP-адреса, маски подсети и шлюза воспользуйтесь кнопками  $\boxed{\wedge}$  и  $\boxed{\vee}$ . Нажмите «Ввод» для подтверждения каждого значения и с помощью кнопок  $\leq$  и  $\geq$  настройте следующий элемент.

**IP-АДРЕС—**Автоматическое или ручное назначение IP-адреса проектору, подключенному к сети.

**МАСКА ПОДСЕТИ—**Настройка маски подсети соединения с сетью.

**ШЛЮЗ—**При настройке этого параметра вручную обратитесь к администратору своей сети/системы, чтобы указать адрес используемого шлюза.

**DNS—**При настройке этого параметра вручную обратитесь к администратору своей сети/системы, чтобы указать IP-адрес используемого DNS-сервера.

**ХРАНИЛИЩЕ—** Нажмите кнопку <sub>М</sub> для сохранения выполненных изменений в настройках соединения с сетью.

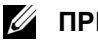

#### **И ПРИМЕЧАНИЕ**

- 1 Кнопками  $\boxed{\wedge}$  и  $\boxed{\vee}$  выберите IP-адрес, Маска подсети, Шлюз, DNS и Хранилище.
- 2 Нажмите кнопку <sub>М</sub> для ввода значений IP-адрес, Маска подсети, Шлюз или DNS. (Выбранный параметр выделяется синим цветом)
	- **a** Копками  $\leq$  и  $\geq$  выберите параметр.
	- **b** Копками  $\sqrt{ }$  и  $\sqrt{ }$  задайте значение.
	- c После завершения настройки нажмите кнопку для выхода.
- 3 После установки значений **IP-адрес**, **Маска подсети**, **Шлюз** и **DNS** выберите **Хранилище** и нажмите кнопку для сохранения настроек.
- 4 Если выбрать **Хранилище** и не нажать кнопку **Ввод**, в системе останутся исходные настройки.

**СБРОС—Выберите**  $\sqrt{ }$  **для сброса настроек соединения.** 

**ПАР-РЫ WIFI—**Выберите и нажмите кнопку **√ для включения настроек** беспроводной сети. В меню настроек беспроводной сети доступны следующие параметры:

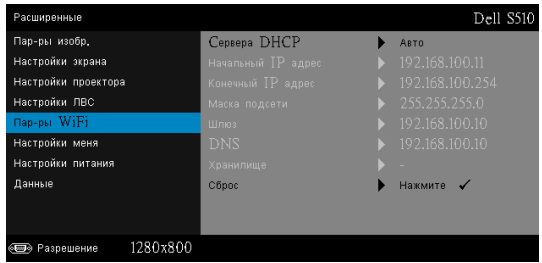

**CЕРВЕРА DHCP—**Позволяет включить сервер DHCP беспроводной сети.

**НАЧАЛЬНЫЙ IP АДРЕС—**Автоматическое или ручное присвоение начального IP-адреса сервера DHCP для проектора при беспроводном подключении.

**КОНЕЧНЫЙ IP АДРЕС—**Автоматическое или ручное присвоение конечного IP-адреса сервера DHCP для проектора при беспроводном подключении.

**МАСКА ПОДСЕТИ—**Настройка маски подсети при беспроводном подключении.

**ШЛЮЗ—**При настройке этого параметра вручную обратитесь к администратору своей сети/системы, чтобы указать адрес используемого шлюза.

**DNS—**При настройке этого параметра вручную обратитесь к администратору своей сети/системы, чтобы указать IP-адрес используемого DNS-сервера.

**ХРАНИЛИЩЕ—** Нажмите кнопку М для сохранения измененных настроек беспроводного подключения.

# **ПРИМЕЧАНИЕ.**

- 1 Кнопками  $\boxed{\wedge}$  и  $\boxed{\vee}$  выберите IP-адрес, Маска подсети, Шлюз, DNS и Хранилище.
- 2 Нажмите кнопку <sub>№</sub> для ввода значений IP-адрес, Маска подсети, Шлюз или DNS. (Выбранный параметр выделяется синим цветом)
	- **a** Копками  $\leq$  и  $\geq$  выберите параметр.
	- **b** Копками  $\boxed{\wedge}$  и  $\boxed{\vee}$  задайте значение.
	- c После завершения настройки нажмите кнопку для выхода.
- 3 После установки значений **IP-адрес**, **Маска подсети**, **Шлюз** и **DNS** выберите **Хранилище** и нажмите кнопку для сохранения настроек.
- 4 Если выбрать **Хранилище** и не нажать кнопку **Ввод**, в системе останутся исходные настройки.

**СБРОС—Нажмите <sub>№</sub> для сброса настроек беспроводного** соединения.

**НАСТРОЙКИ МЕНЯ—**Выберите и нажмите <sub>М</sub> для включения настроек меню. Настройки меню включают следующие параметры.

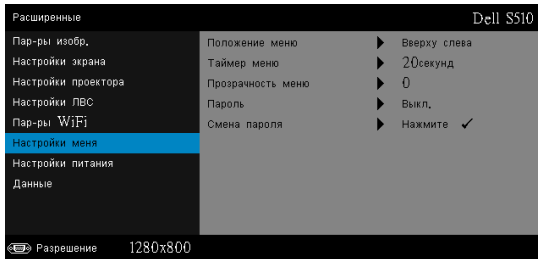

**ПОЛОЖЕНИЕ МЕНЮ—**Выбор положения экранного меню на экране.

**ТАЙМЕР МЕНЮ—**Настройка длительности отображения экранного меню. По умолчанию экранное меню исчезает после 20 секунд бездействия.

**ПРОЗРАЧНОСТЬ МЕНЮ—**Изменение уровня прозрачности фона экранного меню.

**ПАРОЛЬ—**При использовании парольной защиты, подсоединении вилки питания к электрической розетке и включении проектора отобразится экран «Парольная защита», где необходимо ввести пароль. По умолчанию данная функция отключена. Для включения этой функции выберите **Включить**. Если пароль был установлен ранее, сначала введите старый пароль и выберите функцию. При следующем включении проектора будет задействована функция парольной защиты. При включении данной функции после включения проектора необходимо вводить пароль.

- 1 Первый запрос ввода пароля.
	- a Для использования парольной защиты перейдите в меню **Настройки меня**, нажмите кнопку Ми выберите **Пароль**.

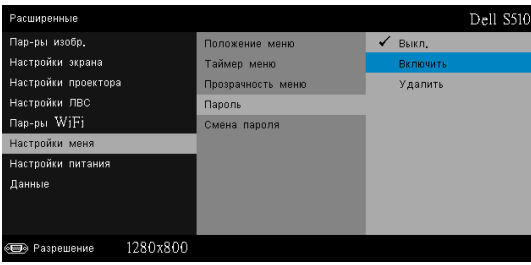

b Включение функции «Пароль» приведет к отображению экрана редактирования. Введите 4-значное число и нажмите кнопку  $\mathbb{Z}$ .

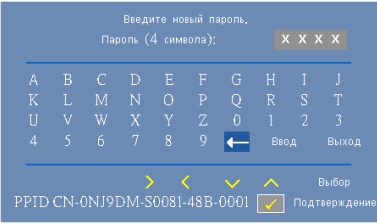

- c Для подтверждения введите пароль еще раз.
- d При успешной проверке пароля можно использовать функции проектора.
- 2 Если введен неверный пароль, доступны еще две попытки ввода верного пароля. После трех попыток ввода пароля проектор автоматически выключится.

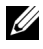

**ПРИМЕЧАНИЕ.** Если вы забыли пароль, обратитесь в компанию DELL или к квалифицированному специалисту сервисной службы.

- 3 Для отключения функции пароля выберите параметр **Выкл.**, чтобы закрыть функцию.
- 4 Для удаления пароля выберите параметр **Удалить**.

**СМЕНА ПАРОЛЯ—**Введите исходный пароль. Затем введите новый пароль и подтвердите его.

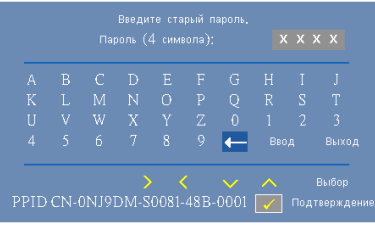

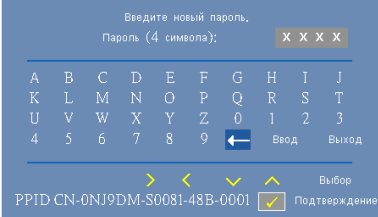

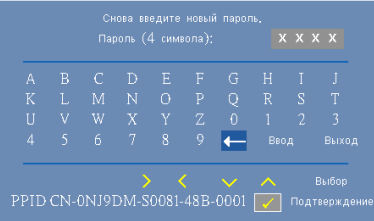

**НАСТРОЙКИ ПИТАНИЯ—**Нажмите кнопку № для активации настроек питания. В меню «Настройки питания» доступны следующие параметры:

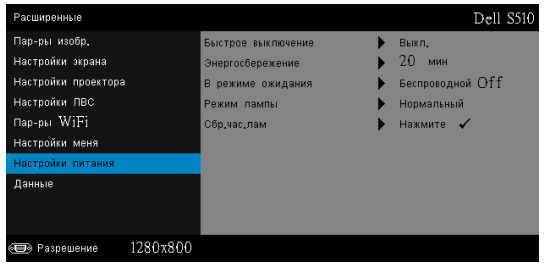

**БЫСТРОЕ ВЫКЛЮЧЕНИЕ—**Для выключения проектора однократным нажатием кнопки питания выберите Вкл.. Данная функция позволяет быстро выключать проектор и увеличивает скорость вращения вентилятора. При использовании функции быстрого выключения возможно повышение акустического шума.

**И ПРИМЕЧАНИЕ**. Перед включением проектора подождите в течение 60 секунд для стабилизации внутренней температуры. При попытке немедленного включения проектору потребуется больше времени, чтобы включиться. Его охлаждающий вентилятор будет работать на полной мощности в течение приблизительно 30 секунд для стабилизации внутренней температуры.

**ЭНЕРГОСБЕРЕЖЕНИЕ—**По умолчанию проектор переходит в режим энергосбережения через 20 минут бездействия. Предупреждающее сообщение отобразится на экране, показывающее 60-секундный отчет, после чего будет установлен режим энергосбережения. Во время обратного отсчета можно нажать любую кнопку для выхода из режима энергосбережения.

Можно установить различные интервалы задержки до перехода в режим энергосбережения. Период задержки - это время ожидания проектора при отсутствии источника входного сигнала.

Если в течение периода задержки будет обнаружен входной сигнал, проектор выключится. Для включения проектора нажмите кнопку питания.

**В РЕЖИМЕ ОЖИДАНИЯ—**В режиме ожидания проектора выберите «Беспроводная связь» вкл./выкл., режим «Беспров/ЛВС» вкл./выкл. (по умолчанию Беспроводной Off).

**РЕЖИМ ЛАМПЫ—**Выбор режима Нормальный, Eco, Динам. или Макс.затемнение.

В нормальном режиме используется полный уровень энергопотребления. В экономичном режиме используется более низкий уровень энергопотребления, при этом повышается срок службы лампы, обеспечивается более тихая работа проектора и снижается светимость изображения на экране.

**Динам.—**Выберите и нажмите кнопку √ для включения динамической функции.

**МАКС.ЗАТЕМНЕНИЕ—**Выберите и нажмите кнопку для включения функции полного погашения.

**СБР.ЧАС.ЛАМ—**Нажмите кнопку и выберите Подтверждение для сброса значения часов наработки лампы.

**ДАННЫЕ—**В меню «Информация» отображаются текущие настройки проектора S510.

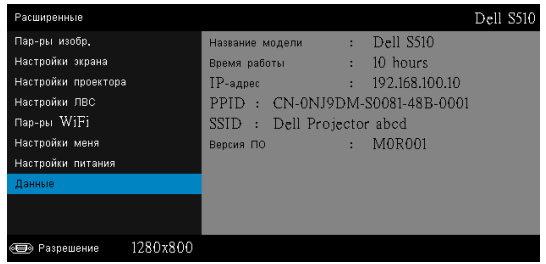

#### **ЯЗЫК**

Выбор языка экранного меню. Нажмите кнопку для перехода в меню «Язык».

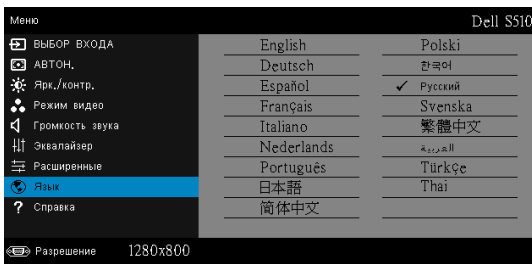

# **СПРАВКА**

Если при работе с проектором возникли затруднения, то можно перейти к меню «Справка» для поиска и устранения неисправностей.

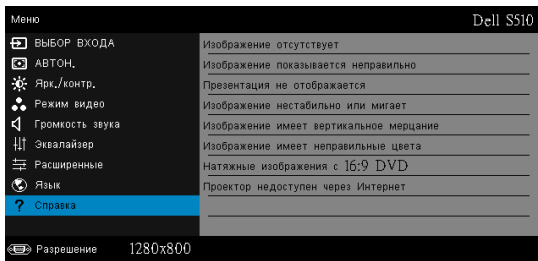

# **Мультимедийная информация**

Поддерживаемые форматы мультимедиа:

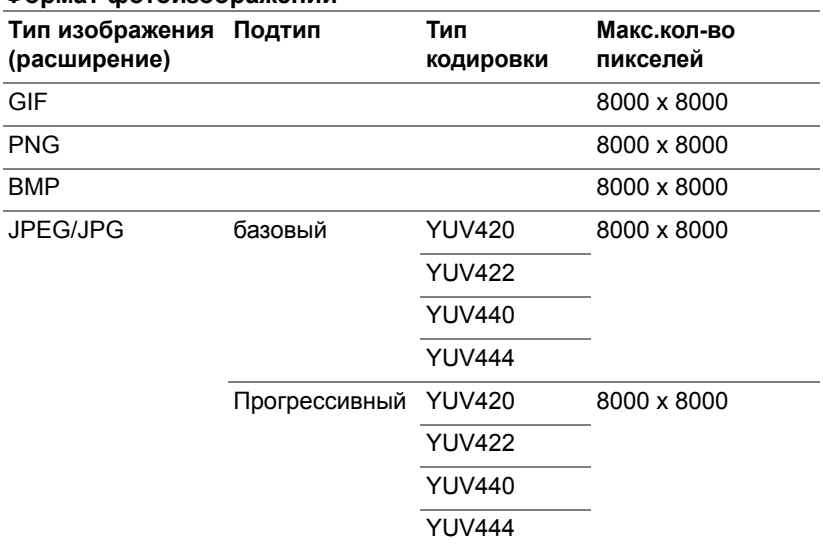

### **Формат фотоизображений**

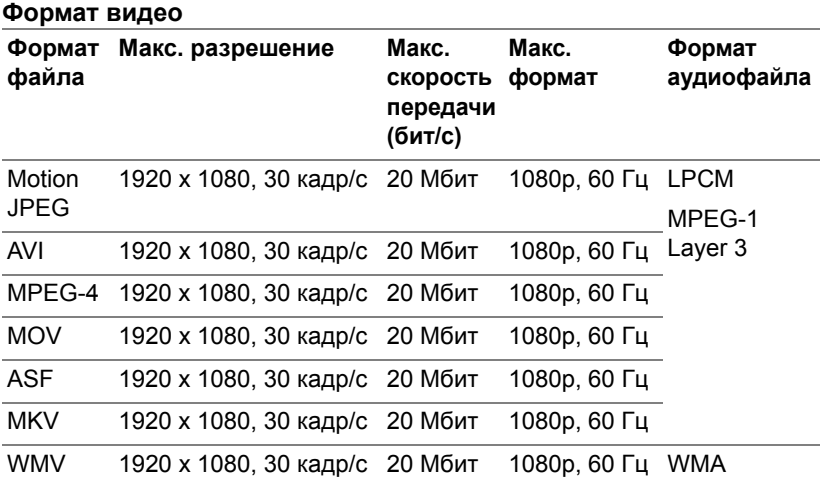

# **Музыкальный формат**

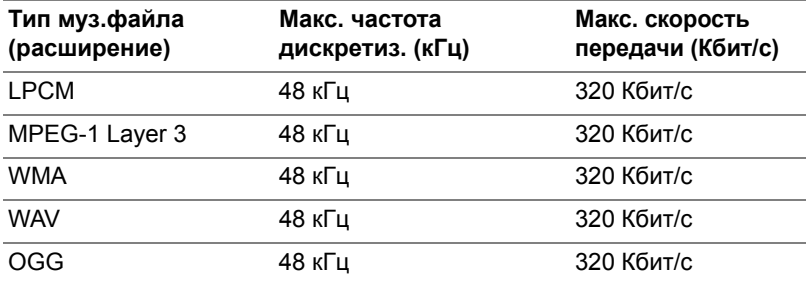

# **Как настроить тип файла для мультимедиа на USBносителе**

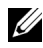

**И ПРИМЕЧАНИЕ**. Вставьте флэш-диск USB в проектор, если хотите воспользоваться функцией воспроизведения мультимедиа с USB-носителя.

Для воспроизведения файлов Изображения, видео или музыкальных файлов с помощью проектора выполните следующие действия:

1 Подключите кабель питания и включите проектор, нажав кнопку питания.

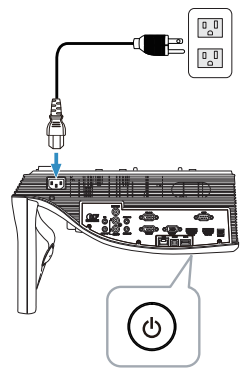

2 Вставьте **флэш-диск USB** в проектор.

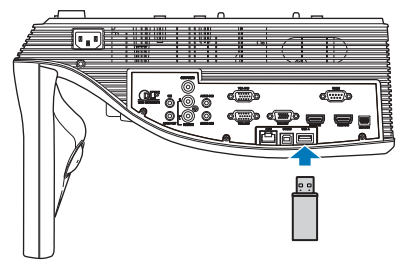

3 Нажмите кнопку **Menu** на пульте дистанционного управления.

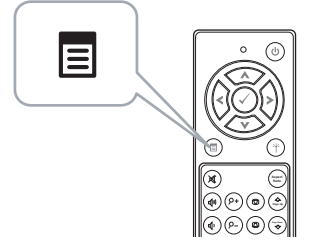

4 Перейдите в меню **Выбор Входа**, выберите параметр **USB**, затем выберите в подменю параметр **Просмотр через USB**.

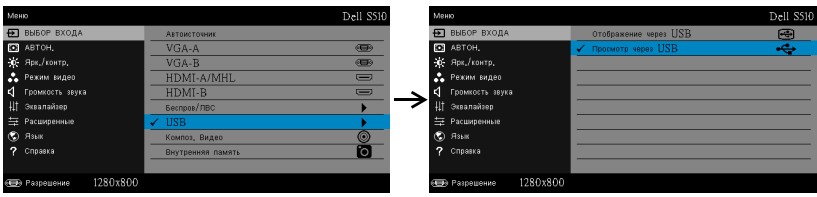

Отобразится приведенный ниже экран **Экран USB**:

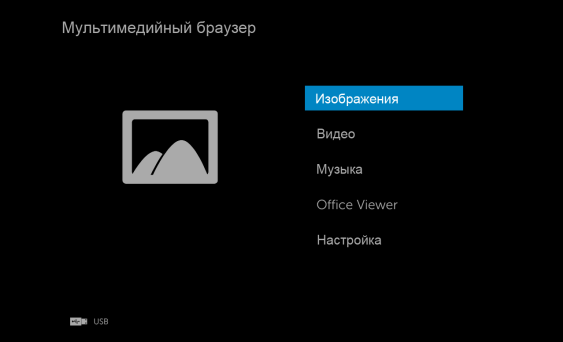

5 Выберите файлы мультимедиа: **Изображения**, **Видео**, **Музыка** или **Office Viewer** и нажмите кнопку  $\oslash$  для запуска воспроизведения. Или выберите **Настройка** для изменения параметров мультимедиа. См. «Настройка мультимедиа» на стр[. 63.](#page-62-0)

### **Как настроить тип файла для мультимедиа во внутренней памяти**

Для воспроизведения файлов Изображения, видео или музыкальных файлов с помощью проектора выполните следующие действия:

1 Подключите кабель питания и включите проектор, нажав кнопку питания.

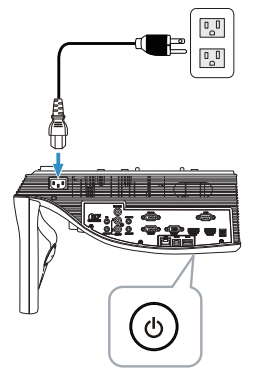

2 Нажмите кнопку **Menu** на пульте дистанционного управления.

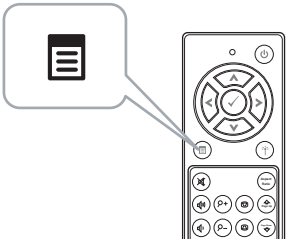

3 Откройте меню **Выбор Входа**, выберите источник **Внутренняя память**.

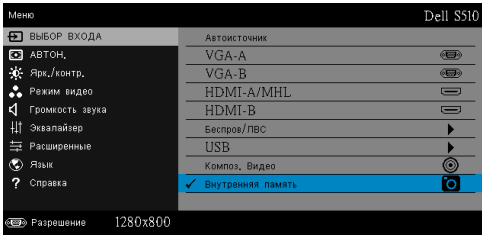

Отобразится приведенный ниже **экран внутренней память**:

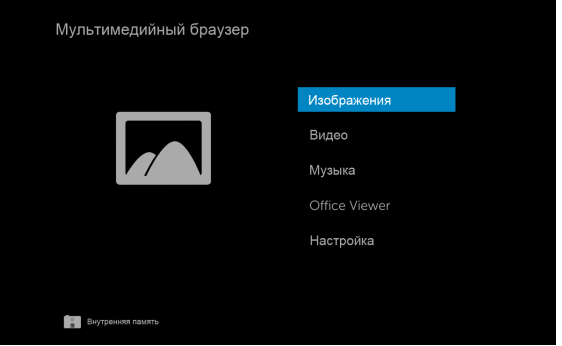

4 Выберите файлы мультимедиа: **Изображения**, **Видео**, **Музыка** или **Office Viewer** и нажмите кнопку  $\oslash$  для запуска воспроизведения. Или выберите **Настройка** для изменения параметров мультимедиа. См. «Настройка мультимедиа» на стр[. 63.](#page-62-0)

# **Office Viewer для USB и встроенной памяти**

Функция Office Viewer позволяет использовать файлы приложений MS Excel, MS Word, MS PowerPoint и файлы в формате PDF.

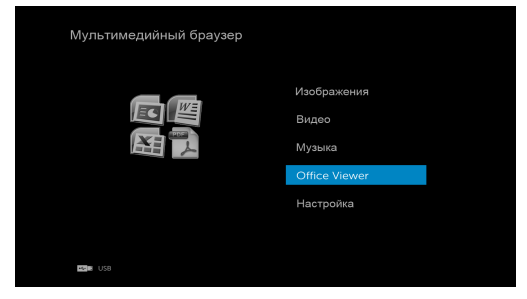

#### **Использование кнопок**

Используйте кнопки "вверх", "вниз", "влево" и "вправо" для навигации и кнопку  $\widehat{(\cdot)}$  на пульте дистанционного управления для выбора.

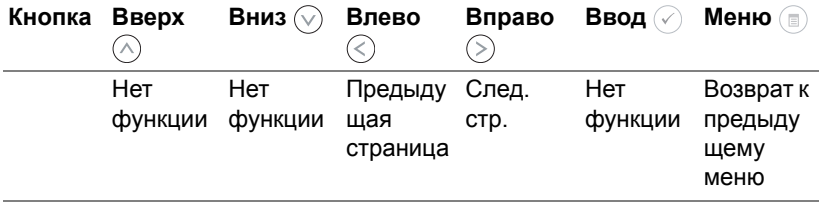

### <span id="page-62-0"></span>**Настройка мультимедиа в режиме использования флэш-накопителя USB и встроенной памяти**

Меню настройки мультимедиа позволяет изменять настройки фотографий, видео и музыки.

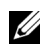

**И ПРИМЕЧАНИЕ**. Меню настройки мультимедиа и установки одинаковы при использовании флэш-накопителя USB и встроенной памяти.

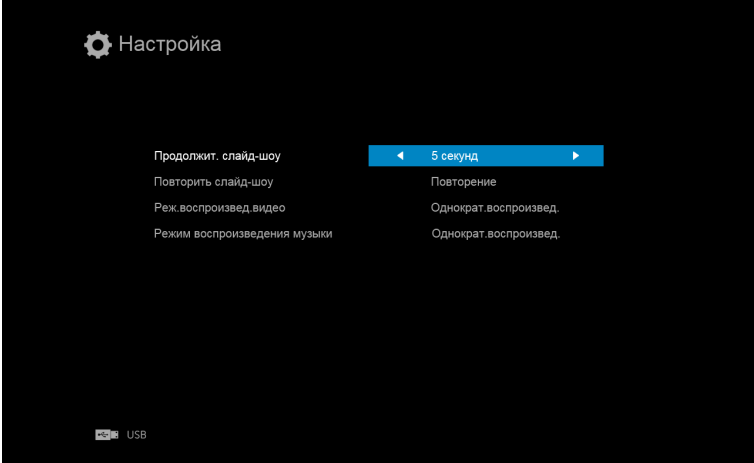

**ПРОДОЛЖИТ. СЛАЙД-ШОУ—Кнопками (<) или (>) выберите интервал** отображения слайдов. По истечении заданного времени на экране откроется следующее изображение. Варианты: 5 секунд, 10 секунд, 30 секунд и 1 минута.

**ПОВТОРИТЬ СЛАЙД-ШОУ—Кнопками** (<) или (>) выберите режим повтора слайд-шоу Повторение или Без повторения.

**РЕЖ.ВОСПРОИЗВЕД.ВИДЕО**—Кнопками  $\textcircled{\scriptsize{R}}$  или  $\textcircled{\scriptsize{S}}$  выберите режим воспроизведения фильмов. Варианты: **Однократ.воспроизвед.**, **Повтор.элемент**, **Повтор.папку** и **В случайном порядке**.

**РЕЖИМ ВОСПРОИЗВЕДЕНИЯ МУЗЫКИ—Кнопками (<) или (>) выберите режим** воспроизведения фильмов. Варианты: **Однократ.воспроизвед.**, **Повтор.элемент**, **Повтор.папку** и **В случайном порядке**.

# **Использование функции Intel® Wireless Display (WiDi)**

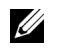

**ПРИМЕЧАНИЕ.** Системные требования к установке Intel® Wireless Display:

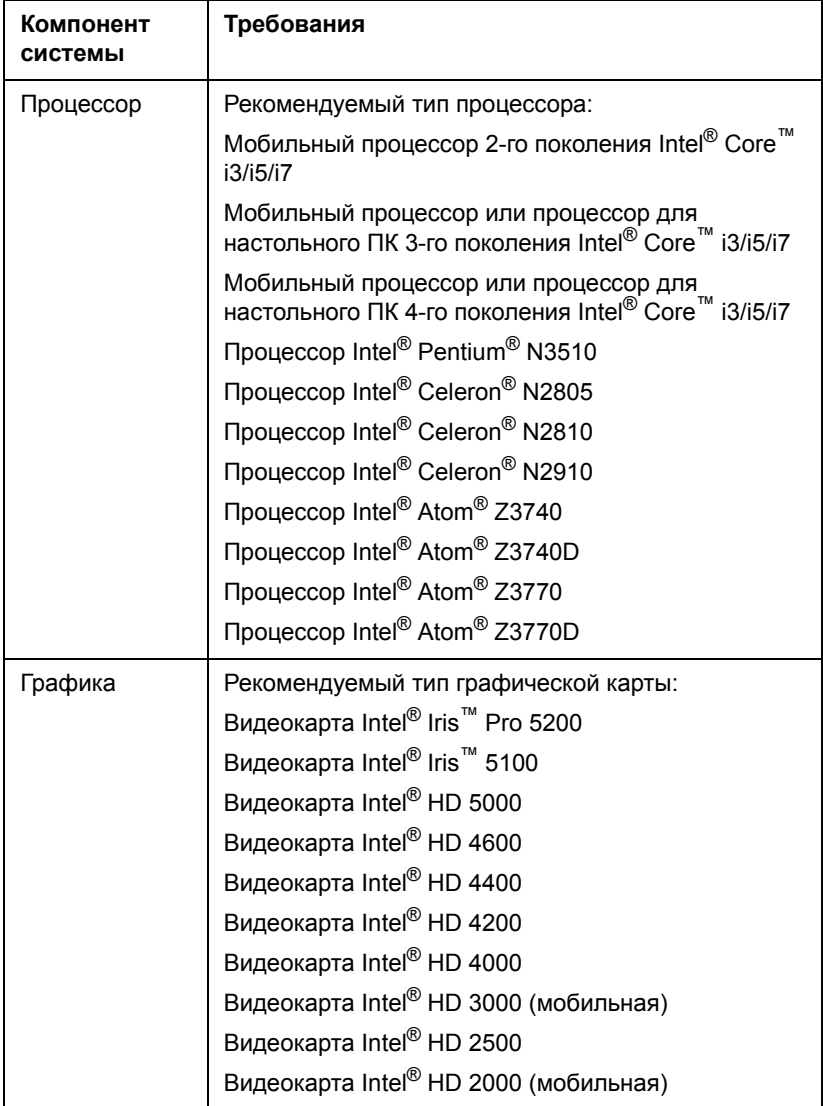

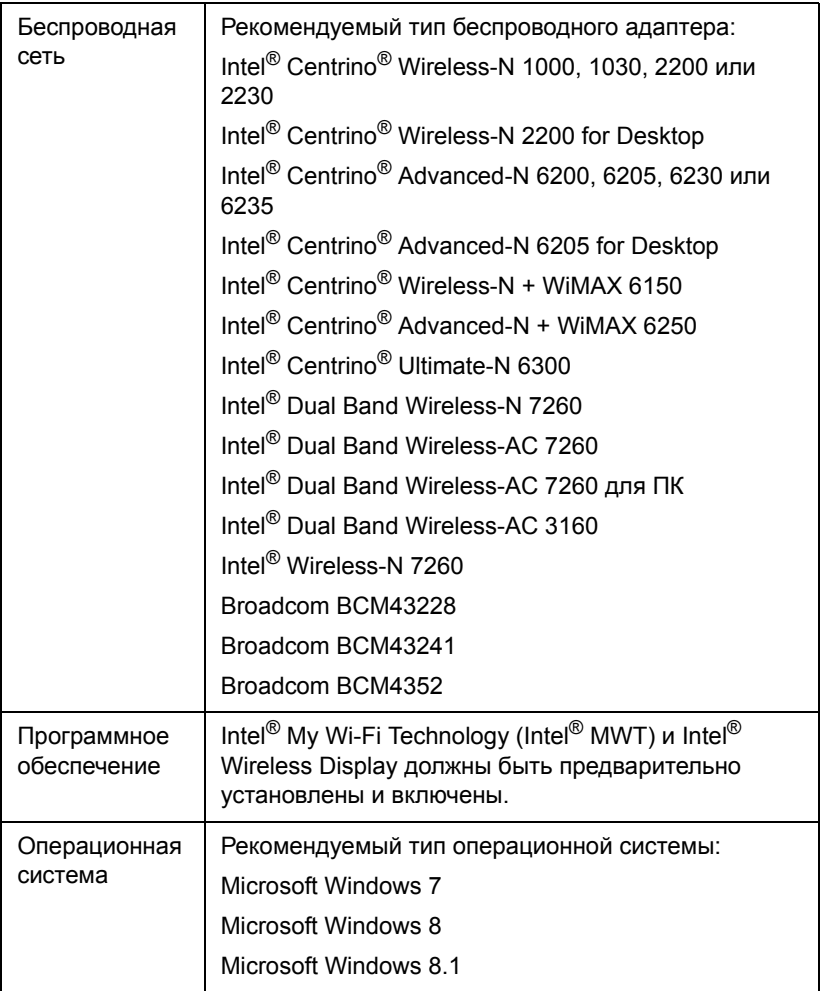

Новейшую информацию см. на веб-сайте Intel® WiDi по адресу www.intel.com/go/widi

# **Включение функции Intel® WiDi на проекторе**

1 Подключите кабель питания и нажмите кнопку питания.

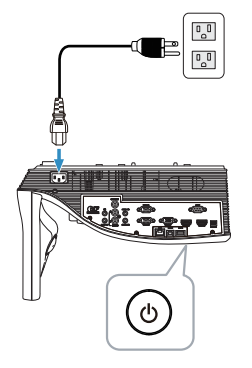

2 Нажмите кнопку **Menu** на пульте дистанционного управления.

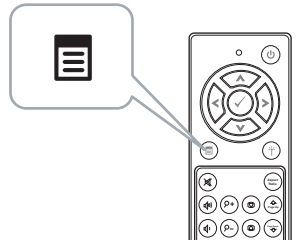

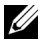

 $\mathscr{U}$  ПРИМЕЧАНИЕ. Используйте кнопки  $\textcircled{c}$ ,  $\textcircled{c}$ ,  $\textcircled{c}$  и  $\textcircled{c}$  для перемещения и кнопку для выбора.

3 Перейдите в меню **Выбор Входа**, выберите параметр **Беспров/ЛВС**, затем выберите в подменю параметр **Intel® WIDI/Miracast**.

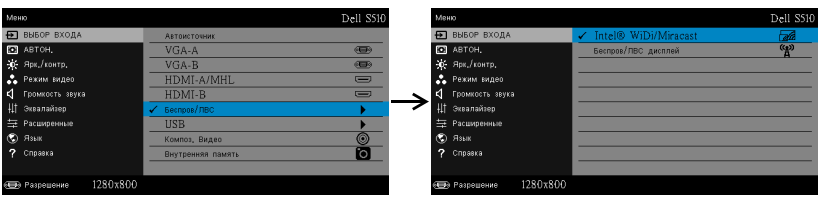

Отображается следующий экран инструкций по **Intel**® **WiDi**:

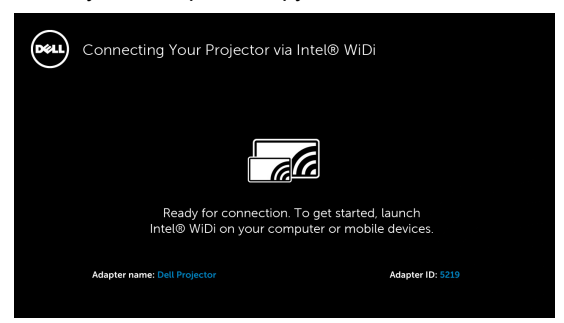

4 Обратите внимание на параметры **НАЗВАНИЕ АДАПТЕРА** и **PIN-КОД**. Эти сведения понадобятся в дальнейшем для входа в систему.

**Использование функции Intel® WiDi с ОС Microsoft Windows 7 и Windows 8**

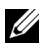

**ПРИМЕЧАНИЕ.** Для получения наилучших результатов загрузите последнюю версию ПО Intel<sup>®</sup> WiDi с веб-сайта http://www.intel.com/go/wirelessdisplayupdate.

- 1 Введите WiDi в строке поиска Windows. Если в компьютере уже установлено приложение Intel® WiDi, в результатах поиска отображается строка Intel® WiDi.
- 2 Подключите компьютер к проектору Dell.

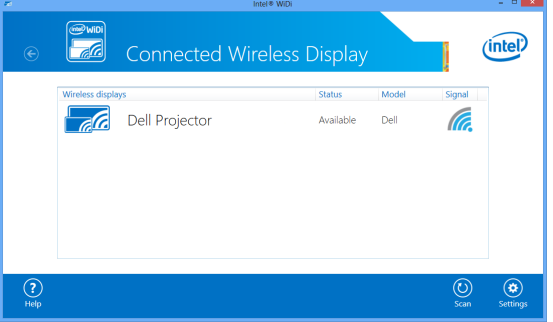

3 Введите код защиты, указанный на шаге 4 в разделе «Включение функции Intel® WiDi на проекторе», для подтверждения сопряжения.

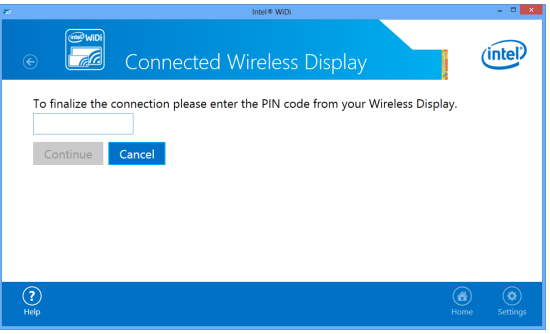

# **Переименование адаптера Intel® WiDi**

1 Выберите меню **Параметры**.

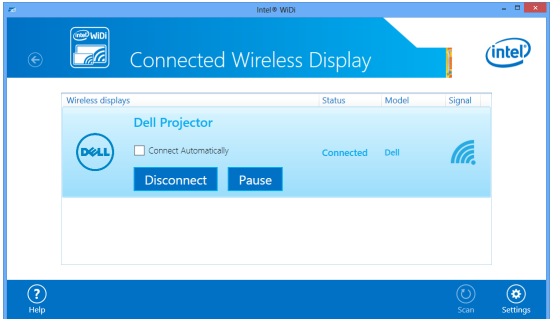

2 Выберите меню **Текущие параметры отображения**.

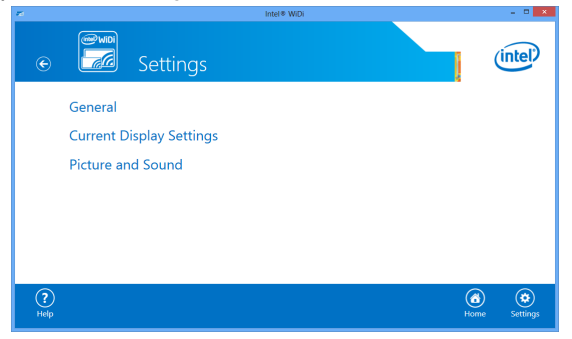

3 Можно ввести новое описательное наименование адаптера.

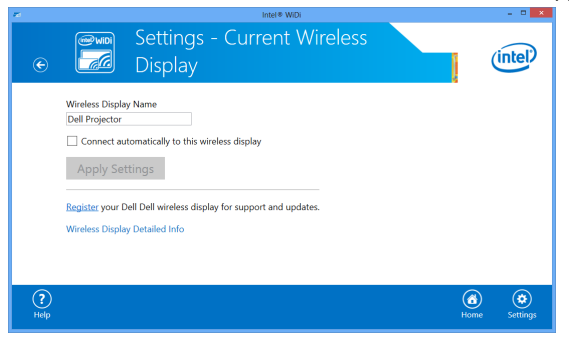

### **Использование функции Intel® WiDi с ОС Microsoft Windows 8.1**

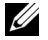

**ПРИМЕЧАНИЕ.** Доступ к функциям приложения Intel® WiDi отличается в ОС Windows 8.1, в этом случае установка ПО Intel® WiDi не требуется.

1 Нажмите кнопку **Devices (Устройства)**.

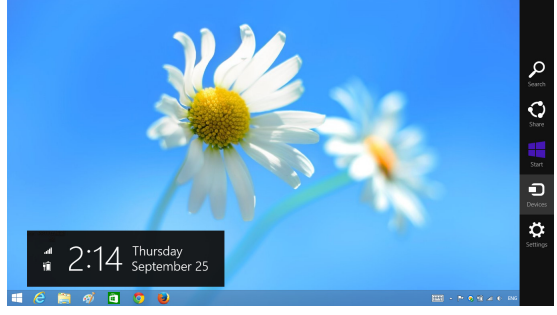

2 Нажмите кнопку **Project (Проецирование)**.

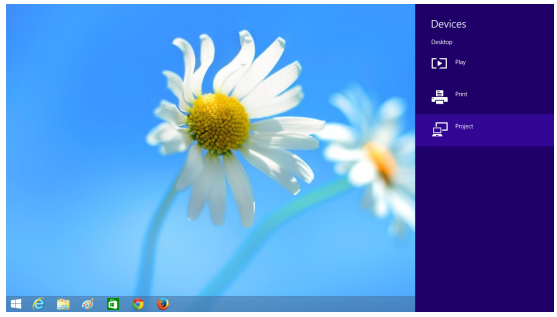

3 Выберите **Add a wireless display (Добавить беспроводный экран)**.

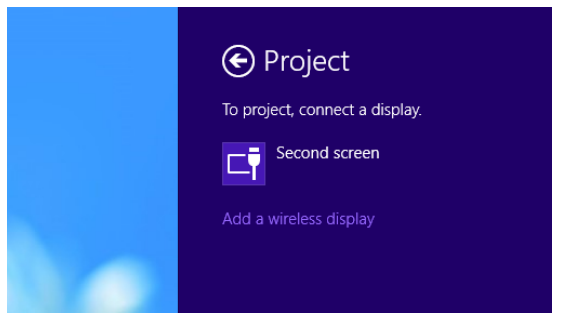

4 Выберите **Dell Projector**.

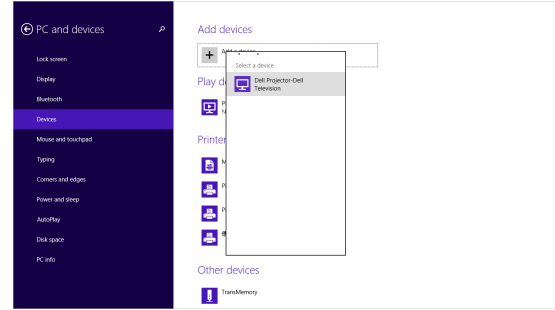

5 Введите PIN-код, указанный на шаге 4 в разделе «Включение Intel® WiDi на проекторе», для подтверждения сопряжения.

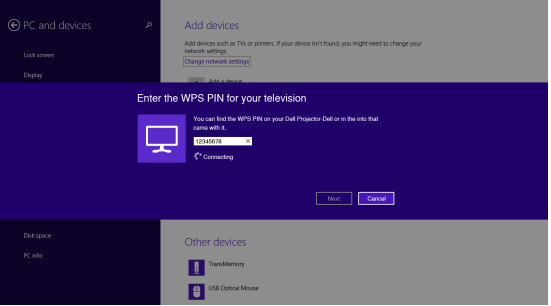

6 Отображается экран.

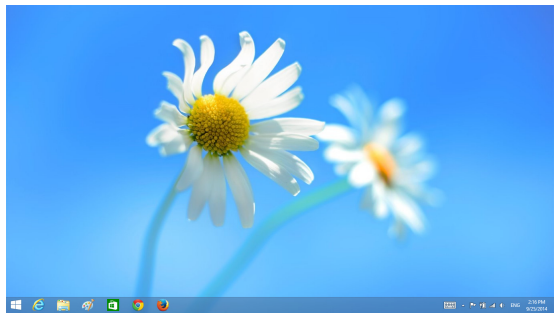

7 Для настройки режима проецирования или отключения выберите Devices Charm (Устройства), затем **Project (Проецирование)**. Или для прямого переключения нажмите клавиши **Win + P**.

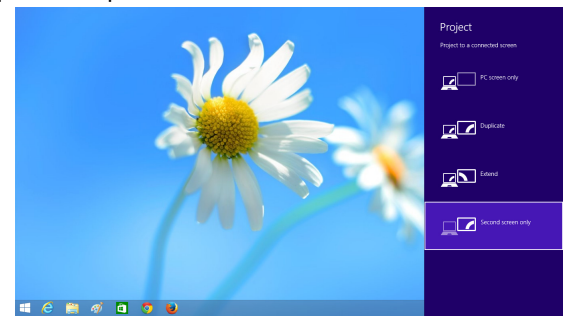

### **Установка беспроводного монитора или монитора, подключаемого по ЛВС**

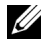

**ПРИМЕЧАНИЕ.** Минимальные требования к конфигурации компьютера:

Операционная система:

• Windows

Microsoft Windows XP Home или Professional с пакетом обновления 2 (рекомендуется 32-битная система), Windows Vista 32-bit и Windows 7 Home или Professional 32-bit или 64-bit, Windows 8 32-bit или 64-bit

• Mac

MacBook или более современный, MacOS 10.5 и более поздней версии

Минимальные требования к аппаратному обеспечению:

- a Intel Dual Core 1,4 МГц и выше
- b Требуется 256 МБ ОЗУ, рекомендуется 512 МБ ОЗУ или больше
- c 10 МБ свободного места на жестком диске
- d Графическая карта nViDIA или ATI с памятью 64 МБ VRAM и выше
- e Адаптер Ethernet (10 / 100 б/сек) для подключения по ЛВС
- f Поддерживаемый адаптер WLAN для подключения по беспроводной сети (любое NDIS-совместимое устройство Wi-Fi 802.11b, 802.11g или 802.11n)

Веб-обозреватель

Microsoft Internet Explorer 6.0 или 7.0 (рекомендуется) или 8.0, Firefox 2.0, Safari 3.0 или более поздней версии
# **Операционная система Windows**

### **Включение функции " Беспроводная сеть и ЛВС " на проекторе**

1 Подключите кабель питания и нажмите кнопку питания.

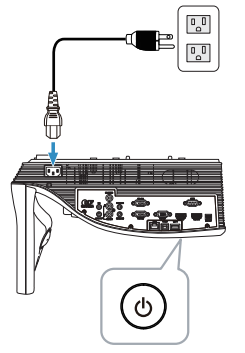

2 Нажмите кнопку **Menu** на пульте дистанционного управления.

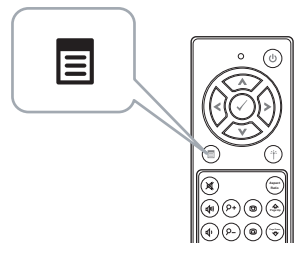

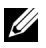

**И ПРИМЕЧАНИЕ.** Используйте кнопки  $\boxed{\wedge}$ ,  $\boxed{\vee}$ ,  $\boxed{\vee}$  и  $\boxed{\gt}$  для перемещения и кнопку для выбора.

3 Перейдите в меню **Выбор Входа**, выберите параметр **Беспров/ЛВС**, затем выберите в подменю параметр **Беспров/ЛВС дисплей**.

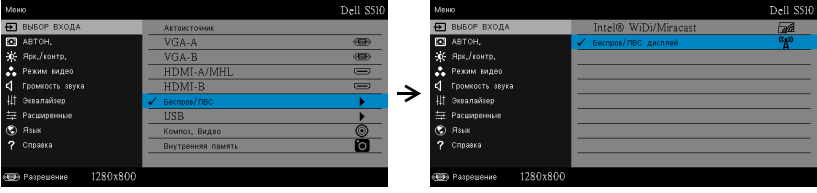

### Отобразится **экран указаний по беспроводным средствам**, показанный ниже.

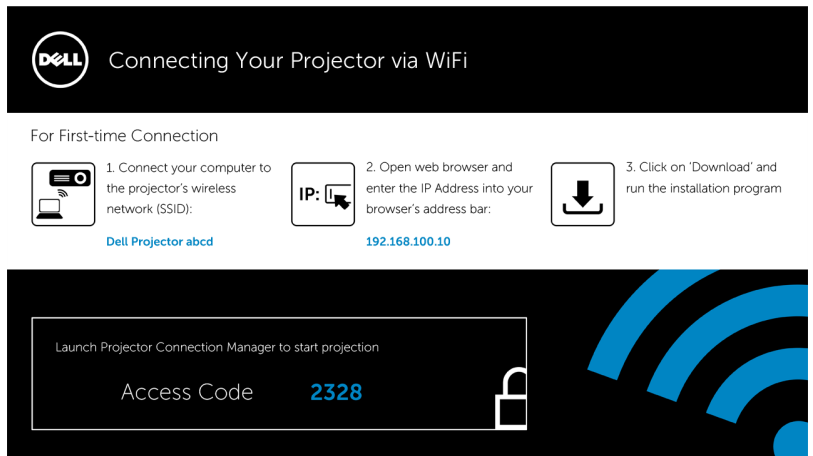

4 Запишите **Wireless Network (SSID)**, **IP-адрес** и **Код доступа**. Эти сведения понадобятся в дальнейшем для входа в систему.

Для настройки режима беспроводного отображения перейдите к **Шагу 5**.

Для настройки режима отображения через ЛВС перейдите к **Шагу 11**.

### **Установка приложения Dell Projector Connection Manager на компьютер через беспроводную сеть**

5 Подключите компьютер к беспроводной сети abcd проектора Dell S510.

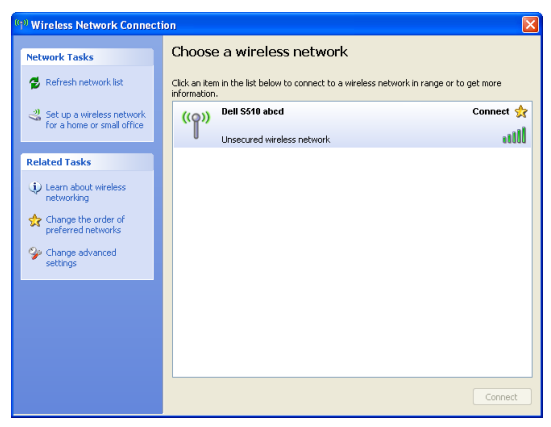

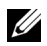

## **ПРИМЕЧАНИЕ.**

- Для обнаружения подключения компьютер должен быть оснащен функцией беспроводной связи.
- При подключении к беспроводной сети abcd проектора Dell S510 возможность соединения с другими беспроводными сетями будет невозможна.

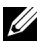

**ПРИМЕЧАНИЕ.** Не забудьте отключить все прокси-серверы. (В ОС Microsoft® Windows Vista: Нажмите **Control Panel (Панель управления) Internet Options (Параметры Интернета) Connections (Соединения) LAN Settings (Параметры ЛВС)**

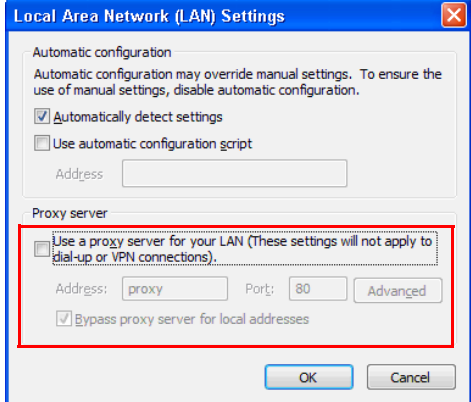

- 6 Запустите обозреватель Интернета. Выполняется автоматический переход на веб-страницу **S510 Web Management**.
- 

**И ПРИМЕЧАНИЕ**. Если веб-страница не загружается автоматически, введите IP-адрес (по умолчанию значение IPадреса 192.168.100.10), указанный на экране с проектора, в строку ввода адреса браузера.

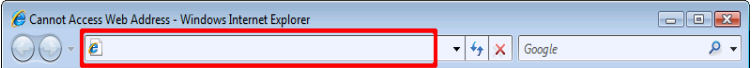

7 Открывается страница S510 Web Management. При первом использовании нажмите **Загрузка**.

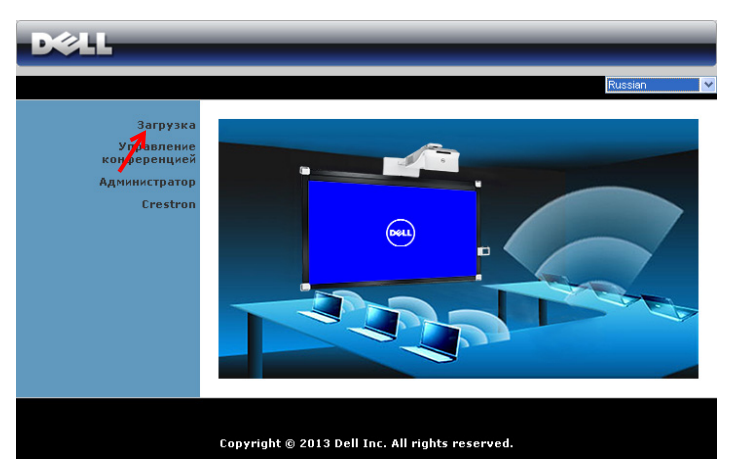

8 Выберите используемую операционную систему, затем нажмите **Загрузка**.

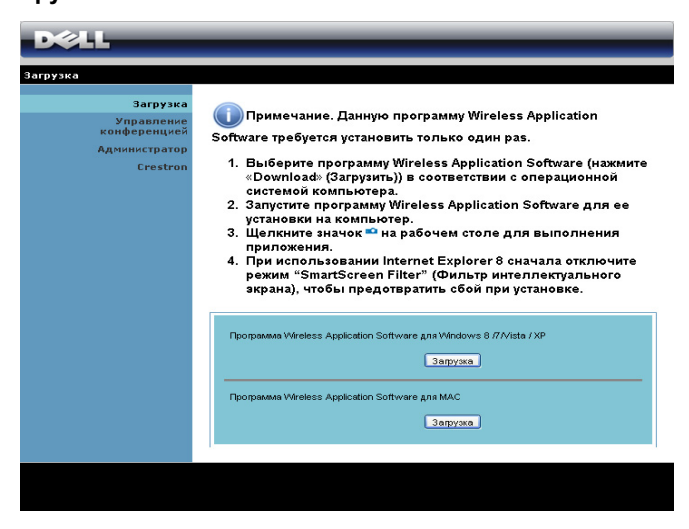

9 Нажмите кнопку **Выполнить** для выполнения установки программного обеспечения (это действие будет необходимо выполнить только один раз).

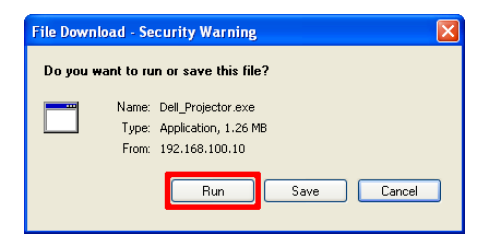

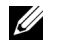

**ПРИМЕЧАНИЕ.** Также можно выбрать возможность сохранить файл и выполнить установку позднее. Для этого нажмите кнопку **Сохранить**.

- U **ПРИМЕЧАНИЕ.** Для проецирования со звуком требуется установка дополнительного драйвера только в ОС Windows XP. Если на компьютер не был установлен этот драйвер, на экране появится всплывающее сообщение с предложением установить его. Можно загрузить файлы **Audio Projection Driver** (Драйвер проецирования со звуком) с сайта поддержки Dell по адресу **dell.com/support**.
- **ИЗ ПРИМЕЧАНИЕ.** Если не удается установить приложение из-за недостаточных прав на использование компьютера, обратитесь к сетевому администратору.
- 10 Запустится программа установки ПО. Для выполнения процедуры установки следуйте экранным указаниям.

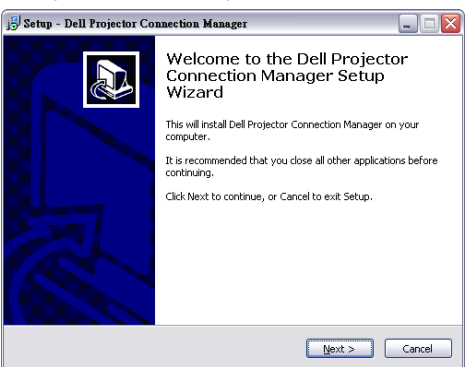

### **Запуск приложения Dell Projector Connection Manager**

После завершения процедуры установки программа автоматически запускается и выполняет поиск. Если программа не запускается автоматически, дважды щелкните значок **на на рабочем столе для** запуска приложения.

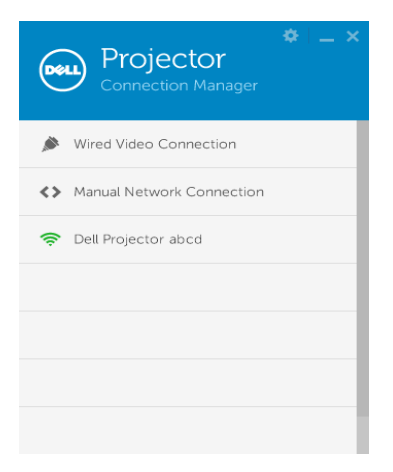

### **Войти**

Войдите в систему с кодом доступа, указанным в шаге 4 раздела Установка беспроводного монитора или монитора, [подключаемого](#page-71-0) по [ЛВС](#page-71-0), затем нажмите кнопку ОК.

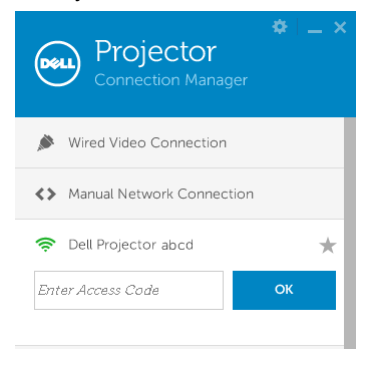

## **Установка приложения Dell Projector Connection Manager на компьютер через ЛВС**

11 Запустится программа установки ПО. Для выполнения процедуры установки следуйте экранным указаниям.

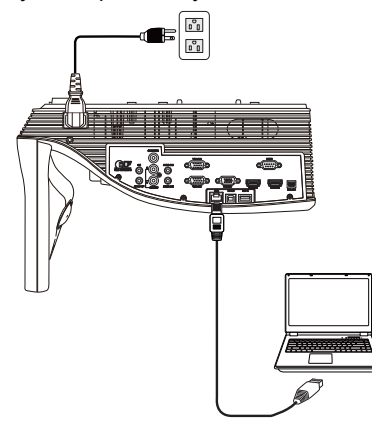

12 Для установки приложения Dell Projector Connection Manage повторите **шаги 6–10**.

### **Запуск и вход в приложение Dell Projector Connection Manager**

После завершения процедуры установки программа автоматически запускается и выполняет поиск. Если программа не запускается автоматически, дважды щелкните значок на рабочем столе для запуска приложения.

- a Нажмите **Подключение к сети вручную** (Рис.1).
- b Введите **IP-адрес** (Рис.2, IP-адрес по умолчанию: 192.168.100.10).

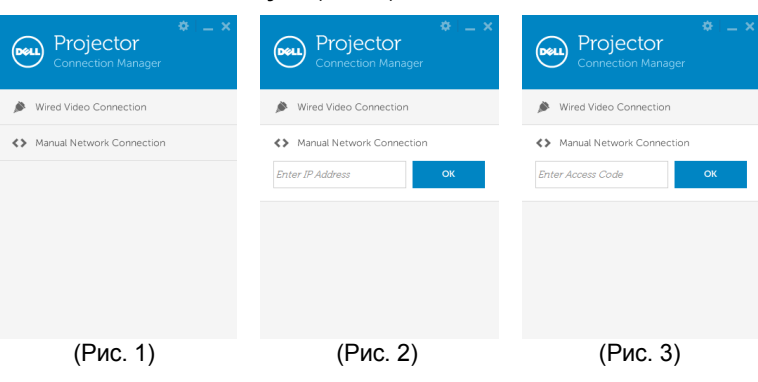

c Введите **Код доступа** (Рис. 3).

### **Назначение кнопок**

После успешного входа отобразится следующий экран:

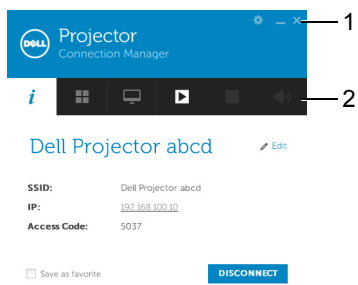

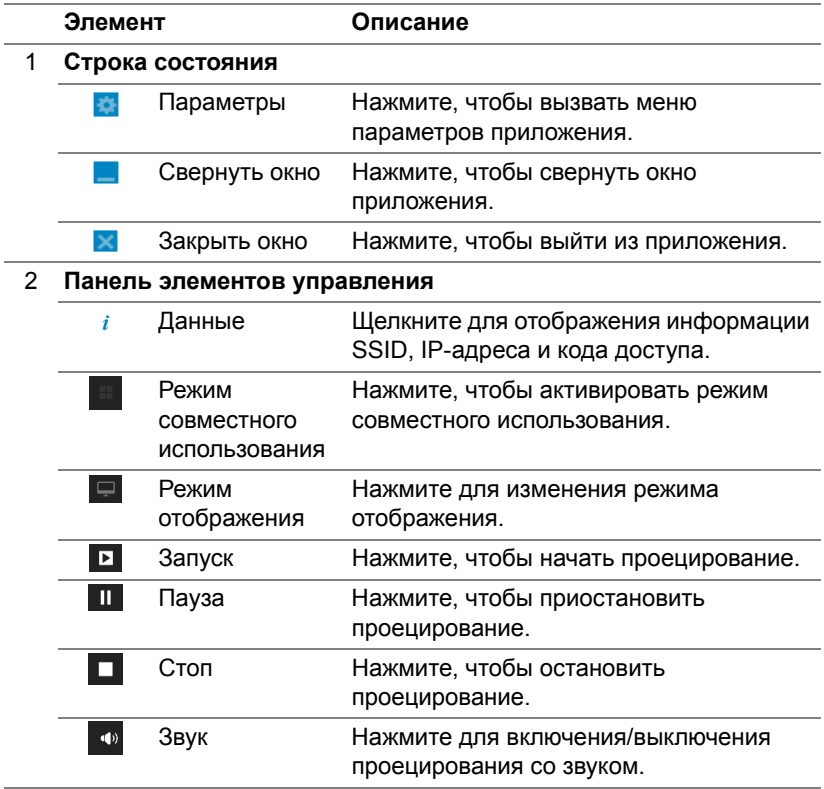

### **Использование параметров**

Нажмите **для отображения меню параметров.** 

**RESOLUTION (РАЗРЕШЕНИЕ)—**Позволяет выбирать разрешение.

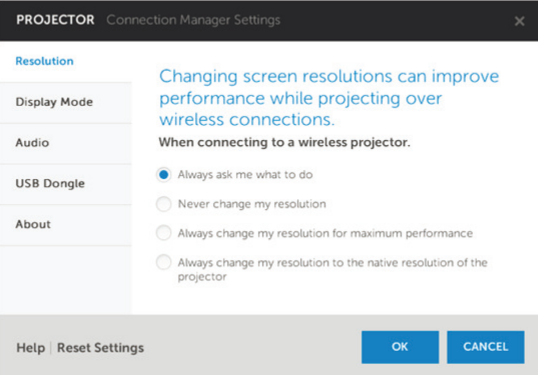

**DISPLAY MODE (РЕЖИМ ОТОБРАЖЕНИЯ)—**Настройка режима проецирования по умолчанию.

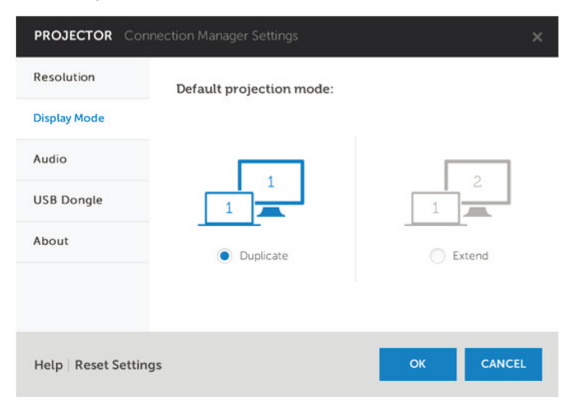

**AUDIO (ЗВУК)—**Изменение параметров аудио.

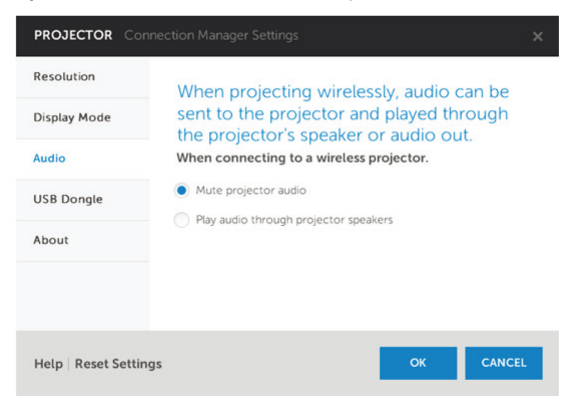

**USB DONGLE (USB-АДАПТЕР)—**Создание адаптера USB. См. "Создание [программного](#page-132-0) маркера" на стр. 133.

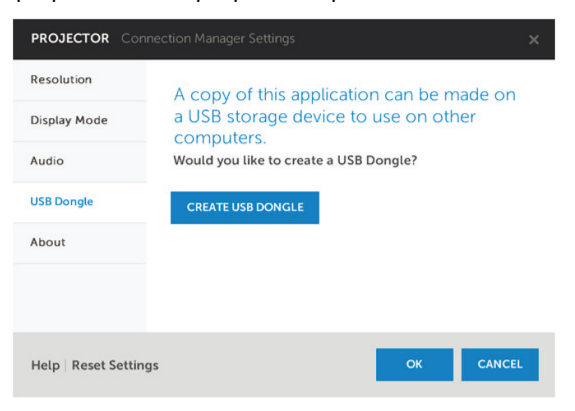

## **ABOUT (О ПРОГРАММЕ)—**Отображение версии приложения.

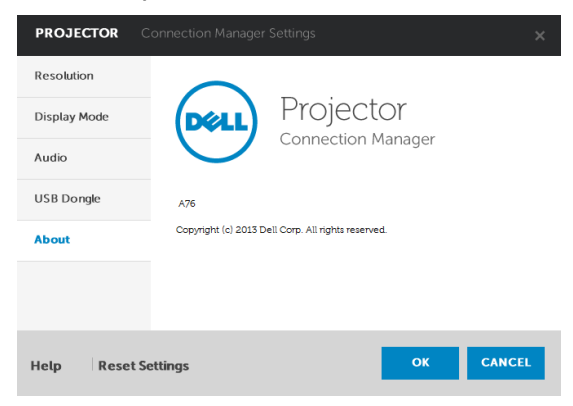

# **Операционная система Mac**

### **Включение функции "Беспроводная сеть и ЛВС" на проекторе**

1 Подключите кабель питания и нажмите кнопку питания.

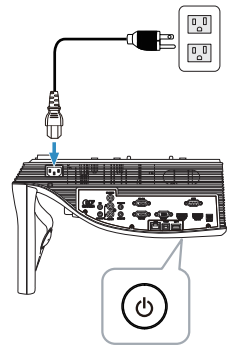

2 Нажмите кнопку **Menu** на пульте дистанционного управления.

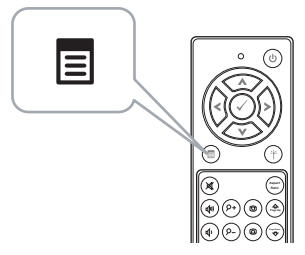

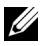

**И ПРИМЕЧАНИЕ.** Используйте кнопки  $\boxed{\wedge}$ ,  $\boxed{\vee}$ ,  $\boxed{\vee}$  и  $\boxed{\gt}$  для перемещения и кнопку для выбора.

3 Перейдите в меню **Выбор Входа**, выберите параметр **Беспров/ЛВС**, затем выберите в подменю параметр **Беспров/ЛВС дисплей**.

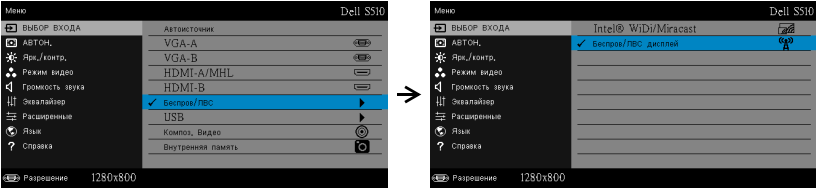

## Отобразится **экран указаний по беспроводным средствам**, показанный ниже.

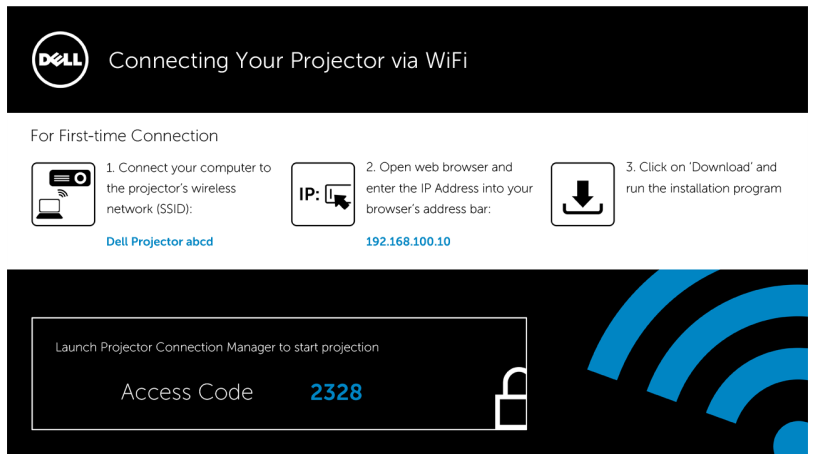

4 Запишите **Wireless Network (SSID)**, **IP-адрес** и **Код доступа**. Эти сведения понадобятся в дальнейшем для входа в систему.

Для настройки режима беспроводного отображения перейдите к **Шагу 5**.

Для настройки режима отображения через ЛВС перейдите к **Шагу 11**.

### **Запуск приложения Dell Wireless Application Software на компьютере через беспроводную сеть**

- 5 Подключите компьютер к беспроводной сети abcd проектора Dell S510.
- 6 Откройте браузер Safari. Выполняется автоматический переход на веб-страницу **S510 Web Management**.

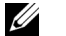

- **ПРИМЕЧАНИЕ.** Если веб-страница не загружается автоматически, введите IP-адрес (IP-адрес по умолчанию: 192.168.100.10), указанный на экране проектора в адресной строке браузера.
- 7 Открывается страница S510 Web Management. При первом использовании нажмите кнопку **Загрузка**.
- 8 Выберите используемую операционную систему, затем нажмите кнопку **Загрузка**.
- 9 В папке загрузки запустите файл **Dell\_S510.dmg**.
- 10 В папке Dell S510 запустите файл **Dell S510 Wireless Application**.

#### **Войти**

Войдите в систему с кодом доступа, указанным в шаге 4 раздела Установка беспроводного монитора или монитора, [подключаемого](#page-71-0) по [ЛВС](#page-71-0), затем нажмите кнопку Connect (Подключить).

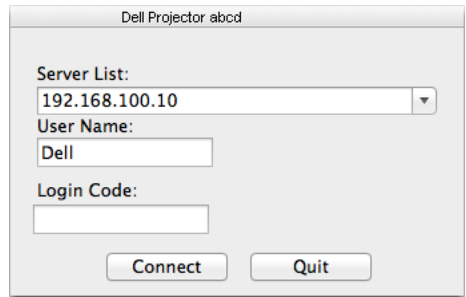

#### **Запуск приложения Dell Wireless Application Software на компьютере через ЛВС**

- 11 Подключите кабель ЛВС к проектору и компьютеру.
- 12 Для запуска приложения Dell Wireless Application повторите **Шаги 6 - 10**.

#### **Войти**

Войдите в систему с кодом доступа, указанным в шаге 4 раздела Установка беспроводного монитора или монитора, [подключаемого](#page-71-0) по [ЛВС](#page-71-0), затем нажмите кнопку Connect (Подключить).

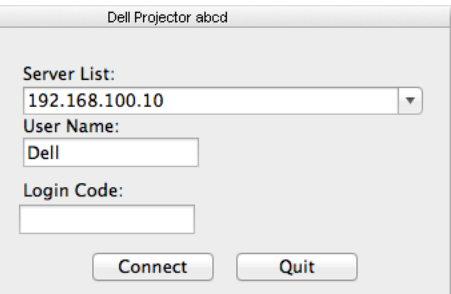

### **Назначение кнопок**

После успешного входа отобразится следующий экран:

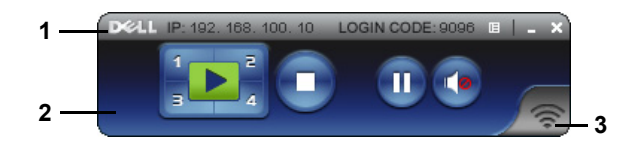

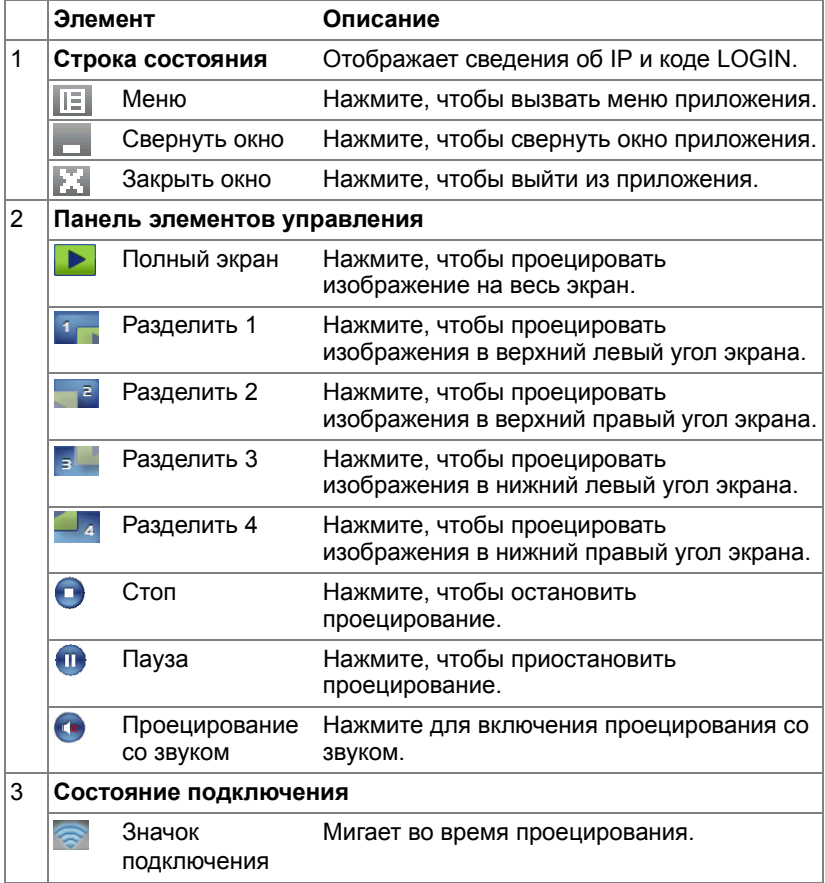

#### **Проецирование презентации**

- Для проецирования презентации нажмите любую из кнопок проецирования **. В**
- Чтобы приостановить презентацию, нажмите  $\blacksquare$ . Значок станет зеленым.
- Чтобы продолжить презентацию, нажмите не еще раз.
- Чтобы приостановить проецирование презентации со звуком, нажмите .
- Чтобы остановить презентацию, нажмите

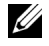

**ИЗИ ПРИМЕЧАНИЕ.** В среде WLAN с использованием подключения в стандарте 802.11g, без растяжения экрана.

#### **Работа с меню**

Нажмите  $\mathbb{I}$  для отображения меню.

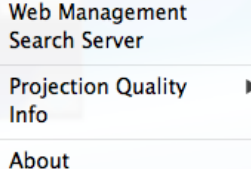

Exit

**СЛУЖБА УПРАВЛЕНИЯ СЕТЬЮ—**Выберите, чтобы открыть страницу управления средствами интернета. См. "Установка [интерактивного](#page-104-0) ИКпера" на стр[. 105.](#page-104-0)

**СЕРВЕР ПОИСКА—**Выберите, чтобы найти и подключить беспроводной проектор.

**КАЧЕСТВО ПРОЕЦИРОВАНИЯ—**Выбор качества проецирования **Размыто, но быстро** или **Четко, но медленно**.

**ИНФОРМАЦИЯ—**Выберите для отображения сведений о системе.

**О ПРОГРАММЕ—**Выберите, чтобы отобразить версию приложения.

**ВЫХОД—**Нажмите, чтобы выйти из приложения.

# **Установка проецирования со звуком**

Функция Audio Projection (Проецирование со звуком) поддерживается только при воспроизведении на устройстве **Wireless Display (Беспроводной монитор)** и **LAN Display (Монитор, подключаемый по ЛВС)**.

Минимальные системные требования:

Операционная система:

• Windows

Microsoft Windows XP™ Home или Professional с пакетом обновления 2/3 (рекомендуется 32-разрядная система), Windows Vista 32-разрядная или Windows® 7 Home или Professional 32- или 64-разрядная, Windows 8 32- или 64-разрядная

Mac

MacBook Pro или более современный, MacOS 10.5 и более поздней версии

Минимальные требования к аппаратному обеспечению:

- a Intel<sup>®</sup> Core™ i5-460 МГц (2,53 ГГц/Turbo 2,8 ГГц) или выше
- b Рекомендуется внешняя видеокарта 1 ГБ DDR3 VRAM или выше
- c Рекомендуется двухканальная память 2 ГБ DDR3 SDRAM при 1066 МГц или выше
- d Gigabit Ethernet
- e Встроенное устройство 802.11 a/b/g/n Wi-Fi для подключения WI AN
- 

**И ПРИМЕЧАНИЕ.** Если используемый компьютер не отвечает минимальным системным требованиям, при проецировании со звуком могут возникать паузы или шум. Для оптимальной работы функции проецирования со звуком компьютер должен отвечать рекомендованным системным требованиям.

**И ПРИМЕЧАНИЕ**. Функция проецирования со звуком требует внешнего драйвера только для Windows XP. Если на компьютер этот драйвер не установлен, на экране появится всплывающее сообщение, предлагающее установить его. Можно загрузить файлы **Audio Projection Driver** (Драйвер проецирования со звуком) с сайта поддержки Dell по адресу **dell.com/support**.

**И ПРИМЕЧАНИЕ.** Для проецирования со звуком в ОС МАС требуется установка дополнительного драйвера. Если на компьютере с ОС MAC не установлен этот драйвер, на экране отображается всплывающее сообщение с предложением его установить. Драйвер **Soundflower** можно загрузить с некоторых поисковых веб-сайтов (например, Yahoo, MSN...). Драйвер **Soundflower** является бесплатным приложением.

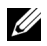

**ПРИМЕЧАНИЕ.** Порты / протокол для соединения с проектором для проецирования через Ethernet:

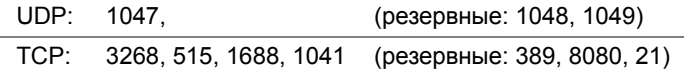

### **Операционная система Windows**

## **Включение функции " Беспроводная сеть и ЛВС " на проекторе**

1 Подключите кабель питания и нажмите кнопку питания.

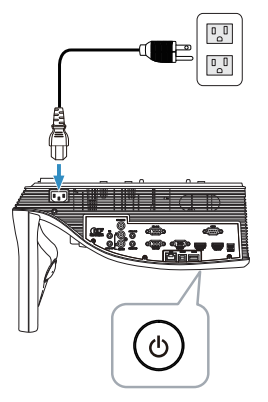

2 Нажмите кнопку **Menu** на пульте дистанционного управления.

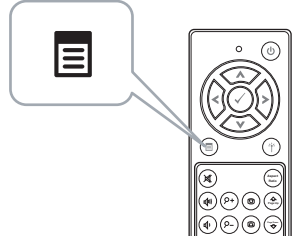

3 Перейдите в меню **Выбор Входа**, выберите **Беспров/ЛВС**, затем выберите **Беспров/ЛВС дисплей** в подменю.

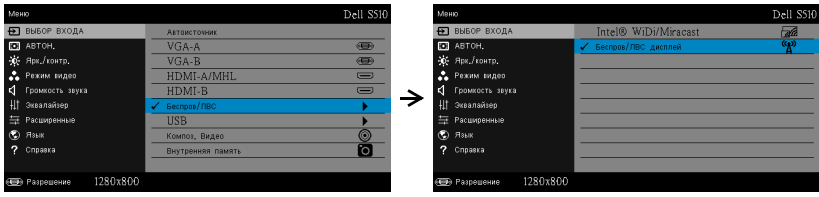

Отобразится **экран указаний по беспроводным средствам**, показанный ниже.

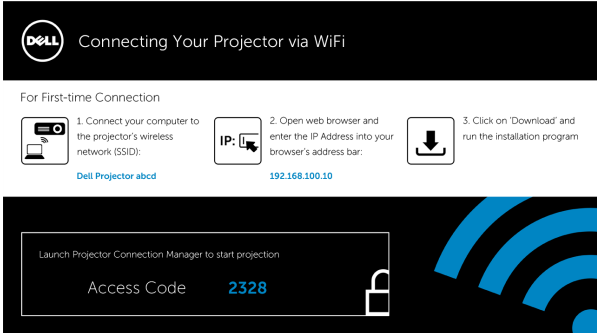

4 Запомните значения **Идентификатор SSID**, **IP-адрес** и **Код доступа**. Эти сведения понадобятся в дальнейшем для входа в систему.

Для настройки режима беспроводного отображения перейдите к **Шагу 5**.

Для настройки режима отображения через ЛВС перейдите к **Шагу 7**.

### **Установка приложения Dell Projector Connection Manager на компьютер через беспроводную сеть**

5 Для настройки проецирования со звуком через беспроводную сеть или ЛВС требуется приложение Dell Projector Connection Manager. При первом использовании функции проецирования со звуком загрузите и установите программное обеспечение. Если программное обеспечение уже установлено, пропустите **Шаг 5 - 6**.

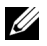

**ИЗ ПРИМЕЧАНИЕ.** В этом случае приложение Dell Projector Connection Manager следует установить один раз.

6 Для загрузки и установки ПО Dell Projector Connection Manager см. шаги 6–10 раздела "Установка [беспроводного](#page-71-0) монитора или монитора, [подключаемого](#page-71-0) по ЛВС" на стр. 72.

### **Запуск приложения Dell Projector Connection Manager**

После завершения процедуры установки программа автоматически запускается и выполняет поиск. Если программа не запускается автоматически, дважды щелкните значок на рабочем столе для запуска приложения.

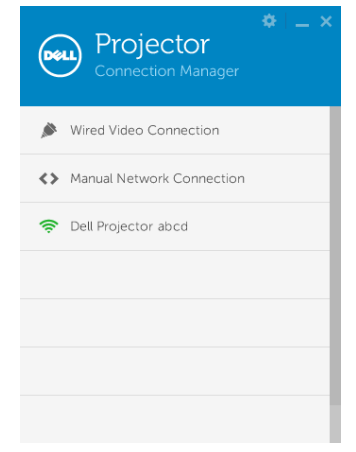

### **Войти**

Войдите в систему, используя Код доступа, указанный в шаге 4 раздела «Установка проецирования со звуком», затем нажмите кнопку OK.

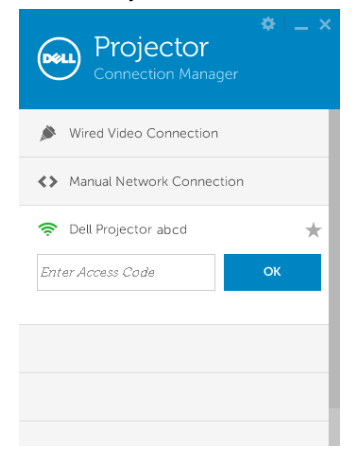

## **Установка приложения Dell Projector Connection Manager на компьютер через ЛВС**

- 7 Подключите кабель ЛВС к проектору и компьютеру.
- 8 Для установки приложения Dell Projector Connection Manager см. **Шаг 6**.

### **Запуск приложения Dell Projector Connection Manager**

После завершения процедуры установки программа автоматически запускается и выполняет поиск. Если программа не запускается автоматически, дважды щелкните значок на рабочем столе для запуска приложения.

- a Нажмите **Подключение к сети вручную** (Рис.1).
- b Введите **IP-адрес** (Рис.2, IP-адрес по умолчанию: 192.168.100.10).
- c Введите **Код доступа** (Рис. 3).

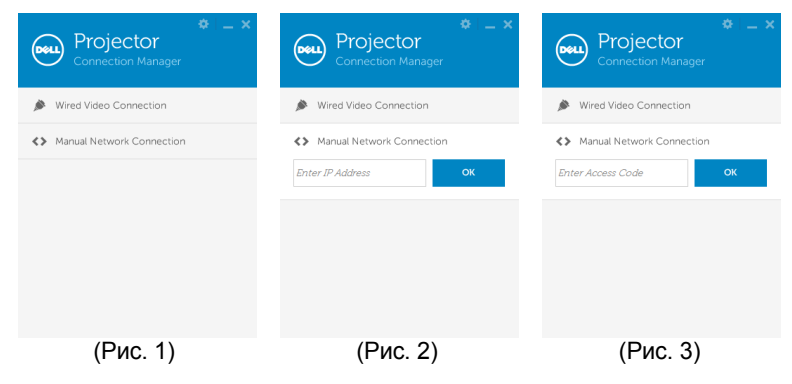

#### **Использование проецирования со звуком**

9 Выполнен вход в приложение Dell Projector Connection Manager. Нажмите кнопку **Play (Воспроизведение)** в приложении, чтобы запустить проецирование через ЛВС или беспроводную сеть.

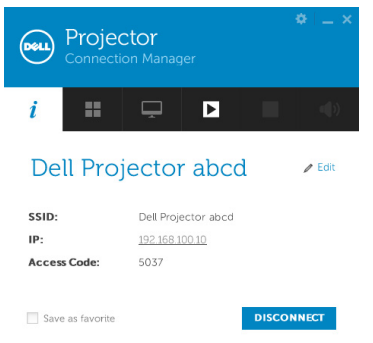

10 нажмите кнопку Audio Projection (Проецирование со звуком) в приложении для включения/отключения функции проецирования со звуком.

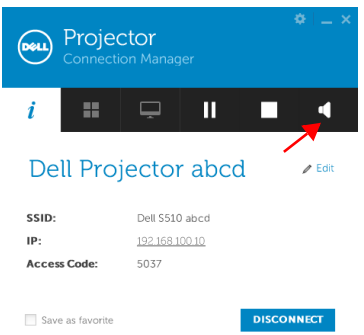

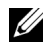

**И ПРИМЕЧАНИЕ.** Для проецирования со звуком требуется установка дополнительного драйвера только в ОС Windows XP. Если на компьютер не был установлен этот драйвер, на экране появится всплывающее сообщение с предложением установить его. Можно загрузить файлы драйвера проецирования со звуком с сайта поддержки Dell по адресу **dell.com/support**.

11 Запуск Windows Media Player и другого программного обеспечения для воспроизведения аудиофайлов (например: проигрыватель Winamp...) на компьютере.

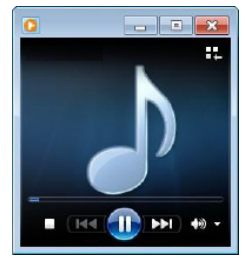

### **Операционная система Mac**

## **Включение функции " Беспроводная сеть и ЛВС " на проекторе**

1 Подключите кабель питания и нажмите кнопку питания.

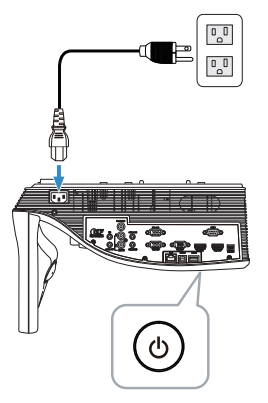

2 Нажмите кнопку **Menu** на пульте дистанционного управления.

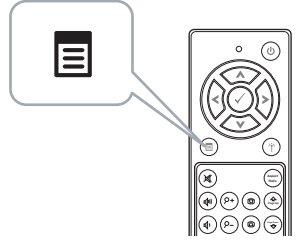

3 Перейдите в меню **Выбор Входа**, выберите **Беспров/ЛВС**, затем выберите **Беспров/ЛВС дисплей** в подменю.

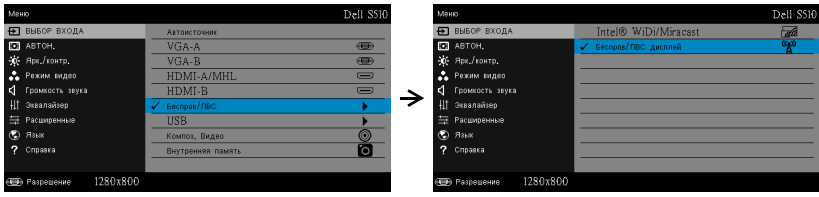

Отобразится **экран указаний по беспроводным средствам**, показанный ниже.

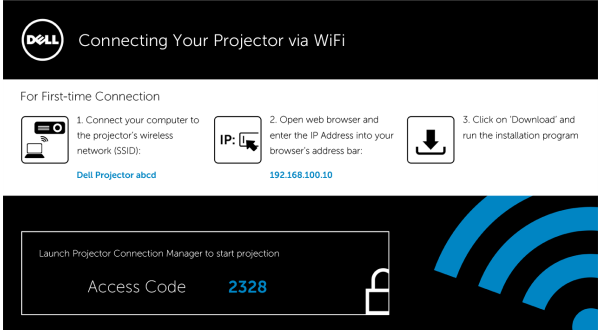

4 Запишите **Wireless Network (SSID)**, **IP-адрес** и **Код доступа**. Эти сведения понадобятся в дальнейшем для входа в систему.

Для настройки режима беспроводного отображения перейдите к **Шагу 5**.

Для настройки режима отображения через ЛВС перейдите к **Шагу 14**.

### **Запуск приложения Dell Wireless Application Software на компьютере через беспроводную сеть**

- 5 Подключите компьютер к беспроводной сети abcd проектора Dell S510.
- 6 Откройте браузер Safari. Выполняется автоматический переход на веб-страницу **S510 Web Management**.

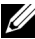

**И ПРИМЕЧАНИЕ**. Если веб-страница не загружается автоматически, введите IP-адрес (IP-адрес по умолчанию: 192.168.100.10), указанный на экране проектора в адресной строке браузера.

- 7 Открывается страница S510 Web Management. При первом использовании нажмите кнопку **Загрузка**.
- 8 Выберите используемую операционную систему, затем нажмите кнопку **Загрузка**.
- 9 В папке загрузки запустите файл **Dell\_S510.dmg**.
- 10 В папке Dell S510 запустите файл **Dell S510 Wireless Application**.

### **Войти**

Войдите в систему, используя Код доступа, указанный в шаге 4 раздела «Установка проецирования со звуком», затем нажмите кнопку Connect (Подключить).

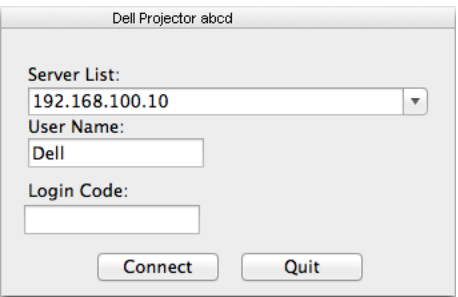

11 После этого запускается приложение S510 Wireless Application. Нажмите кнопку Play (Воспроизведение) в приложении для запуска проецирования через ЛВС или беспроводную сеть.

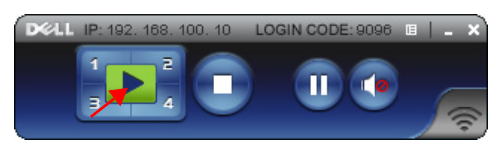

12 Нажмите кнопку Audio Projection (Проецирование со звуком) в приложении для включения/отключения функции проецирования со звуком.

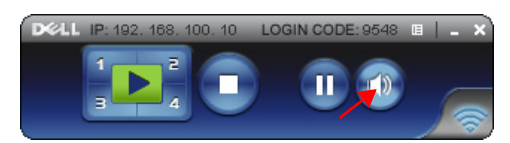

- **ИЗ ПРИМЕЧАНИЕ.** Для проецирования со звуком в ОС МАС требуется установка дополнительного драйвера. Если на компьютере с ОС MAC не установлен этот драйвер, на экране отображается всплывающее сообщение с предложением его установить. Драйвер **Soundflower** можно загрузить с некоторых поисковых веб-сайтов (например, Yahoo, MSN...). Драйвер **Soundflower** является бесплатным приложением. См. "[Установка](#page-100-0) драйвера [Soundflower"](#page-100-0) на стр. 101.
- 13 Запуск программного аудиоплеера на компьютере.

## **Запуск приложения Dell Wireless Application Software на компьютере через ЛВС**

- 14 Подключите кабель ЛВС к проектору и компьютеру.
- 15 Для запуска и входа в приложение Dell Wireless Application повторите **Шаги 6–13**.

#### <span id="page-100-0"></span>**Установка драйвера Soundflower**

- 1 Драйвер **Soundflower** можно загрузить с некоторых поисковых вебсайтов (например, Yahoo, MSN...). драйвер **Soundflower** является бесплатным приложением).
- 2 В папке загрузки запустите файл **Soundflower.dmg**.
- 3 В папке Soundflower запустите файл **Soundflower.pkg**.

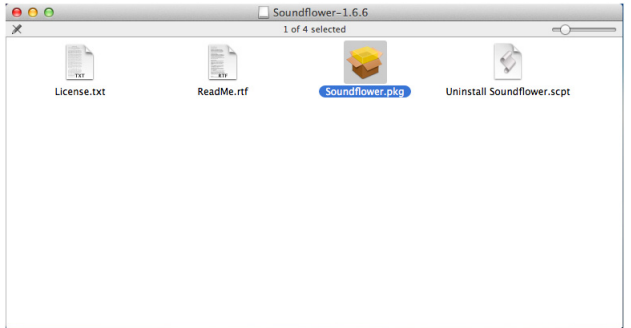

4 Запустится программа установки ПО. Для выполнения процедуры установки следуйте экранным указаниям.

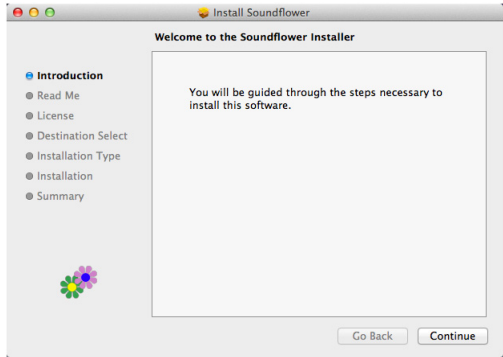

# **Установка приложения USB Display (DoUSB)**

### **Операционная система Windows**

1 Подключите кабель питания и нажмите кнопку питания.

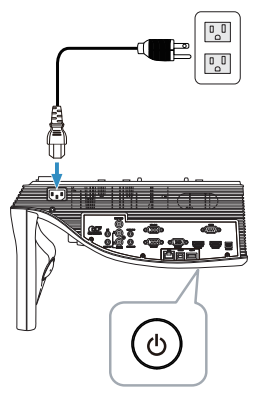

- 2 Подключите переходный кабель USB (тип A тип B) к проектору и компьютеру.
- 3 При подключении проектора к компьютеру с помощью USB-кабеля отображается сообщение USB Connected, после чего можно выбрать режим **DoUSB** или **Режим хранения**. Выберите режим **DoUSB** для переключения на источник отображения через USB.

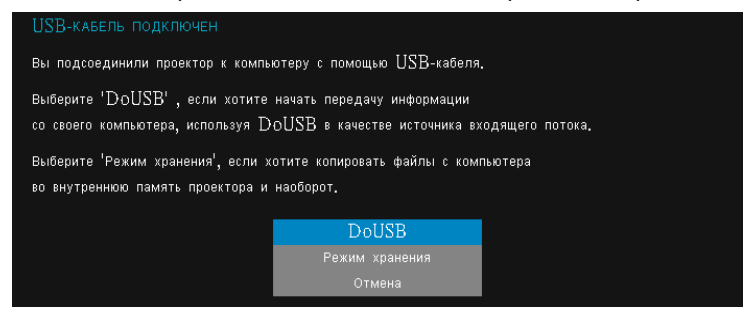

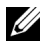

**И ПРИМЕЧАНИЕ.** Если изображение в режиме DoUSB не отображается, см. раздел "Поиск и [устранение](#page-133-0) неполадок [проектора](#page-133-0)" на стр. 134.

#### **Операционная система Mac**

1 Подключите кабель питания и нажмите кнопку питания.

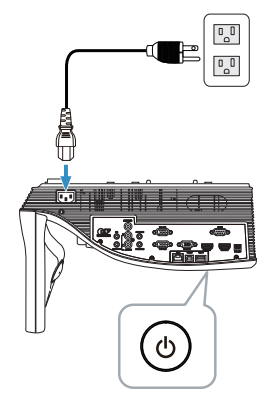

- 2 Подключите переходный кабель USB (тип A тип B) к проектору и компьютеру.
- 3 При подключении проектора к компьютеру с помощью USB-кабеля отображается сообщение USB Connected, после чего можно выбрать режим **DoUSB** или **Режим хранения**. Выберите режим **DoUSB** для переключения на источник отображения через USB.

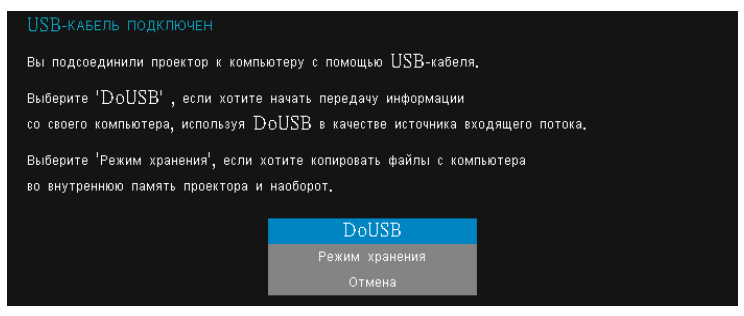

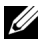

**И ПРИМЕЧАНИЕ.** Для использования функции DoUSB в операционной системе Mac требуется установка драйвера. Если на компьютере с ОС MAC не установлен этот драйвер, на экране отображается всплывающее сообщение с предложением его установить. См. "[Установка](#page-103-0) драйвера DoUSB" на стр. 104.

### <span id="page-103-0"></span>**Установка драйвера DoUSB**

- Дважды щелкните значок **USB\_DISPLAY** на рабочем столе.
- В папке USB\_DISPLAY запустите файл **MAC\_USB\_Display.pkg**.

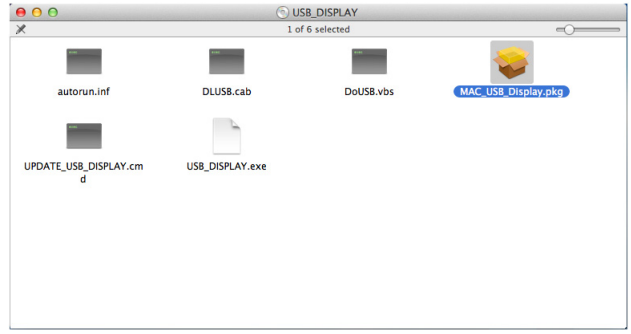

 Запустится программа установки ПО. Для выполнения процедуры установки следуйте экранным указаниям.

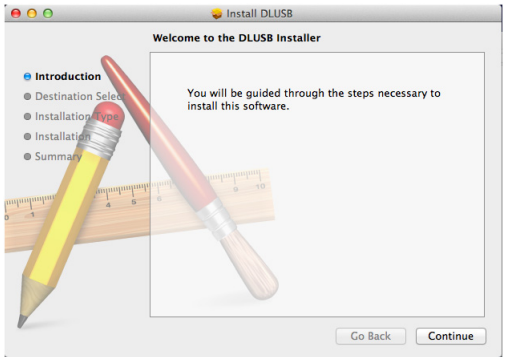

После завершения установки перезапустите компьютер.

# <span id="page-104-0"></span>**Установка интерактивного ИК-пера**

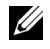

**ПРИМЕЧАНИЕ.** Минимальные требования к конфигурации компьютера:

Операционная система:

• Windows

Windows XP Professional с пакетом обновления 3 32-битная, Windows 7 32-битная/64-битная, Windows 8 32-битная/64-битная, Windows 8.1 32-битная/64-битная

Требуется установка Windows .NET Framework 4.0 (можно загрузить с веб-сайта корпорации Microsoft)

• Mac

MacOS 10.6 и более поздняя версия

Минимальные требования к аппаратному обеспечению:

- a Тип процессора для ОС Windows: Intel Core i3 и более поздняя версия
- b Тип процессора для ОС Mac: Intel Core i2 duo и более поздняя версия
- c ОЗУ для ОС Windows/Mac: Рекомендуемый объем оперативной памяти не менее 2 ГБ
- d Минимальный объем памяти жесткого диска для ОС Windows/Mac: 110 МБ свободного пространства на жестком диске

### **Операционная система Windows**

1 Подключите кабель питания, VGA, мини-USB к проектору.

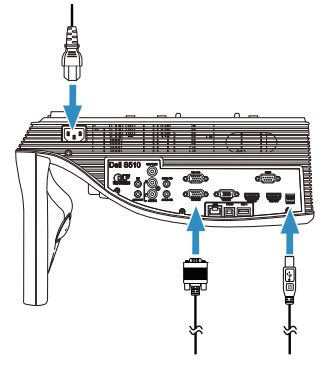

2 Включите питание проектора, нажав кнопку питания на пульте ДУ.

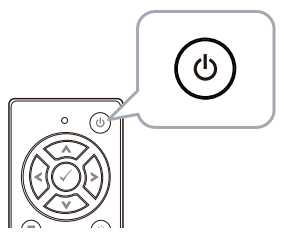

3 Подключите кабели VGA и мини-USB к компьютеру.

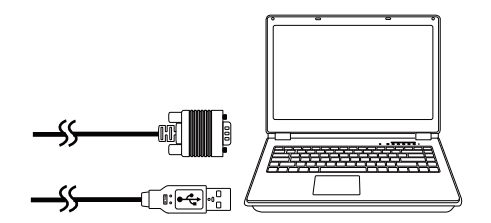

4 После подключения USB-кабеля к компьютеру автоматически отображается сообщение установки драйвера PenDriver. Для выполнения процедуры установки следуйте экранным указаниям.

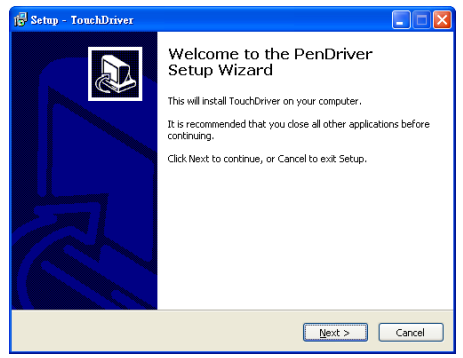

При успешной установке драйвера в области уведомлений компьютера отображается значок драйвера ... Если драйвер пера не устанавливается автоматически, перейдите в папку **My Computer (Мой компьютер)** и запустите программу PenDriver.exe.

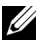

**И ПРИМЕЧАНИЕ**. Для установки драйвера могут потребоваться права доступа администратора. За помощью обращайтесь к администратору сети.

5 Щелкните значок драйвера пера **(6)**, выберите Калибровка **пера** , а затем **Авто** в подменю.

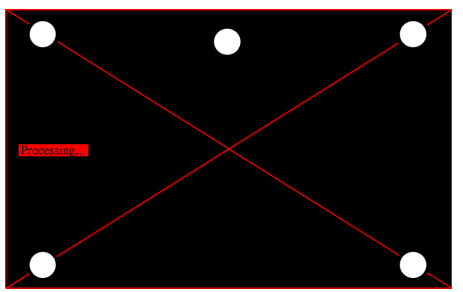

При отображении сообщения **автокалибровка не удалась** выполните действия ниже и повторите процедуру автокалибровки.

- a Выключите свет или уменьшите уровень света, падающего на белый экран
- b Не ходите перед экраном и не перемещайте проектор
- c Отрегулируйте фокусировку для получения резкого изображения При отображении на экране сообщения **автокалибровка не удается** выполните калибровку в ручном режиме.

# **Ручная калибровка:**

Щелкните значок драйвера пера , выберите **Калибровка пера**, а затем **Ручной** в подменю.

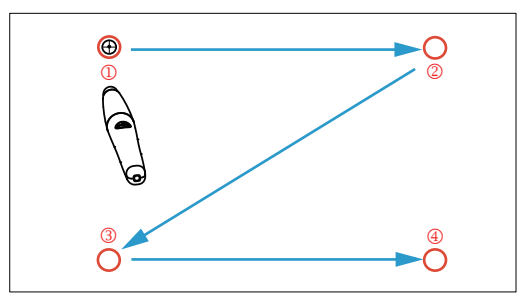

Коснитесь указанных на экране меток. (Для прерывания процедуры калибровки нажмите клавишу ESC). После выполнения калибровки по 4-й точке выждите 2 секунды для сохранения калибровочных данных.

- 6 Включите питание ИК-пера.
- 7 Направьте ИК-перо на экран и начните использование пера.
#### **Операционная система Mac**

- 8 Повторите **Шаги 1–3** для включения проектора и подключения кабелей VGA и USB.
- 9 Установите компакт-диск с ПО PenDriver на компьютер.
- 10 Дважды щелкните файл PenDriver.zip в папке Mac.
- 11 Запустите файл PenDriver.app в папке Download.
- 12 Выполните **Шаги 5–7** для подготовки и приступайте к использованию ИК-пера.

# **Управление проектором с помощью управлению средствами Интернета**

#### **Настройка параметров сети**

Если проектор подключен к сети, то доступ к проектору можно получить через веб-обозреватель. Для настройки параметров сети см. «Настройки ЛВС» на стр[. 48.](#page-47-0)

### **Доступ к веб-интерфейсу**

Используя Internet Explorer 6.0 или более поздней версии или Firefox 2.0 или более поздней версии, введите IP-адрес. Теперь можно получить доступ к веб-интерфейсу и управлять проектором дистанционно.

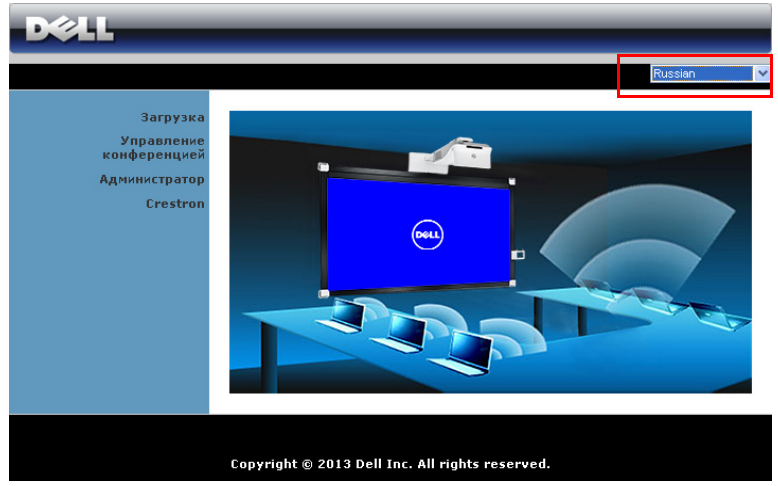

#### **Домашняя страница**

- Перейдите на домашнюю страницу веб-интерфейса управления, введя в обозревателе Интернета IP-адрес проектора. См. "Настройки сети" на стр. стр[. 48](#page-47-0).
- Выберите язык веб-интерфейса из списка.
- Для доступа к странице выберите какой-либо из элементов меню на вкладке слева.

#### **Загрузка приложения Dell Projector Connection Manager**

См. также "Установка [беспроводного](#page-71-0) монитора или монитора, [подключаемого](#page-71-0) по ЛВС" на стр. 72.

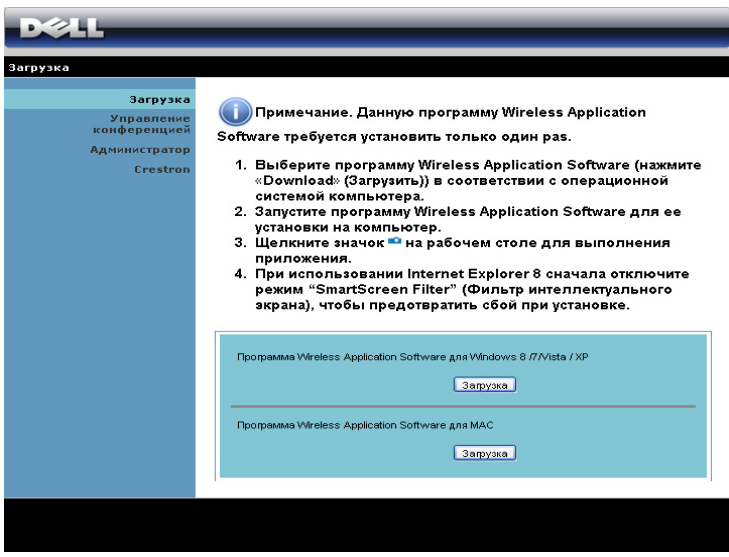

Нажмите кнопку **Загрузка** для установленной на компьютере операционной системы.

#### **Управление конференцией**

Эта функция позволяет устраивать конференцию из презентаций из различных источников без использования соединительных кабелей и позволяет управлять способом отображения каждой презентации на экране.

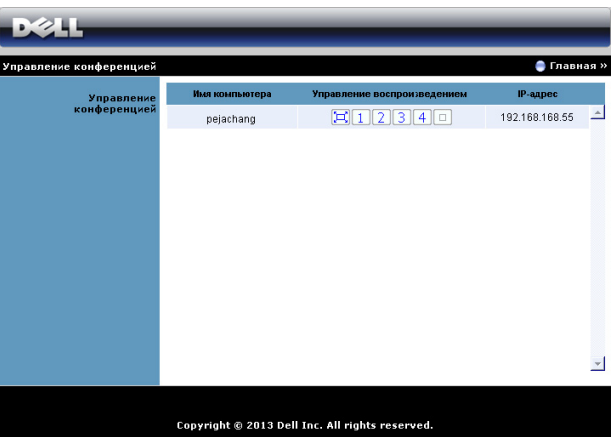

**ПРИМЕЧАНИЕ**. Без режима управления воспроизведением конференций, пользователь, последним нажавший кнопку "Воспроизведение" в приложении принимает управление полноэкранным проецированием.

**Имя компьютера**: Список компьютеров, включенных в систему проведения конференции.

**Управление воспроизведением**: Нажмите кнопки для управления способом проецирования на экране с каждого компьютера.

- $\left[\Box\right]$  Презентация на весь экран Презентация с компьютера займет весь экран.
- $\vert 1 \vert$  Разделить 1 Презентация с компьютера отобразится в верхнем левом углу экрана.
- $\boxed{2}$  Разделить 2 Презентация с компьютера отобразится в верхнем правом углу экрана.
- $\begin{array}{|c|c|c|c|c|}\n\hline\n3 & \text{Paзделить } 3 & \text{Презентация } c \text{ компьютера отобразится в}\n\end{array}$ нижнем левом углу экрана.
- $\vert 4 \vert$  Разделить 4 Презентация с компьютера отобразится в нижнем правом углу экрана.
	- Стоп Презентация с компьютера будет остановлена.

**IP-адрес**: Отображает IP-адрес каждого компьютера.

**И ПРИМЕЧАНИЕ**. Для завершения конференции нажмите **Главная**.

#### **Свойства системы управления**

#### **Администратор**

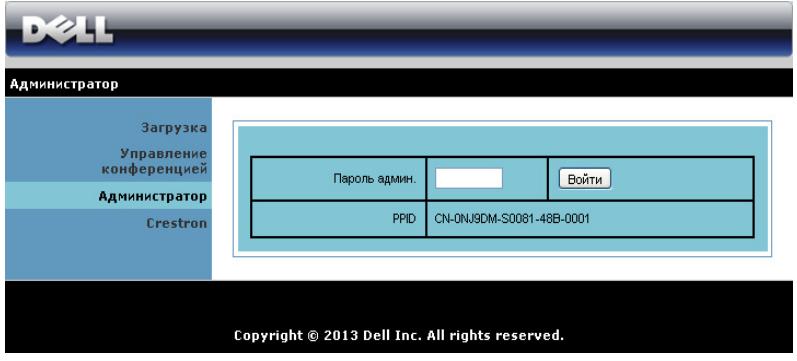

Для доступа к странице администрирования требуется пароль администратора.

• **Пароль админ.**: Введите пароль администратора и нажмите **Войти**. Пароль по умолчанию: admin. Сведения о смене пароль см. в разделе "Смена [паролей](#page-117-0)" на стр. 118.

#### **Состояние системы**

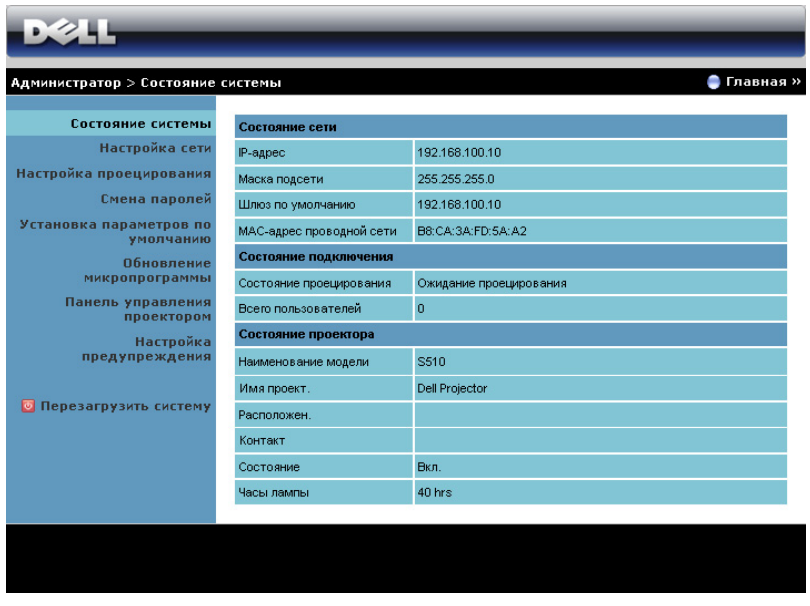

Отобразится информация о **Состояние сети**, **Состояние подключения** и **Состояние проеключения**.

#### **Состояние сети**

См. раздел экранного меню на стр[. 48.](#page-47-0)

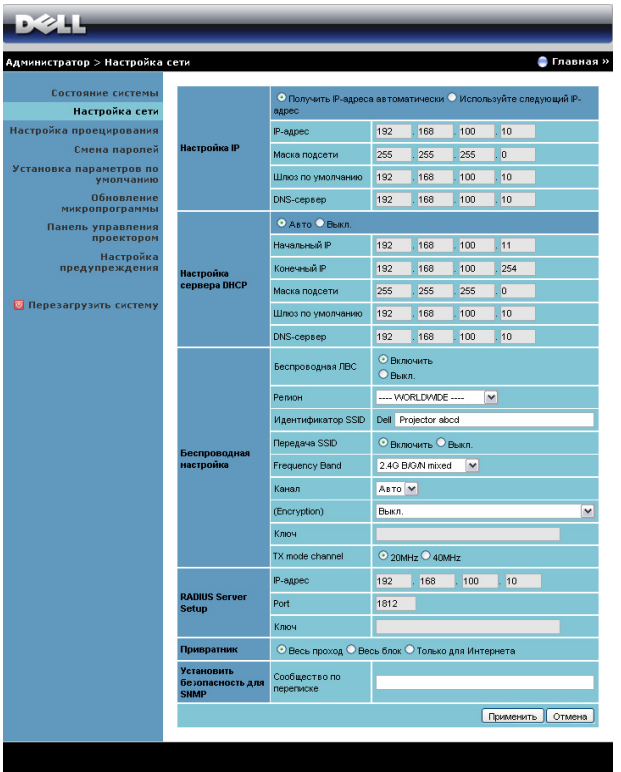

#### **Настройка IP**

• Выберите **Получить IP-адреса автоматически** для автоматического присвоения IP-адреса проектору или **Используйте следующий IP-адрес** для присвоения IP-адреса вручную.

#### **Настройка сервера DHCP**

• Выберите режим **Авто** для автоматической настройки параметров **Начальный IP**, **Конечный IP**, **Frequency Band**, **Маска подсети**, **Шлюз по умолчанию** и **DNS-Cервер** с DHCP-сервера или **Выкл.** для отключения данной функции.

#### **Беспроводная настройка**

• Выберите значение **Включить** для настройки параметров **Регион**, **Идентификатор SSID**, **Передача SSID**, **Frequency Band**, **Канал**, **Encryption**, **Ключ** и **TX mode channel**. Выберите **Выкл.**, чтобы отключить настройки беспроводной сети.

**Идентификатор SSID**: Макс. длина до 32 символов.

**Encryption**: Можно отключить ключ WPA или выбрать в качестве ключа одну из 64-битных или 128-битных строк в коде ASCII или 16-ричном коде.

**Ключ**: Если шифрование включено, следует задать значение ключа в соответствии с выбранным режимом шифрования.

#### **RADIUS Server Setup**

• Задать IP-адрес, порт и ключ.

#### **Привратник**

• Доступно 3 варианта выбора:

**Весь проход**: Разрешает пользователям доступ к данной сети офиса через конкретный беспроводной проектор.

**Весь блок**: Запрещает пользователям доступ к данной сети офиса через конкретный беспроводной проектор.

**Только для Интернета**: Запрещает доступ пользователей к данной офисной сети, но оставляет возможность выхода в Интернет.

#### **Установить безопасность для SNMP**

• Настройка информации Write Community (Сообщества по переписке).

Нажмите кнопку **Применить**, чтобы сохранить и применить изменения. Чтобы изменения вступили в силу, проектор необходимо перезапустить.

#### **Настройка проецирования**

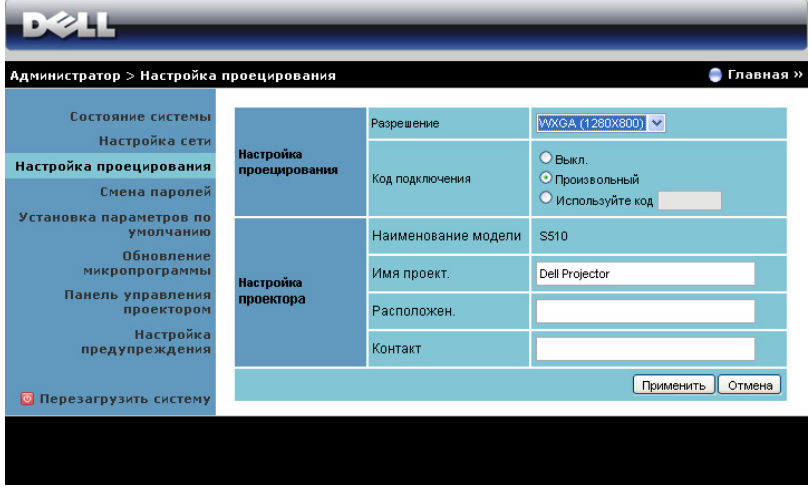

#### **Настройка проецирования**

- **Разрешение**: Позволяет выбирать разрешение. Варианты: XGA (1024 x 768) и WXGA (1280 x 800).
- **Код подключения**: Выбор способа генерации кода доступа проектором. Доступно 3 варианта выбора:
	- **Выкл.**: для входа в систему код доступа не требуется.
	- **Произвольный**: По умолчанию задано **Произвольный**. Код доступа генерируется случайным образом.
	- **Используйте код**: Введите 4 цифры кода. Этот код будет использоваться для входа в систему.

#### **Настройка проецирования**

• Задайте параметры **Имя проект.**, **Расположен.** и **Контакт** (до 21 символа в каждом поле).

Нажмите кнопку **Применить**, чтобы сохранить и применить изменения. Чтобы изменения вступили в силу, проектор необходимо перезапустить.

#### <span id="page-117-0"></span>**Смена паролей**

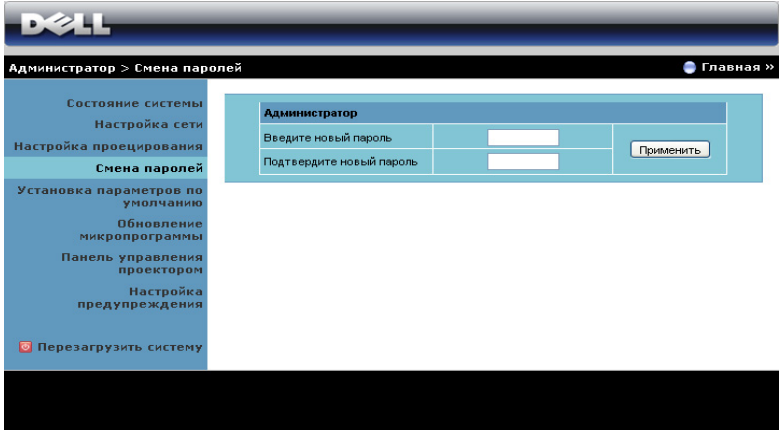

На этой странице можно изменить пароль администратора.

- **Введите новый пароль**: Введите новый пароль.
- **Подтвердите новый пароль**: Введите пароль повторно и нажмите **Применить**.

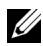

**ПРИМЕЧАНИЕ.** Если пароль администратора забыт, обратитесь в компанию Dell.

#### **Установка параметров по умолчанию**

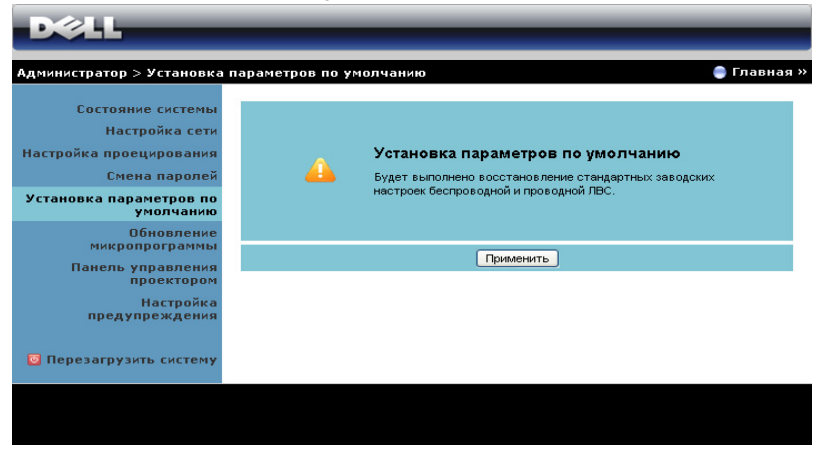

Нажмите кнопку **Применить**, чтобы восстановить заводские настройки по умолчанию для беспроводной сети и сетевого подключения.

#### **Обновление микропрограммы**

Для обновления встроенного ПО перейдите на страницу Обновление микропрограммы.

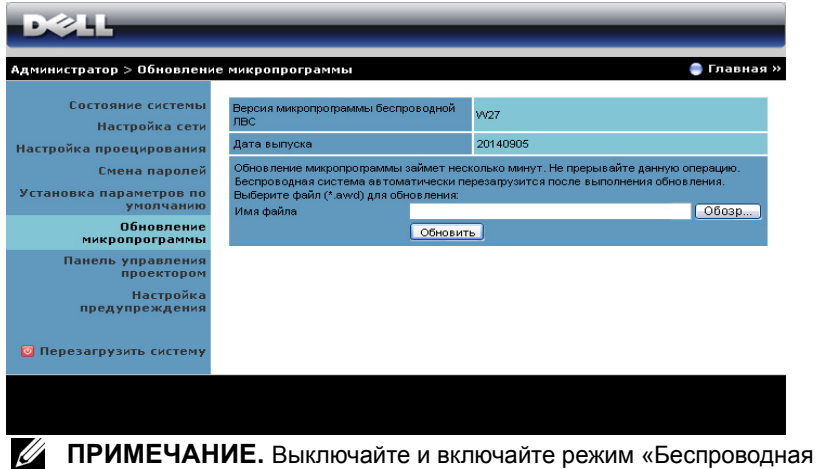

сеть / сеть» с помощью экранного меню для перезапуска сетевой карты проектора после успешного обновления встроенного ПО.

Для запуска обновления микропрограммы выполните следующие действия.

- 1 Загрузить файлы с программным обеспечением можно с веб-сайта **dell.com/support**.
- 2 Нажмите **Обозр** для выбора файла с обновлением.
- 3 Нажмите **Обновить** для запуска. Подождите, пока система обновит микропрограмму устройства.

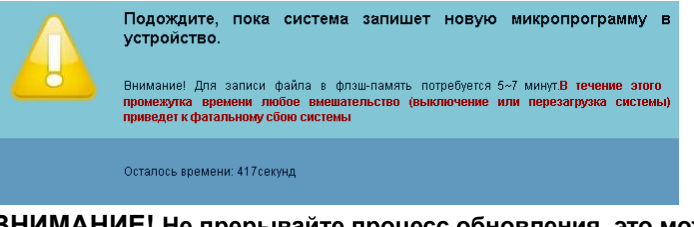

- **ВНИМАНИЕ! Не прерывайте процесс обновления, это может вызвать крах системы!**
- 4 Нажмите **Подтверждение** после завершения обновления.

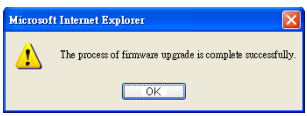

#### **Панель управления проектором**

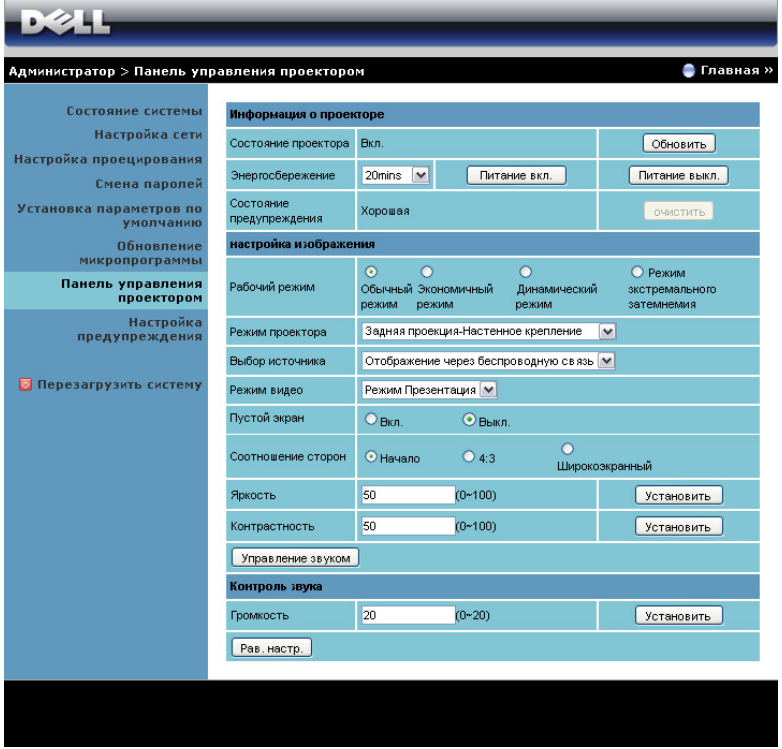

#### **Информация о проекторе**

- **Состояние проеключения**: доступно пять состояний: «Лампа вкл.», «Режим ожидания», «Энергосбережение», «Охлаждение» и «Прогрев». Нажмите кнопку **Обновить**, чтобы обновить состояние и настройки управления.
- **Энергосбережение**: Для режима энергосбережения можно задать период задержки, равный Выкл., 20, 60, 90 или 120 минутам, или отключить его. Для получения дополнительной информации см. разделы "[Энергосбережение](#page-53-0)" на стр. 54.
- **Состояние предупреждения**: Доступно три состояния сигнала: предупреждение лампы, выработка ресурса лампы, предупреждение о температуре. При активации любого из этих

сигналов проектор может перейти в режим защиты. Для выхода из режима защиты нажмите кнопку **Очистить**, чтобы сбросить состояние сигнала перед включением проектора.

#### **Настройка изображения**

- **Режим проектора**: Выбор режима проектора в зависимости от типа его крепления. Доступно два режима проектора: Передняя проекция-настенное крепление и задняя проекция-настенное крепление.
- **Выбор источника**: Меню выбора источника позволяет выбирать источник входного сигнала проектора. Можно выбрать VGA-A, VGA-B, Composite Video, HDMI-A, HDMI-B, Wireless Display, USB Display, USB Viewer, Intel® WiDi или Internal Memory.
- **Режим видео**: Выберите режим для оптимизации отображаемого изображения исходя из условий использования проектора.
	- **Презентация**: лучше всего для слайдов презентации.
	- **Яркий**: максимальная яркость и контрастность.
	- **Кино**: просмотр фильмов и фотографий.
	- **sRGB**: более точная цветопередача.
	- **Пользов.**: пользовательские настройки.
- **Пустой экран**: можно выбрать Вкл. или Выкл..
- **Соотношение сторон**: Выбор соотношения сторон для регулировки изображения.
- **Яркость**: Выберите значение, чтобы настроить яркость изображения.
- **Контрастность**: Выберите значение, чтобы настроить контрастность изображения.

Нажмите кнопку **Управление звуком** для автоматической настройки параметров.

#### **Контроль звука**

• **Громкость**: Выберите уровень (0~20) громкости звука.

Нажмите кнопку **Pав. настр.** для восстановления заводских настроек по умолчанию.

#### **Настройка предупреждения**

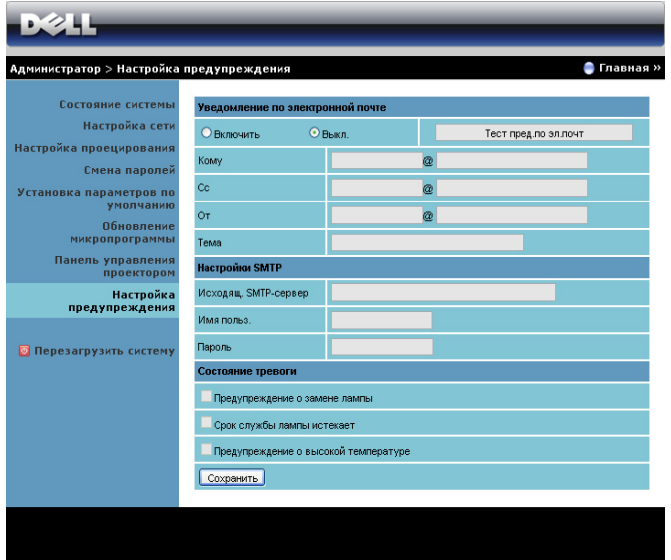

#### **Уведомление по электронной почте**

- Уведомление по электронной почте: Включите (Включить) этот параметр, чтобы получать уведомления по электронной почте, или отключите (Выкл.), чтобы не получать их.
- Кому/Cc/От: Можно указать адрес электронной почты отправителя (От) и получателей (Кому/Cc), чтобы получать уведомления об отклонениях и предупреждениях.
- Тема: Можно ввести тему письма.

Нажмите кнопку **Тест пред.по эл.почт** для проверки настроек уведомления по электронной почте.

#### **Настройки SMTP**

• **Исходящ. SMTP-сервер**, **Имя польз.** и **Пароль** должны предоставляться вашим администратором сети или отделом информационных систем.

#### **Состояние тревоги**

• Можно выбрать отклонения и предупреждения, о которых будет отправлено уведомление по электронной почте. При возникновении любого состояния уведомления получателям (Кому/Cc) будет отправлено уведомление по электронной почте.

Нажмите кнопку **Сохранить** для сохранения параметров.

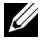

**ПРИМЕЧАНИЕ.** Уведомления электронной почты обслуживаются SMPT-сервером через порт 25 по умолчанию. При этом не поддерживается шифрование и аутентификация (SSL или TLS).

#### **Перезагрузить систему**

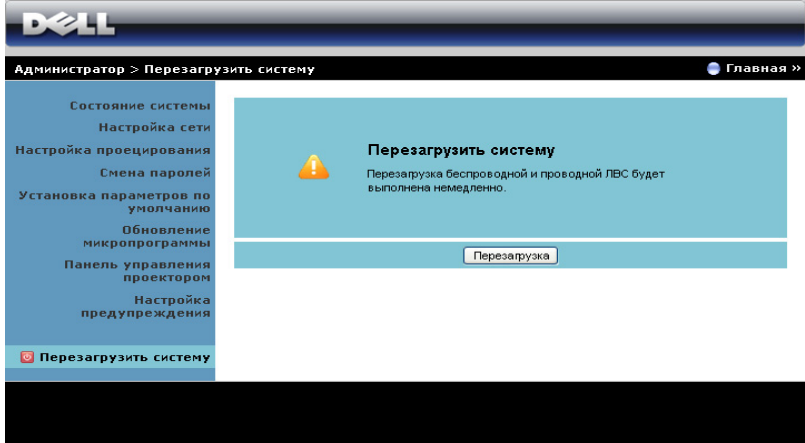

Нажмите кнопку **Перезагрузка** для перезагрузки системы.

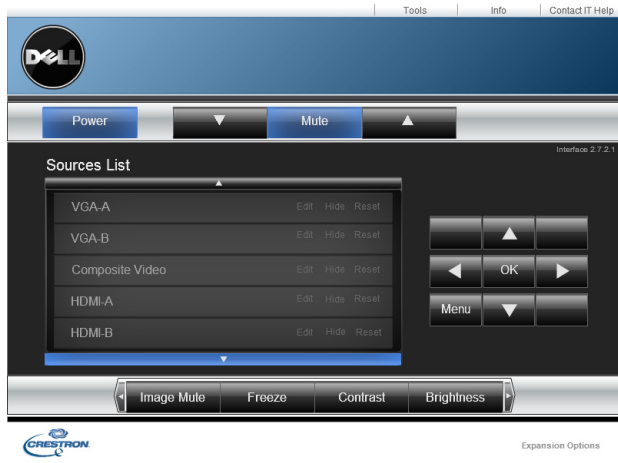

#### **Система Crestron**

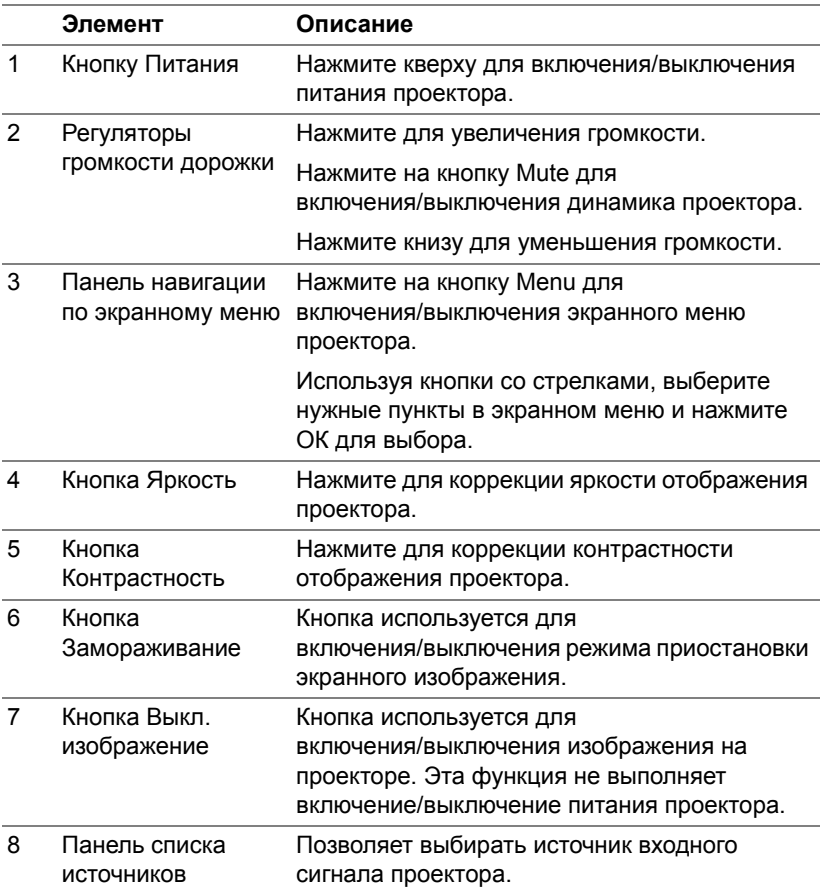

#### **Использование окна инструментов**

При выборе вкладки Tools (Инструменты) в рабочем окне отображается следующее окно. В этом окне можно изменять параметры подключенного проектора.

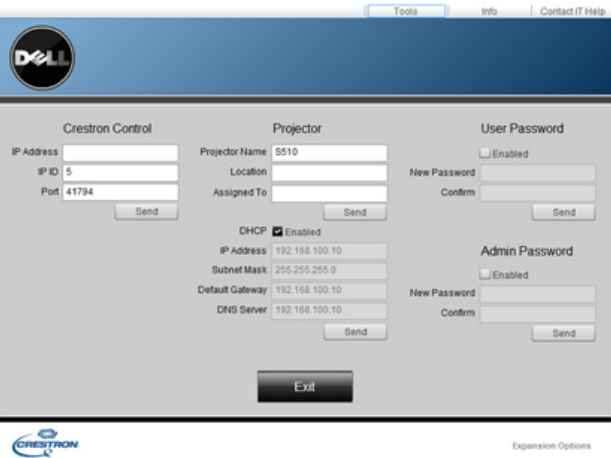

#### **Система управления Crestron**

• Настройка параметров центральных контроллеров системы Crestron®.

#### **Проектор**

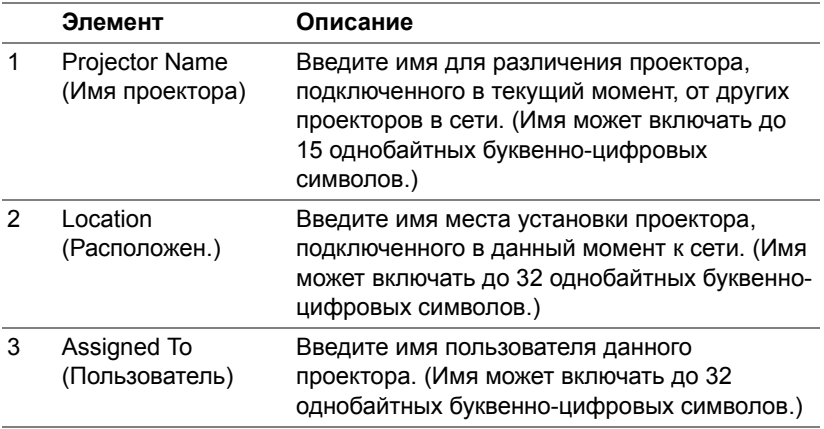

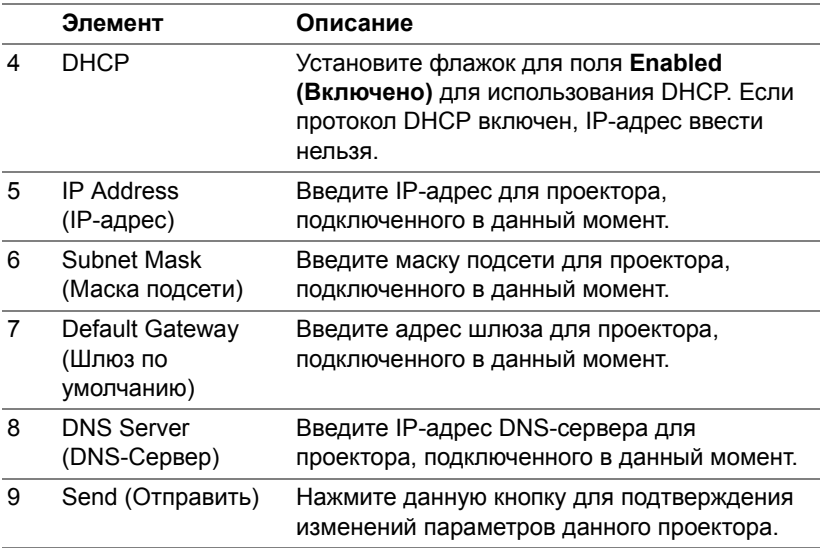

## **User Password (Пароль пользователя)**

Установите флажок для поля **Enabled (Включено)** для запроса пароля, чтобы открыть рабочее окно на компьютере.

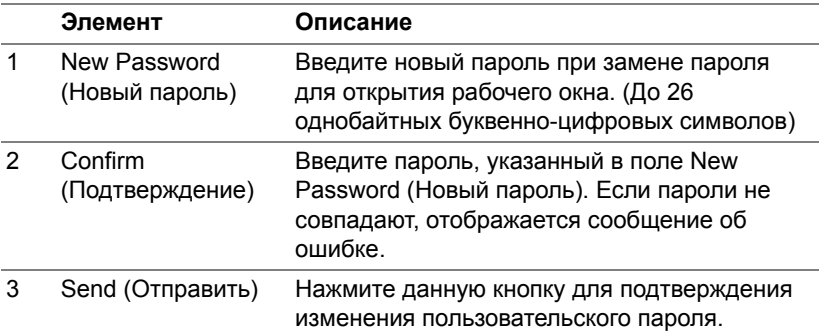

#### **Пароль админ.**

Установите флажок для поля **Enabled (Включено)** для запроса пароля, чтобы открыть окно инструментов.

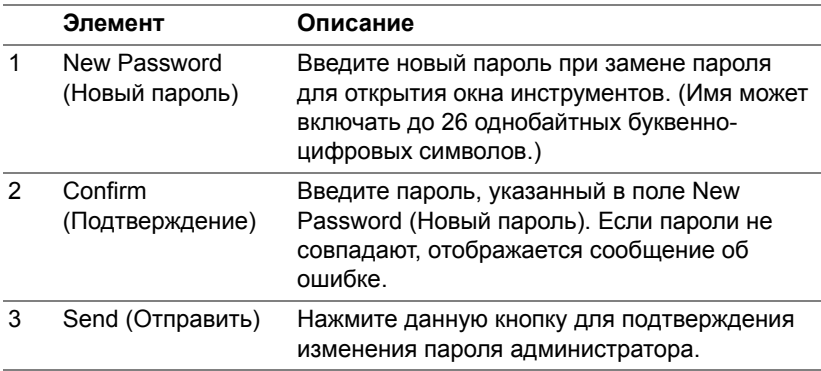

#### *Часто задаваемые вопросы:*

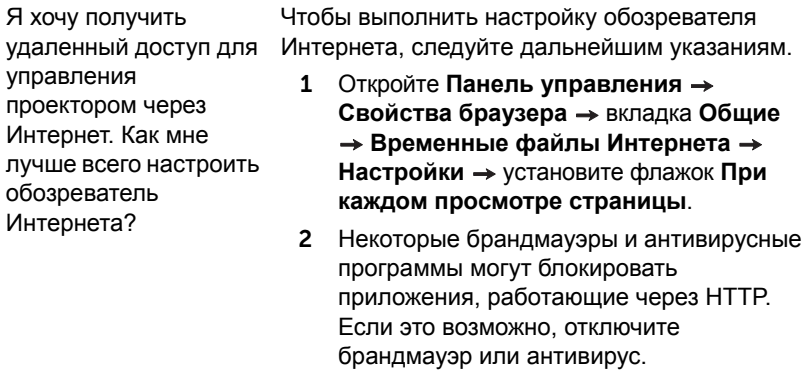

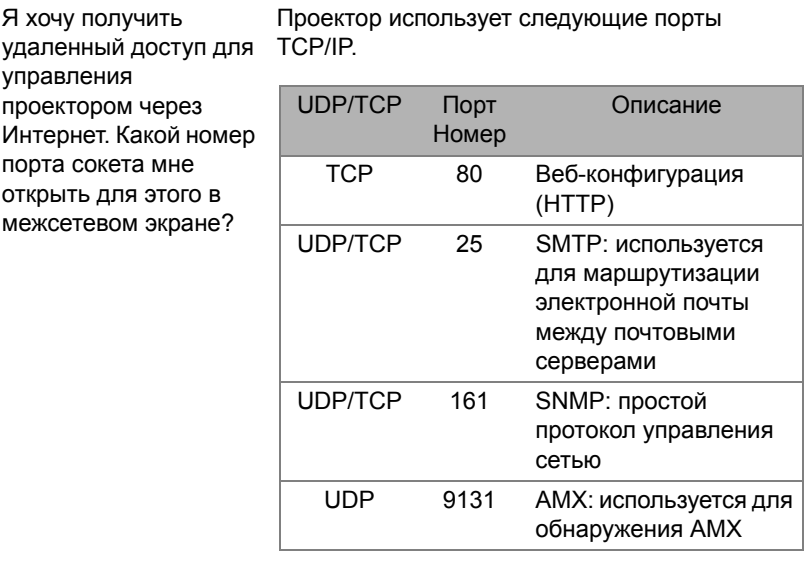

Почему мне не удается получить удаленный доступ для управления проектором через Интернет?

- 1 Убедитесь, что компьютер или ноутбук подключен к Интернету.
- 2 Убедитесь в отделе информационных систем или у сетевого администратора, что компьютер или ноутбук находится в той же подсети.

Почему мне не удается получить доступ к SMTPсерверу?

- 1 Убедитесь в отделе информационных систем или у сетевого администратора, что функция SMTP-сервера открыта для проектора, и назначенному IP-адресу разрешен доступ к SMTP-серверу. Номер порта SMTP проектора - 25, он не изменяется.
- 2 Проверьте правильность настроек сервера исходящих сообщений SMTP, имени пользователя и пароля.
- 3 На некоторых SMTP-серверах выполняется проверка соответствия адреса электронной почты в поле «От» имени пользователя и паролю. Например, в поле «От» введен адрес test@dell.com. Для имени пользователя и пароля необходимо использовать информацию учетной записи test@dell.com, чтобы войти на SMTPсервер.

Почему я не могу получить тестовое уведомление по электронной почте, хотя проектор указывает, что оно отправлено? Это возможно, если SMTP-сервер определил уведомление как нежелательную почту, или в силу ограничений SMTP-сервера. Проверьте настройки сервера SMTP в отделе информационных систем или у сетевого администратора.

#### *Настройка межсетевого экрана и часто задаваемые вопросы*

- В: Почему я не могу получить доступ к странице управления средствами Интернета?
- О: Настройка брандмауэра компьютера может препятствовать доступу к веб-странице управления средствами Интернета. Проверьте следующие параметры настройки конфигурации.

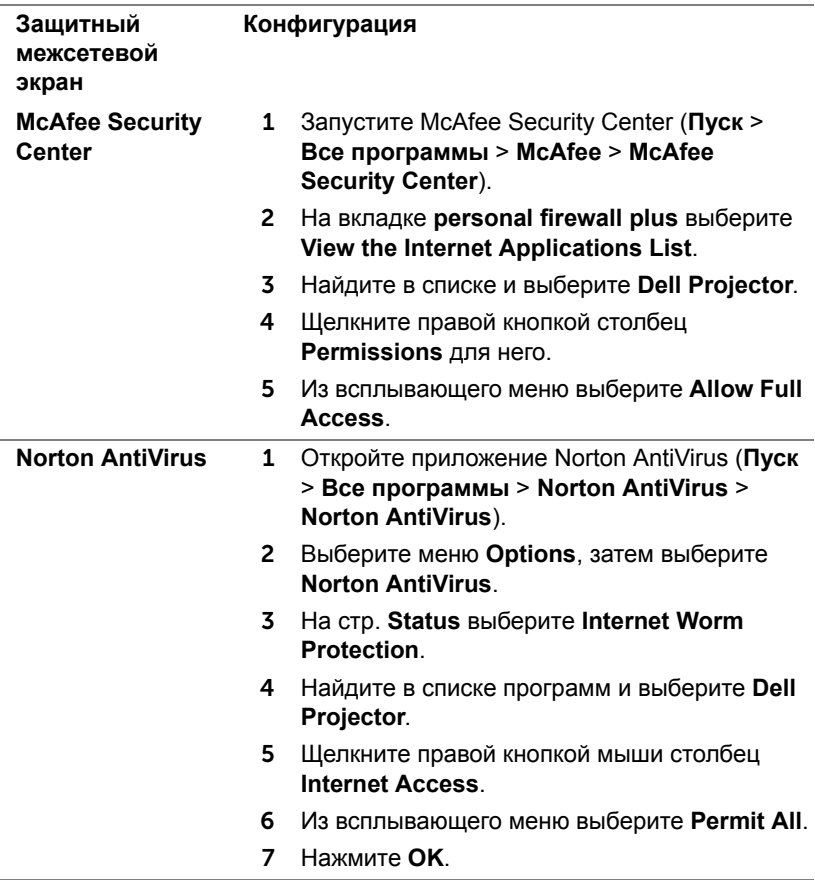

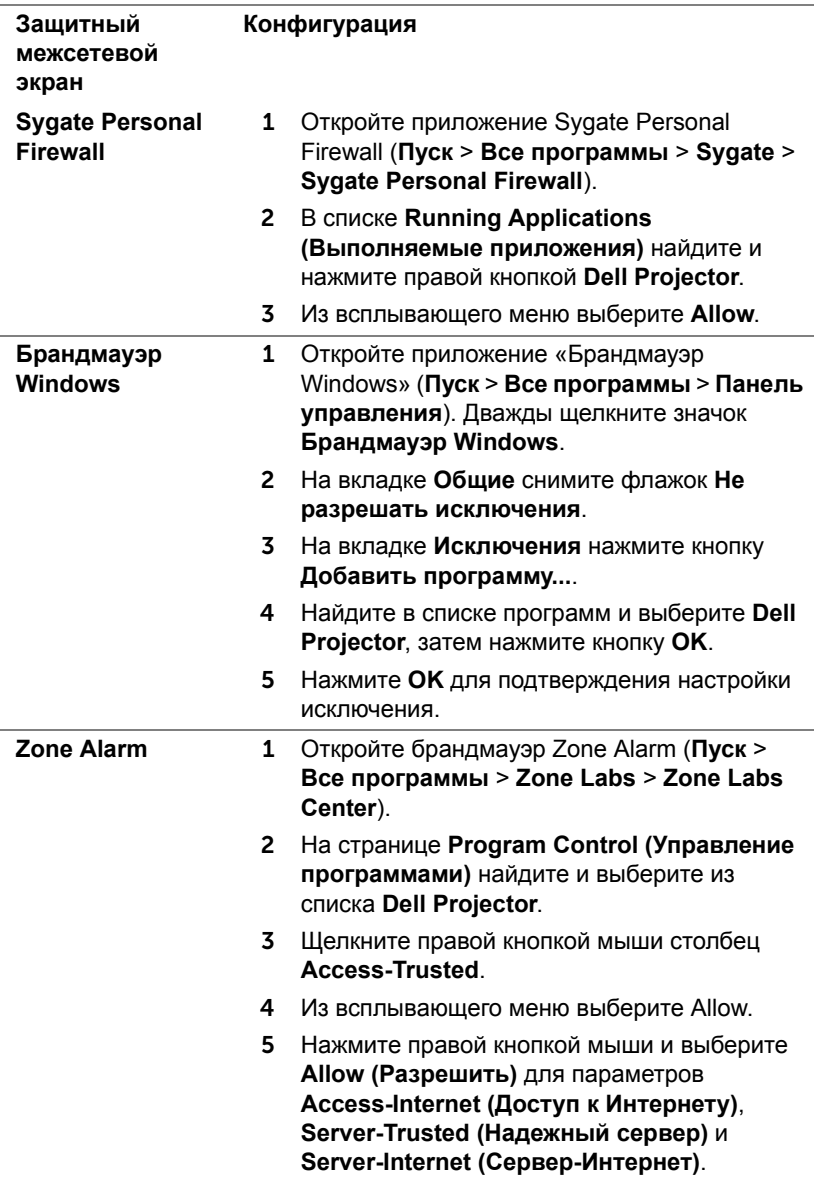

# **Создание программного маркера**

Программный маркер позволяет использовать функцию «подключить и показать» с помощью USB-маркера.

- 1 В приложении щелкните кнопку > **USB Dongle (USB-адаптер)**.
- 2 Отобразится следующее окно. Нажмите **Next (Далее)**.

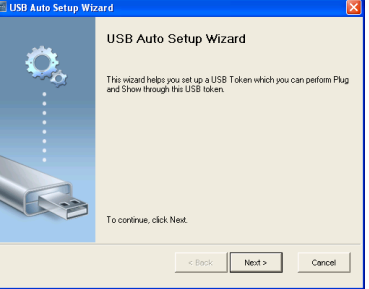

3 Подключите флеш-накопитель к порту USB компьютера. Выберите привод из списка, затем нажмите **Next (Далее)**.

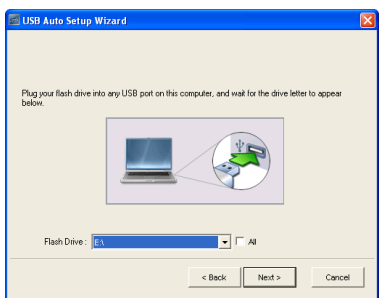

4 Нажмите **Finish (Готово)**, чтобы закрыть мастер.

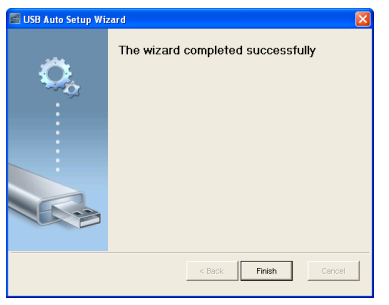

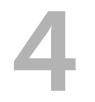

# 4 **Поиск <sup>и</sup> устранение неполадок проектора**

При возникновении проблем с проектором см. приведенные ниже советы по поиску и устранению неполадок. Если проблема не устраняется, свяжитесь с компанией Dell (см. раздел «Контактная информация Dell» на стр. стр[. 148\)](#page-147-0).

На экране отсутствует изображение

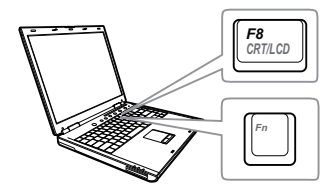

#### **Неполадка Возможное решение**

- Выберите нужный источник входного сигнала в меню «ВЫБОР ВХОДА».
- Убедитесь, что порт видеокарты для внешнего монитора включен. При использовании портативного компьютера Dell нажмите клавиши  $F_n$  (Fn+F8). При использовании других компьютеров см. соответствующую документацию. Если изображения не отображаются должным образом, обновите драйвер видеокарты компьютера. Информацию по компьютерам Dell см. на сайте support.dell.com.
- Убедитесь, что все кабели надежно подключены. См. "[Подключение](#page-8-0) [проектора](#page-8-0)» на стр. 9.
- Убедитесь, что контакты разъемов не согнуты и не сломаны.
- Убедитесь, что лампа надежно установлена (см. "[Замена](#page-139-0) лампы» на стр[. 140\)](#page-139-0).
- Используйте режим Наст. табл. в пункте "Настройки проектора" в меню "Расширенные". Убедитесь в соответствии цветов настроечной таблицы.

#### Изображение отображается частично, неверно или прокручивается 1 Нажмите кнопку Auto Adjust на пульте дистанционного управления. 2 При использовании портативного компьютера Dell установите разрешение экрана WXGA (1280 x 800): a Щелкните правой кнопкой мыши в пустой области рабочего стола Microsoft® Windows®, выберите «Свойства» и перейдите на вкладку «Параметры». b Убедитесь, что для порта внешнего монитора установлено разрешение 1280 x 800. с Нажмите клавиши  $\lceil \frac{m}{\text{max}} \rceil$  (Fn+F8). Если не удается изменить разрешение или монитор зависает, перезапустите все оборудование и проектор. При использовании иного компьютера см. документацию. Если изображения не отображаются должным образом, обновите драйвер видеокарты компьютера. Для получения дополнительной информации о компьютерах Dell обращайтесь на вебсайт support.dell.com. Презентация на экране не отображается При использовании портативного компьютера нажмите  $\boxed{m}$   $\boxed{\frac{m}{\text{sum}}}$  (Fn+F8). Нестабильное или мигающее изображение Выполните подстройку в подменю **Настройки экрана** меню **Расширенные** (только в режиме ПК). На изображении наблюдается вертикальная мигающая полоса Отрегулируйте частоту в подменю **Настройки экрана** меню **Расширенные** (только в режиме ПК). **Неполадка Возможное решение** *(продолжение)*

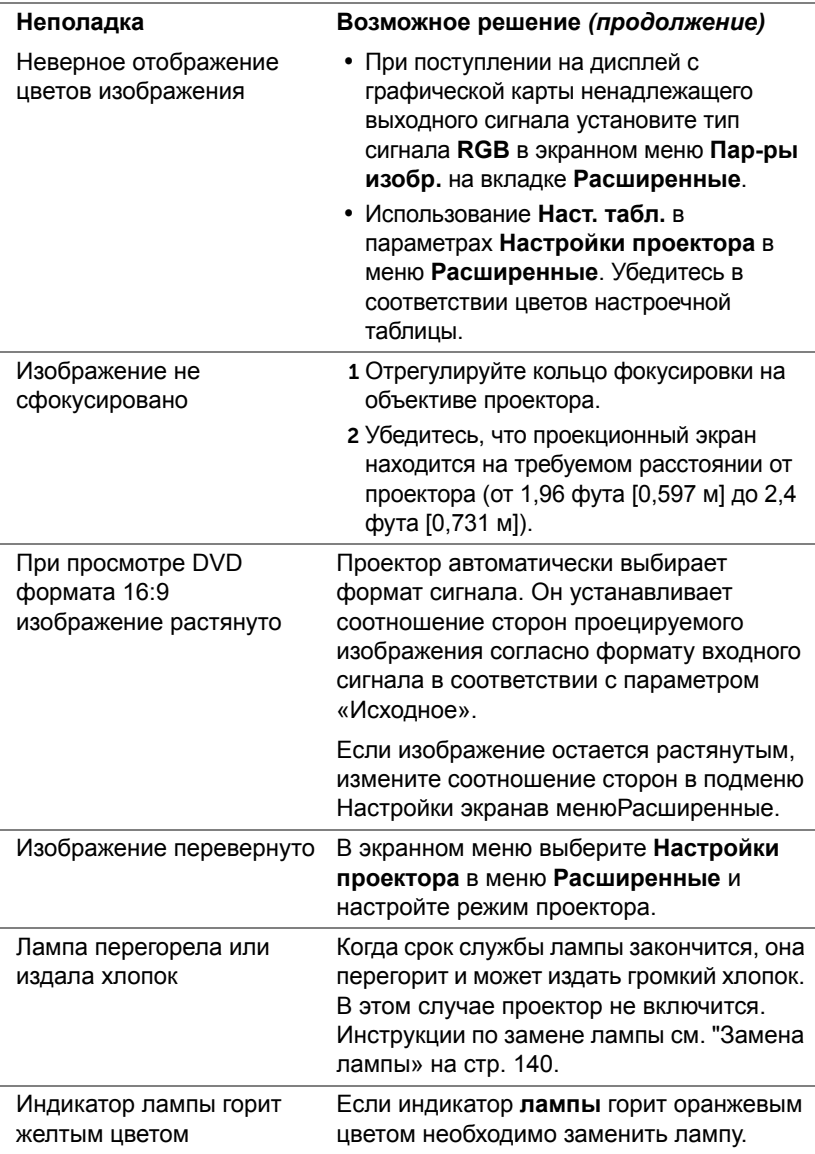

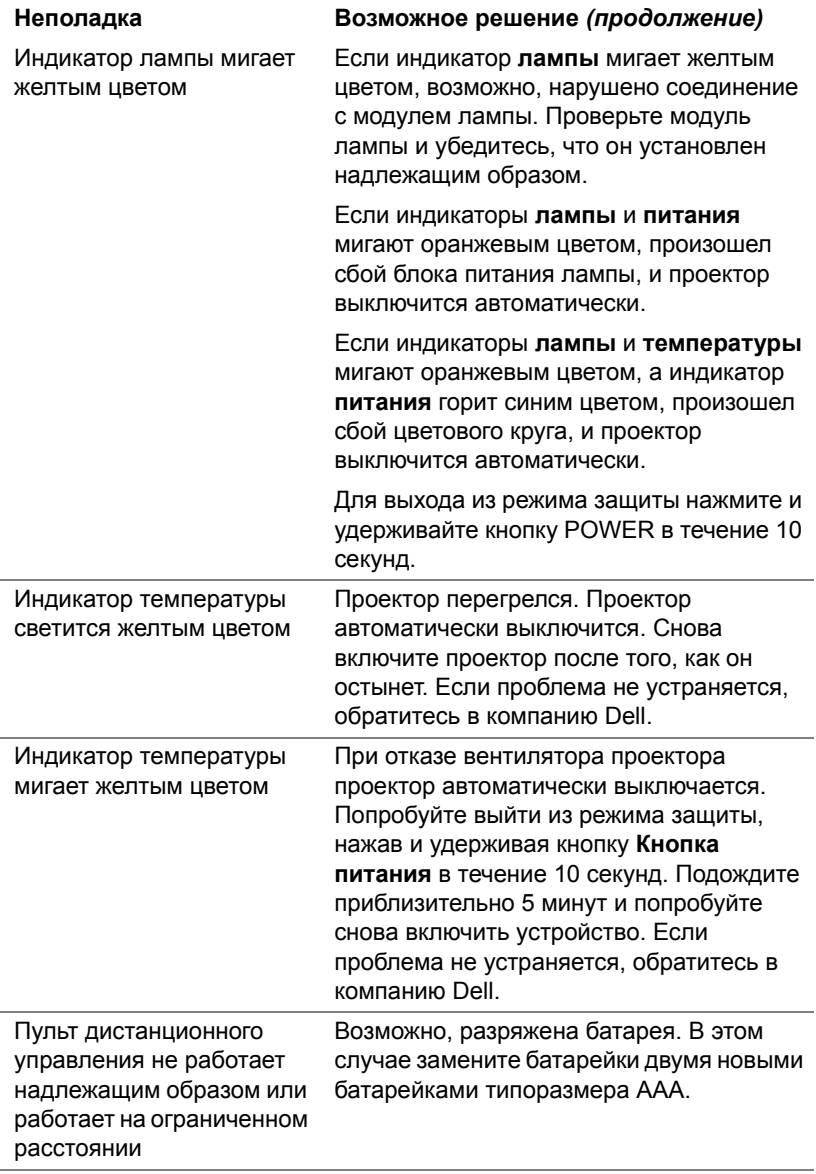

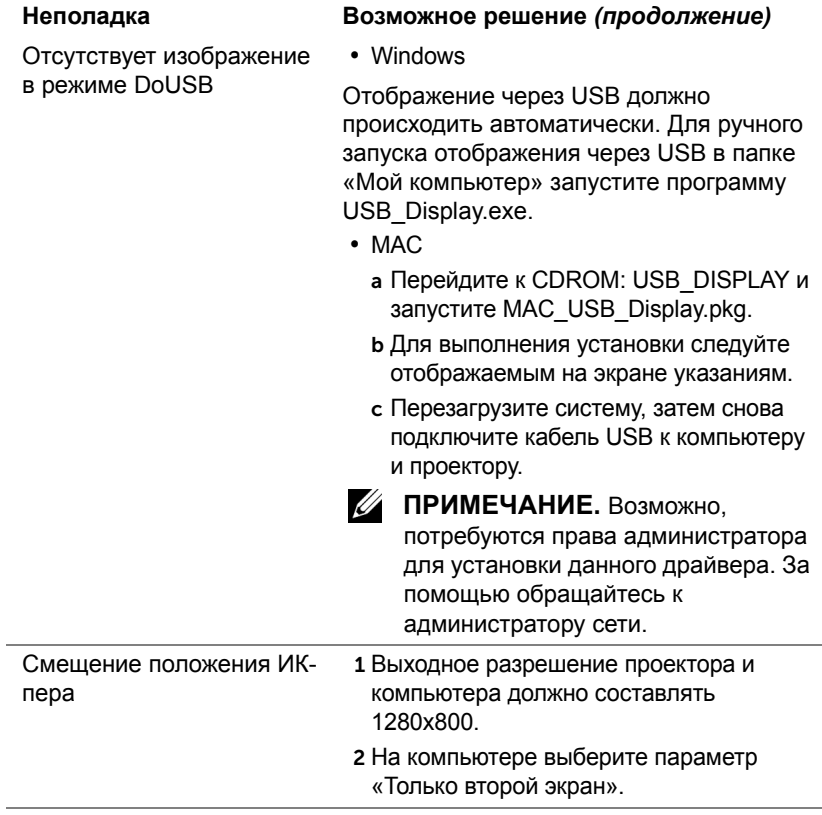

# **Сигналы индикации**

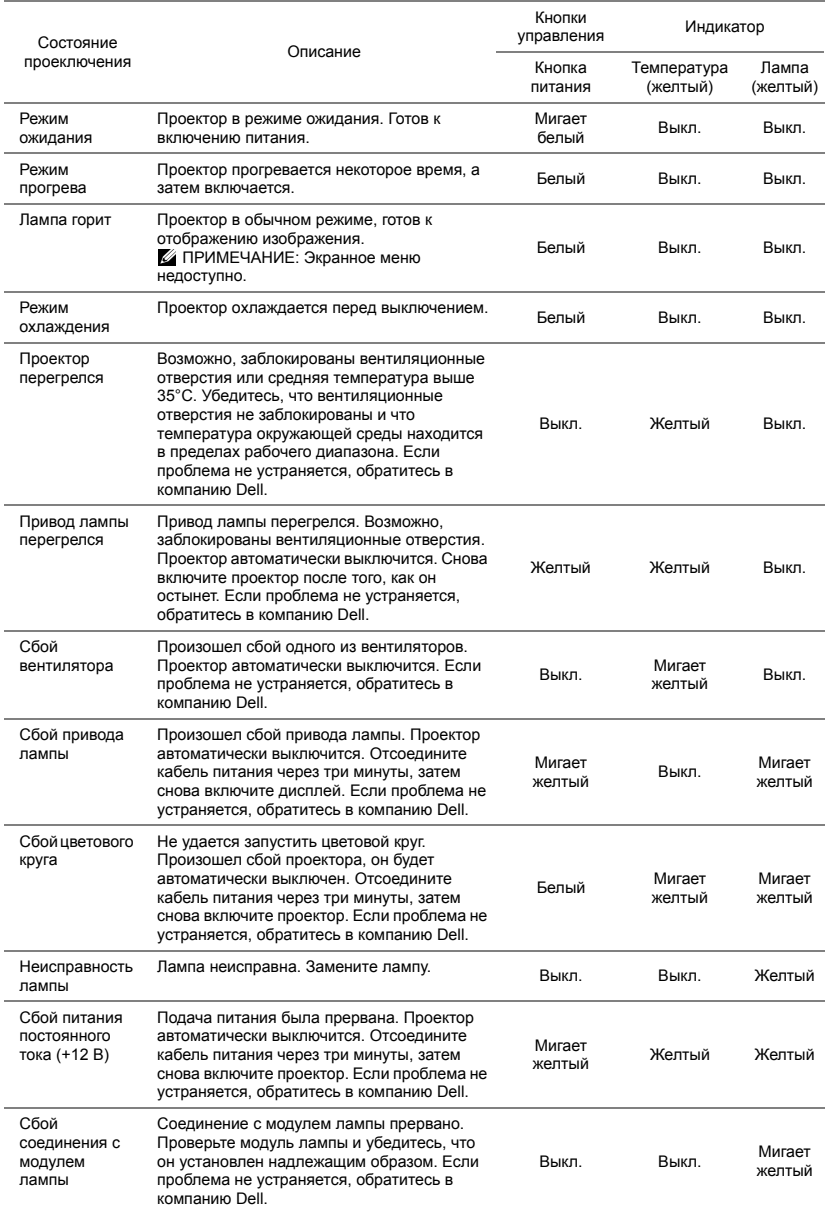

## <span id="page-139-0"></span>**Замена лампы**

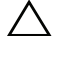

**ВНИМАНИЕ! Перед выполнением любых приведенных ниже процедур выполните инструкции по технике безопасности, приведенные на [стр](#page-7-0). 8.**

При отображении сообщения **Заканчивается срок полноценной службы лампы. Предлагается заменить! www.dell.com/lamps** на экране замените лампу. Если после замены лампы проблема не устраняется, свяжитесь с Dell. Для получения дополнительной информации см. разделы "Контактная [информация](#page-147-0) Dell" на стр. 148.

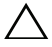

**ВНИМАНИЕ! Для обеспечения безопасной и оптимальной работы проектора используйте фирменную лампу.**

**ВНИМАНИЕ! Лампа становится очень горячей во время работы. Не пытайтесь заменить лампу до тех пор, пока проектор не остыл в течение как минимум 30 минут.**

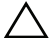

**ВНИМАНИЕ! Никогда не дотрагивайтесь до стекла колбы и лампы. Лампы для проекторов очень хрупкие и могут разбиться при прикосновении. Осколки стекла очень острые и могут стать причиной травмы.**

**ВНИМАНИЕ! Если лампа разбилась, удалите все осколки из проектора и утилизируйте или переработайте их в соответствии с законодательством страны, местным или федеральным законодательством. Для получения дополнительной информации см. веб-сайт www.dell.com/hg.**

- 1 Выключите проектор и отсоедините кабель питания.
- 2 Дайте проектору остыть в течение как минимум 30 минут.
- 3 Ослабьте два винта крепления крышки лампы и снимите крышку.
- 4 Ослабьте два винта, удерживающие лампу.
- 5 Приподнимите лампу за металлическую ручку.
- **И ПРИМЕЧАНИЕ**. Компания Dell может потребовать возврата замененных ламп по гарантии. В противном случае узнайте адрес ближайшего пункта приема в местном учреждении по утилизации отходов.

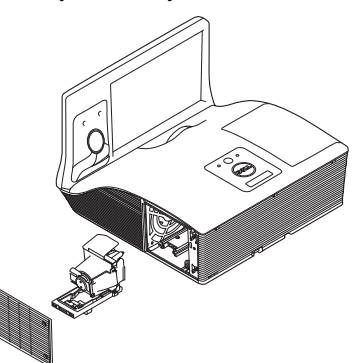

- 6 Установите новую лампу.
- 7 Затяните два винта, удерживающие лампу.
- 8 Установите крышку лампы и затяните два винта.
- 9 Сбросьте показания счетчика времени использования лампы, выбрав "Да" для параметра **Сброс лампы** в подменю **Настройки питания** меню **Расширенные** (см. параметр Настройки питания в меню Расширенные на стр. стр[. 53](#page-52-0)). При замене нового модуля лампы проектор автоматически определит его и сбросит часы работы лампы.

**ВНИМАНИЕ! Утилизация лампы (только для США) ЛАМПА (ЛАМПЫ) ВНУТРИ ДАННОГО ПРИБОРА СОДЕРЖАТ РТУТЬ И ДОЛЖНЫ ПЕРЕРАБАТЫВАТЬСЯ ИЛИ УТИЛИЗИРОВАТЬСЯ СОГЛАСНО ЗАКОНОДАТЕЛЬСТВУ РЕГИОНА, МЕСТНОМУ ИЛИ ФЕДЕРАЛЬНОМУ ЗАКОНОДАТЕЛЬСТВУ. ДОПОЛНИТЕЛЬНУЮ ИНФОРМАЦИЮ СМ. НА ВЕБ-САЙТЕ WWW.DELL.COM/HG ИЛИ ОРГАНИЗАЦИИ ELECTRONIC INDUSTRIES ALLIANCE (АССОЦИАЦИЯ ЭЛЕКТРОННОЙ ПРОМЫШЛЕННОСТИ) ПО АДРЕСУ WWW.EIAE.ORG. ИНФОРМАЦИЮ ПО УТИЛИЗАЦИИ ЛАМП СМ. НА ВЕБ-САЙТЕ WWW.LAMPRECYLE.ORG.**

# 5 **Технические характеристики**

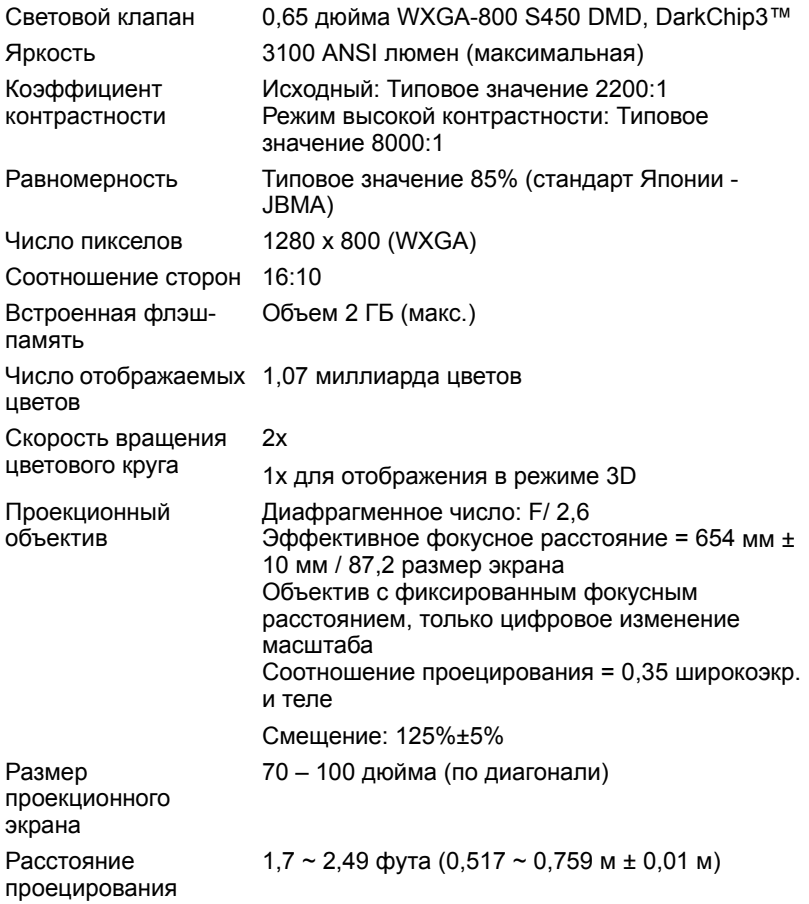

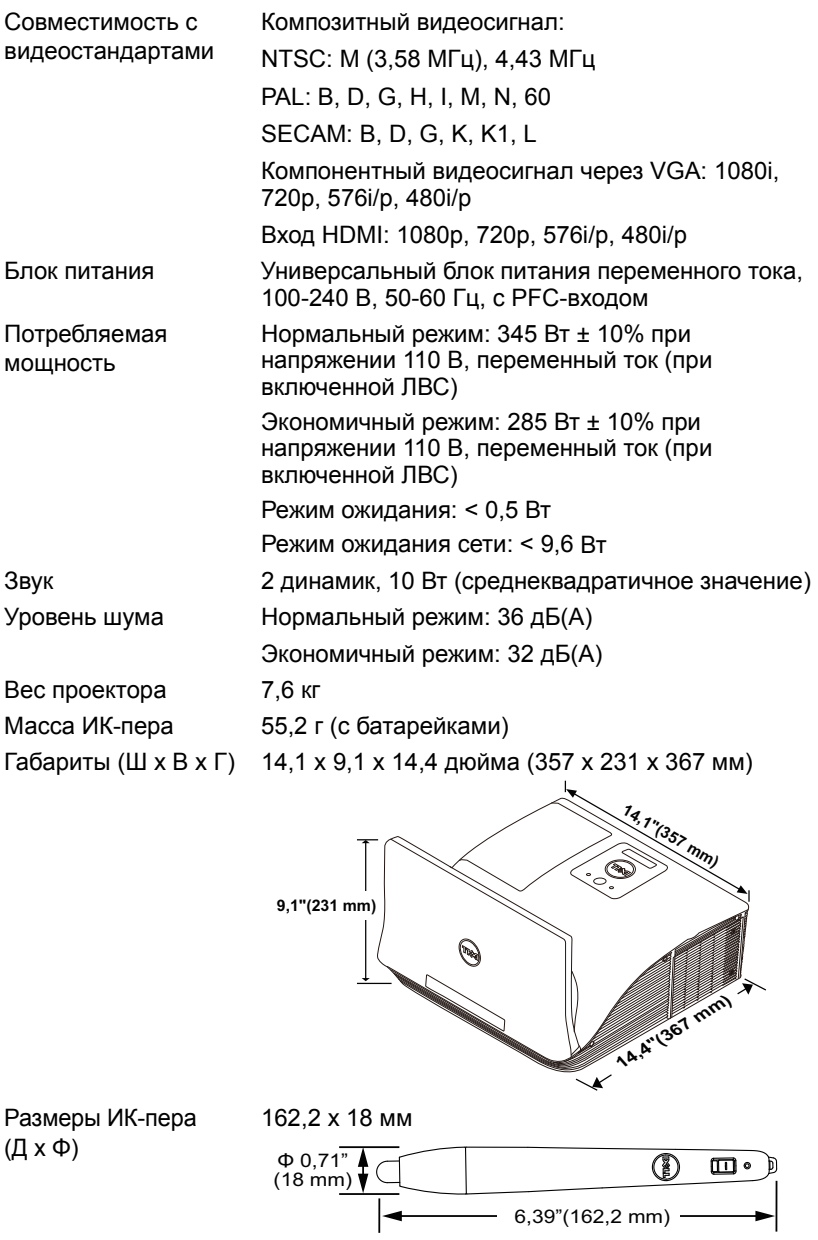

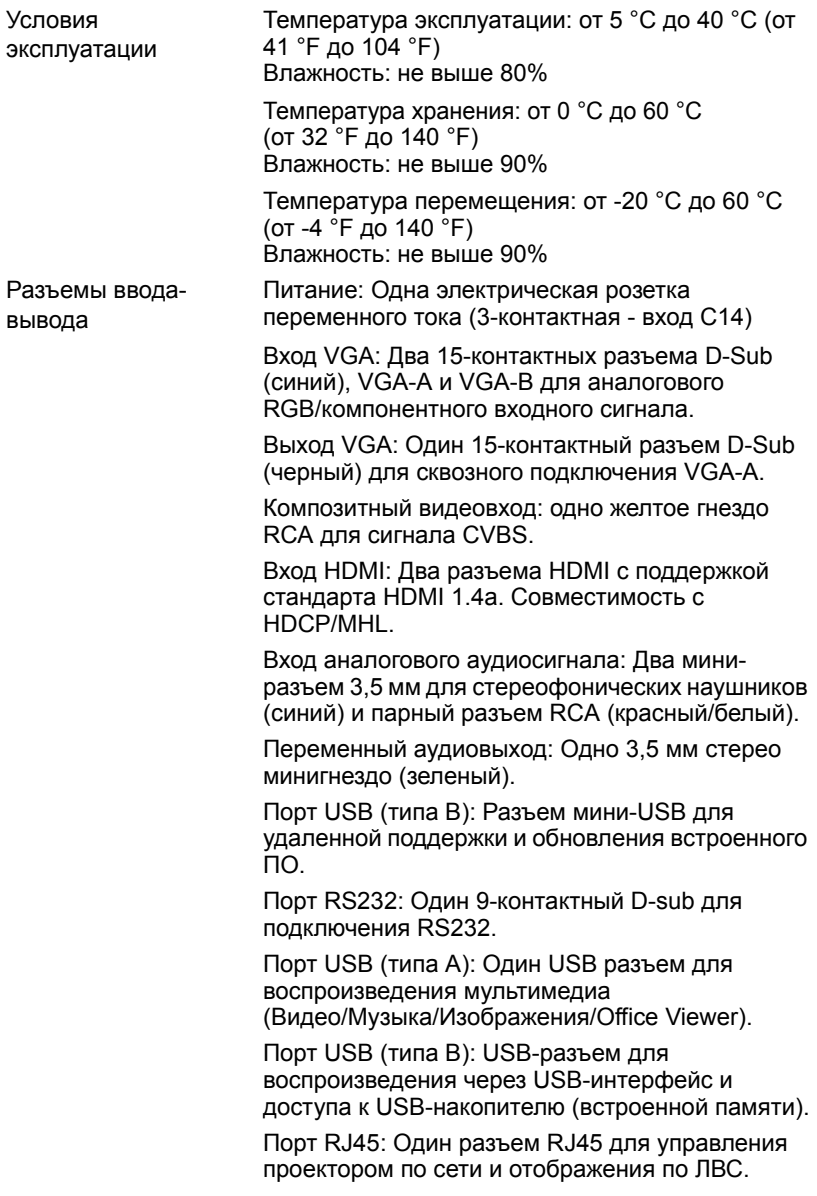
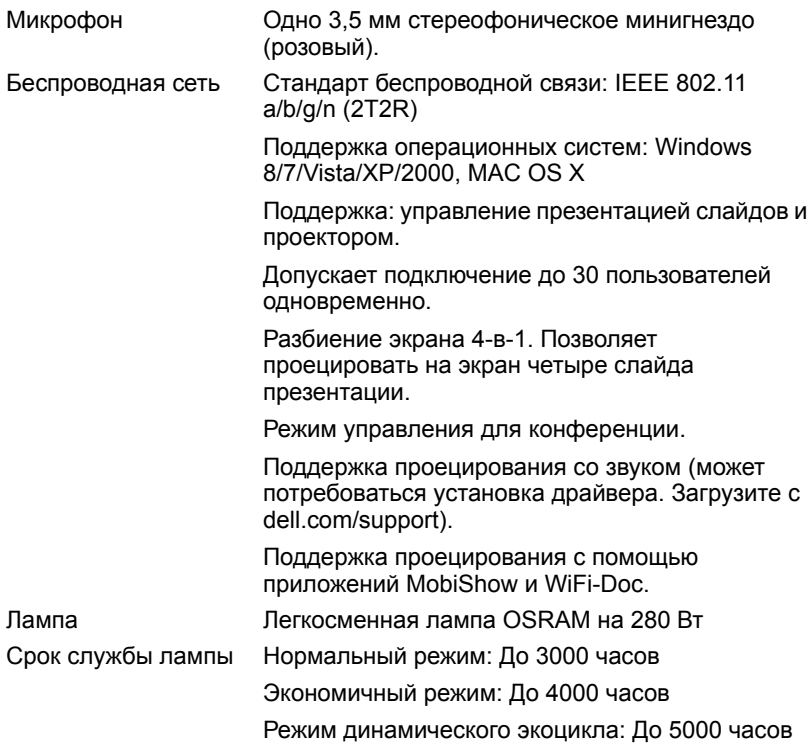

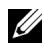

**И ПРИМЕЧАНИЕ**. Срок службы лампы проектора определяется только уменьшением уровня яркости и не является характеристикой времени, которое необходимо для сбоя и отказа лампы. Срок службы лампы определяется, как время, которое проходит у 50 процентов ламп до снижения уровня яркости на приблизительно 50 процентов от определенного значения в люменах для определенного типа лампы. Срок службы лампы не является гарантийным обязательством ни при каких обстоятельствах. Фактическая долговечность лампы проектора может различаться в зависимости от рабочих условий и особенностей использования. Использование проектора в жестких условиях (повышенная запыленность, высокая температура, многочасовая работа проектора в течение дня или внезапное отключение питания), скорее всего, сократит срок службы лампы или приведет к выходу ее из строя.

#### **Назначение контактов RS232**

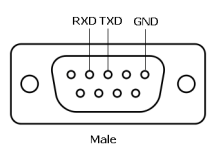

#### <span id="page-145-0"></span>*Протокол RS232*

• Параметры обмена данными

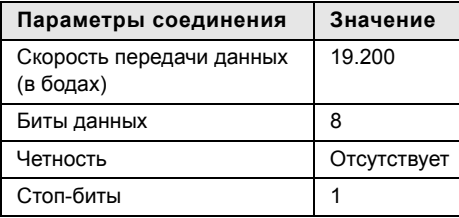

• Типы команд

Вызов экранного меню и настройка параметров.

- Синтаксис команд управления (от компьютера к проектору) [H][AC][SoP][CRC][ID][SoM][COMMAND]
- Пример. Команда «Включить питание» (сначала выполняется отправка младшего байта)

--> 0xBE, 0xEF, 0x10, 0x05, 0x00, 0xC6, 0xFF, 0x11, 0x11, 0x01, 0x00, 0x01

• Список команд управления

Для просмотра последней версии кода RS232 посетите сайт поддержки Dell по адресу support.dell.com.

Для просмотра последней версии команд и списка SNMP посетите сайт поддержки Dell по адресу support.dell.com.

#### *Совместимые режимы (аналог/цифровой)*

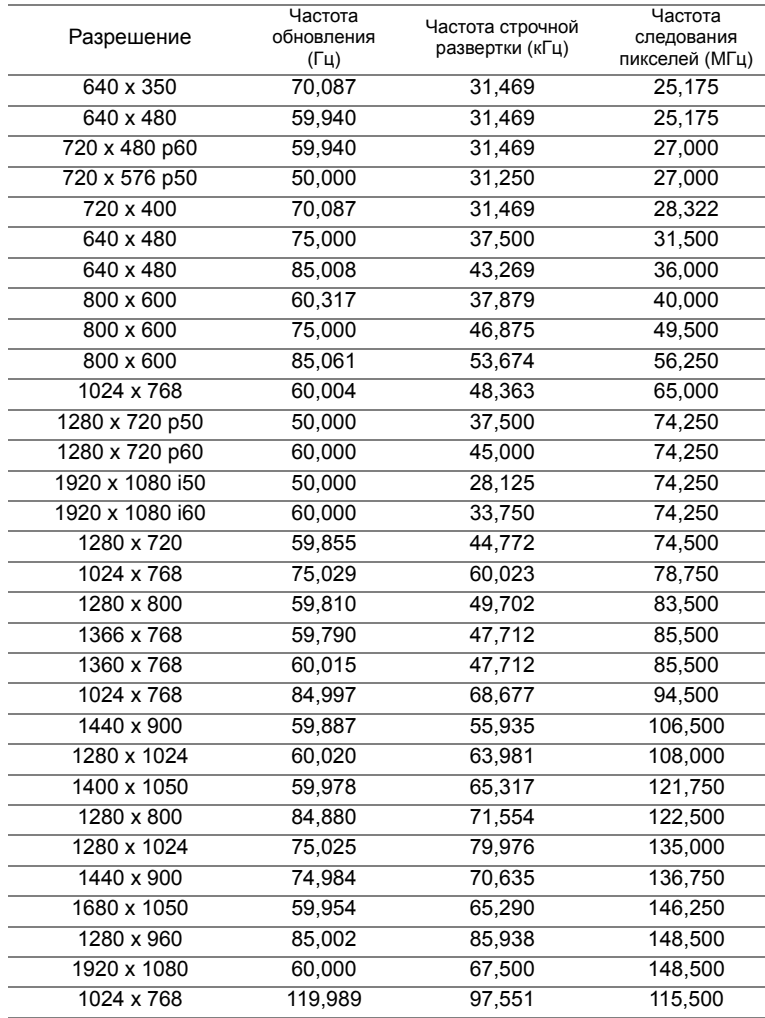

# 6 **Контактная информация Dell**

<span id="page-147-0"></span>Телефон для пользователей из США: 800-WWW-DELL (800-999-3355).

<span id="page-147-1"></span>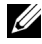

**И ПРИМЕЧАНИЕ.** При отсутствии активного подключения к сети Интернет контактную информацию можно найти в счете-фактуре, на упаковочном листе, счете или в каталоге продукции Dell.

Компания Dell предоставляет несколько вариантов интерактивной поддержки и поддержки по телефону. Доступность зависит от страны и продукции, в зависимости от региона некоторые услуги могут быть недоступны. Связаться с компанией Dell по вопросам продаж, технической поддержки и обслуживания клиентов можно посредством

- **1** Обращайтесь на веб-сайт www.dell.com/contactDell.
- **2** Выберите ваш регион на интерактивной карте.
- **3** Выберите сегмент для контакта.
- **4** Выберите соответствующую ссылку необходимой услуги или поддержки.

#### **Связь с компанией Crestron**

Компания Crestron предоставляет техническую поддержку по телефону и через Интернет. Доступность зависит от страны, но почта, отправленная на адрес getroomview@crestron.com, может быть доступна для пользователей в любой стране.

Техническая поддержка В США и Канаде Тел.: 877-516-5394 Адрес электронной почты: roomviewsupport@crestron.com

За пределами США и Канады Тел.: +1 201-367-1037 Адрес электронной почты: roomviewsupport@crestron.com

# 7 **Приложение. Глоссарий**

<span id="page-149-0"></span>**ANSI люмены** — стандарт измерения яркости. Он вычисляется путем деления квадратного метра изображения на девять равных прямоугольников, измерения люкса (или яркости) в центре каждого прямоугольника и усреднения показаний, снятых во всех девяти точках.

**Соотношение сторон** — Самым популярным соотношением сторон является 4:3 (4 на 3). Первоначальный формат для телевидения и компьютеров был с соотношением сторон 4:3, означающее, что ширана изображения больше высоты в 4/3 раза.

**Яркость** — количество света, излучаемого дисплеем, проекционным дисплеем или проекционным устройством. Яркость проектора измеряется в ANSI люменах.

**Цветовая температура** — цвет белого света. Низкая цветовая температура означает более теплый (более желто-красный) свет, а высокая цветовая температура означает более холодный (более синий) свет. Стандартная единица измерения цветовой температуры: Кельвин (К).

**Компонентный видеосигнал** — способ передачи качественного видеоизображения в формате, состоящем из сигнала яркости и двух отдельных сигналов цветности, определяемых как Y'Pb'Pr' для аналоговых компонентов и Y'Cb'Cr' цифровых компонентов. Компонентный видеосигнал выдают DVD-плееры.

**Композитный видеосигнал** — видеосигнал, сочетающий сигналы яркости, цветности, цветовой синхронизации и строчной и кадровой синхронизации в волновом сигнале, передающемся по одной паре проводов. Существует три типа видеоформатов: NTSC, PAL и SECAM.

**Сжатое разрешение** — если разрешение входного видеосигнала превышает истинное разрешение проектора, проецируемое изображение масштабируется в соответствии с истинным разрешением проектора. Технология сжатия в цифровом устройстве предполагает, что некоторое содержимое изображения будет утеряно.

**Коэффициент контрастности** — Диапазон темных и светлых областей или соотношение между максимальным и минимальным значениями их яркости. Существует два способа измерения этого коэффициента в сфере проекционного оборудования.

- **1** Полностью белый/полностью черный измерение соотношения светоотдачи полностью белого изображения (белый цвет) и светоотдачи полностью черного изображения (черный цвет).
- **2** ANSI измерение таблицы 16 перемежающихся черных и белых прямоугольников. Среднее значение светоотдачи белых прямоугольников делится на среднее значение светоотдачи черных прямоугольников для вычисления коэффициента контрастности ANSI.

Значение контрастности Белый цвет/черный цвет всегда выше значения контрастности ANSI для одного и того же проектора.

дБ — децибел — единица, используемая для выражения относительной разности мощности или интенсивности, обычно двух акустических или электрических сигналов, равная произведению десяти и десятичного логарифма соотношения двух уровней.

Диагональ экрана - способ измерения размера экрана или проецируемого изображения. Расстояние между противоположными углами. При высоте 9 футов (2,75 м) и ширине 12 футов (3,66 м) размер экрана по диагонали составляет 15 футов (4.75 м). В данном документе предполагается, что размер экрана по диагонали соответствует соотношению сторон 4:3 компьютерного изображения, как показано на примере выше.

**DHCP** — протокол динамической настройки хостов — Сетевой протокол, который позволяет автоматически назначать адрес TCP/IP устройству.

**DLP<sup>®</sup>** — Digital Light Processing™ (Цифровая обработка света) разработанная компанией Texas Instruments технология отображения с использованием отражения, в которой применяются миниатюрные управляемые зеркала. Свет, проходящий через цветовой фильтр, направляется на зеркала DLP, преобразующие цвета RGB в изображение, проецируемое на экран. Данная технология также известна как DMD.

**DMD** — цифровое микрозеркальное устройство — каждое устройство DMD состоит из тысяч микроскопических зеркал из алюминиевого сплава, закрепленных на скрытой подвеске.

DNS — Служба доменных имен — служба в Интернете, с помощью которой выполняется преобразование имен доменов в IP-адреса.

Фокусное расстояние - расстояние от поверхности объектива до фокальной точки.

Частота - скорость повторения электрических сигналов в циклах в секунду. Измеряется в Гц (герцах).

НВСР - Защита широкополосного цифрового материала - функция, разработанная корпорацией Intel™ для защиты цифрового развлекательного материала, передаваемого через интерфейс DVI или HDML.

**HDMI** — мультимедийный интерфейс высокой четкости — интерфейс HDMI используется для передачи как несжатого видеосигнала высокой четкости вместе с цифровым аудиосигналом, так и данные управления устройством через один разъем.

Гц (герц) - единица измерения частоты.

IEEE802.11 - набор стандартов для беспроводной для свзи по беспроводной ЛВС (wireless local are network WLAN). В стандарте 802.11b/g/n используется диапазон 2.4 ГГц.

Корректировка трапецеидального искажения - устройство, корректирующее искажение (обычно эффект «широкий верх - узкий низ») проецируемого изображения, вызванное неверным углом проецирования на экран.

**Максимальное расстояние** — расстояние от экрана, на котором проектор может проецировать пригодное изображение (достаточно яркое) в абсолютно темной комнате.

**Максимальный размер изображения** — максимальный размер изображения, который проектор способен проецировать в абсолютно темной комнате. Обычно оно ограничивается фокусным диапазоном оптической системы.

**Минимальное расстояние** — наиболее близкая к экрану точка, с которой проектор способен сфокусировать изображение на экране.

**NTSC** — Национальный комитет по системам телевидения. Североамериканский стандарт видео и вещания, в котором формат видео составляет 525 строк при частоте 30 кадров в секунду.

**PAL** — Phase Alternating Line (построчное изменение фазы). Европейский стандарт видео и вещания, в котором формат видео составляет 625 строк при частоте 25 кадров в секунду.

**Обращенное изображение** — функция, позволяющая переворачивать изображение по горизонтали. В случае использования в условиях нормального прямого проецирования текст, рисунки и т.д. отображаются задом наперед. Обращенное изображение используется при обратной проекции.

**RGB** — Red, Green, Blue (красный, зеленый, синий) — обычно используется для описания монитора, требующего отдельных сигналов для каждого из трех цветов.

**SECAM** — французский и международный стандарт видео и вещания, тесно связанный с PAL, однако использующий другой способ передачи цветовой информации.

**SSID** — Service Set Identifiers — имя, используемое для идентификации конкретной беспроводной ЛВС, к которой пользователь желает подключиться.

**SVGA** — Super Video Graphics Array — число пикселов 800 x 600.

**SXGA** — Super Extended Graphics Array — число пикселов 1280 x 1024.

**UXGA** — Ultra Extended Graphics Array — число пикселов 1600 x 1200.

**VGA** — Video Graphics Array — число пикселов 640 x 480.

**WEP** — Wired Equivalent Privacy — метод кодирования данных при передаче по каналам связи. Ключ шифрования создается и предоставляется только пользователю, участвующему в передаче данных, поэтому данные при передаче не могут быть расшифрованы третьей стороной.

**XGA** — Extended Video Graphics Array — число пикселов 1024 x 768. **WXGA** — Wide Extended Graphics Array — число пикселов 1280 x 800.

# **Индекс**

## **D**

Dell контакты [148](#page-147-0), [150](#page-149-0)

#### **В**

Включение и выключение проектора Включение проектора [25](#page-24-0) Выключение проектора [25](#page-24-1)

#### **З**

Замена лампы [140](#page-139-0)

#### **И**

Интерактивное перо Батарея [7](#page-6-0) Выключатель питания [7](#page-6-1) Индикатор питания [7](#page-6-2) Крепление для ремешка на запястье [7](#page-6-3) Наконечник пера [7](#page-6-4)

#### **К**

Контактная информация Dell [5](#page-4-0), [137](#page-136-0), [140](#page-139-1)

#### **Н**

номера телефонов [148](#page-147-1)

#### **О**

Основной блок [6](#page-5-0) 10-Вт динамик [6](#page-5-1) ИК-приемники [6](#page-5-2) Индикатор лампы [6](#page-5-3) Индикатор температуры [6](#page-5-4) Камера [6](#page-5-5) Кнопку Питания [6](#page-5-6) Кольцо фокусировки [6](#page-5-7) Крышка лампы [6](#page-5-8) Объектив [6](#page-5-9)

## **П**

поддержка контактная информация Dell [148](#page-147-0), [150](#page-149-0) Подключение проектора Аудиокабель [22](#page-21-0) Аудиокабель левого и правого каналов [19](#page-18-0) К компьютеру [11](#page-10-0) Кабель HDMI [15](#page-14-0), [21](#page-20-0), [23](#page-22-0), [24](#page-23-0) Кабель MHL [16](#page-15-0) Кабель RS232 [13](#page-12-0) Кабель USB - USB [11](#page-10-1) Кабель USB-A - USB-B [14](#page-13-0)

Кабель VGA - VGA [11](#page-10-2), [12](#page-11-0) Кабель VGA - YPbPr [20](#page-19-0) Кабель композитного видеосигнала [19](#page-18-1) Кабель питания [11](#page-10-3), [12](#page-11-1), [13](#page-12-1), [14](#page-13-1), [15](#page-14-1), [16](#page-15-1), [19](#page-18-2), [20](#page-19-1), [21](#page-20-1), [22](#page-21-1), [23](#page-22-1), [24](#page-23-1) Подключение компьютера с помощью кабеля RS232 [13](#page-12-2), [14](#page-13-2), [15](#page-14-2), [16](#page-15-2) Подключение с помощью кабеля HDMI [21](#page-20-2) Подключение с помощью кабеля композитного видеосигнала [19](#page-18-3) Подключение с помощью кабеля компонентного видеосигнала [20](#page-19-2), [22](#page-21-2), [23](#page-22-2) Поиск и устранение неполадок [134](#page-133-0) Контактная информация Dell [134](#page-133-1) Пульт дистанционного

#### **Р**

управления [29](#page-28-0)

Регулировка фокусировки проектора [26](#page-25-0) Кольцо фокусировки [26](#page-25-1)

## **С**

Соединительные разъемы Выходной разъем VGA (для сквозного подключения монитора) [9](#page-8-0)

Разъем HDMI-A для поддержки функции MHL [9](#page-8-1) Разъем HDMI-B [9](#page-8-2) Разъем RJ-45 [9](#page-8-3) Разъем RS232 [10](#page-9-0) Разъем USB типа A для просмотра файлов с USB флэш-накопителя [9](#page-8-4) Разъем USB типа B (DoUSB) для отображения экрана компьютера [9](#page-8-5) Разъем аудиовхода A [10](#page-9-1) Разъем аудиовхода B [9](#page-8-6) Разъем аудиовхода левого канала [9](#page-8-7) Разъем аудиовхода правого канала [9](#page-8-8) Разъемвхода VGA-A (D-Sub) [10](#page-9-0) Разъемвхода VGA-B (D-Sub) [10](#page-9-2) Разъем выхода аудио [9](#page-8-9) Разъем для подключения микрофона [9](#page-8-10) Разъем кабеля питания [9](#page-8-11) Разъем композитного видеосигнала [9](#page-8-12) Разъем мини-USB (тип B) [9](#page-8-13)

# **Т**

Технические характеристики Блок питания [143](#page-142-0) Вес [143](#page-142-1) Габариты [143](#page-142-2) Звук [143](#page-142-3)

Коэффициентконтрастности  $142$ Потребляемая мощность 143 Проекционный объектив 142 Протокол RS232 146 Равномерность 142 Размер проекционного экрана 142 Разъемы ввода-вывода 144 Расстояние проецирования  $142$ Световой клапан 142 Скорость вращения цветового круга 142 Совместимость с видеостандартами 143 Уровень шума 143 Условия эксплуатации 144 Число отображаемых цветов  $142$ Число ликселов 142 Яркость 142

СПРАВКА 55 **ЯЗЫК 55 ЯРК /КОНТР 39** 

# Э

Экранное меню 36 ABTOH<sub>38</sub> АУДИОВХОД 40 ВЫБОР ВХОДА 36 Главное меню 36 ГРОМКОСТЬ 40 **МНОГООКОННОЕ** ОТОБРАЖЕНИЕ В МЕНЮ ИСТОЧНИКОВ ВХОДНОГО СИГНАЛА 37 PACILIMPEHHHIE 41 РЕЖИМ ВИДЕО 39